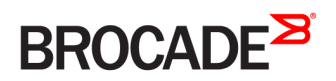

CONFIGURATION GUIDE

# Brocade SLX-OS Management Configuration Guide, 17r.1.01

**Supporting the Brocade SLX 9850 and 9540 Devices**

*53-1005159-02 15 June 2017*

#### **© 2017, Brocade Communications Systems, Inc. All Rights Reserved.**

Brocade, the B-wing symbol, and MyBrocade are registered trademarks of Brocade Communications Systems, Inc., in the United States and in other countries. Other brands, product names, or service names mentioned of Brocade Communications Systems, Inc. are listed at [www.brocade.com/en/legal/](http://www.brocade.com/en/legal/brocade-Legal-intellectual-property/brocade-legal-trademarks.html) [brocade-Legal-intellectual-property/brocade-legal-trademarks.html](http://www.brocade.com/en/legal/brocade-Legal-intellectual-property/brocade-legal-trademarks.html). Other marks may belong to third parties.

Notice: This document is for informational purposes only and does not set forth any warranty, expressed or implied, concerning any equipment, equipment feature, or service offered or to be offered by Brocade. Brocade reserves the right to make changes to this document at any time, without notice, and assumes no responsibility for its use. This informational document describes features that may not be currently available. Contact a Brocade sales office for information on feature and product availability. Export of technical data contained in this document may require an export license from the United States government.

The authors and Brocade Communications Systems, Inc. assume no liability or responsibility to any person or entity with respect to the accuracy of this document or any loss, cost, liability, or damages arising from the information contained herein or the computer programs that accompany it.

The product described by this document may contain open source software covered by the GNU General Public License or other open source license agreements. To find out which open source software is included in Brocade products, view the licensing terms applicable to the open source software, and obtain a copy of the programming source code, please visit <http://www.brocade.com/support/oscd>.

# **Contents**

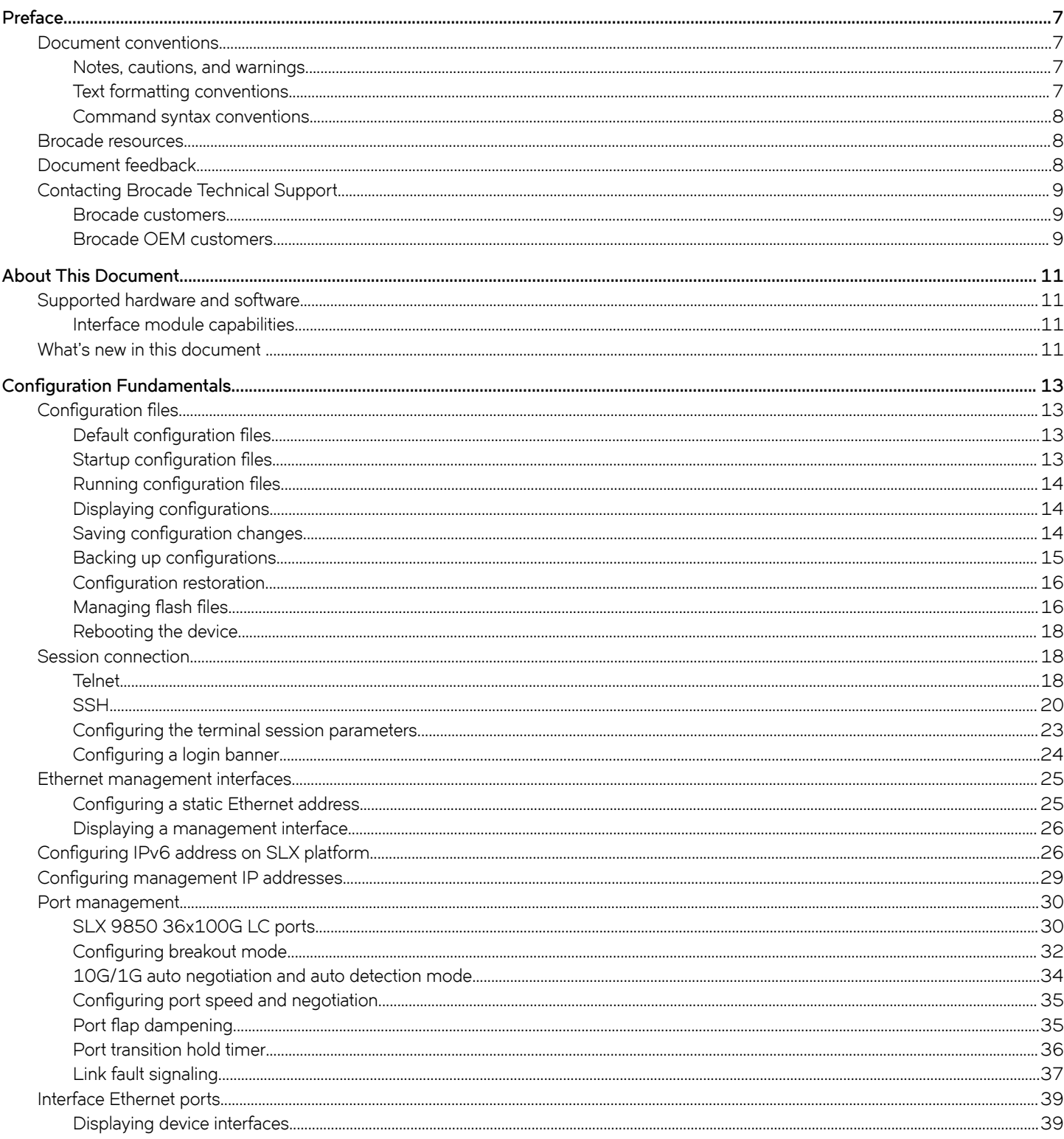

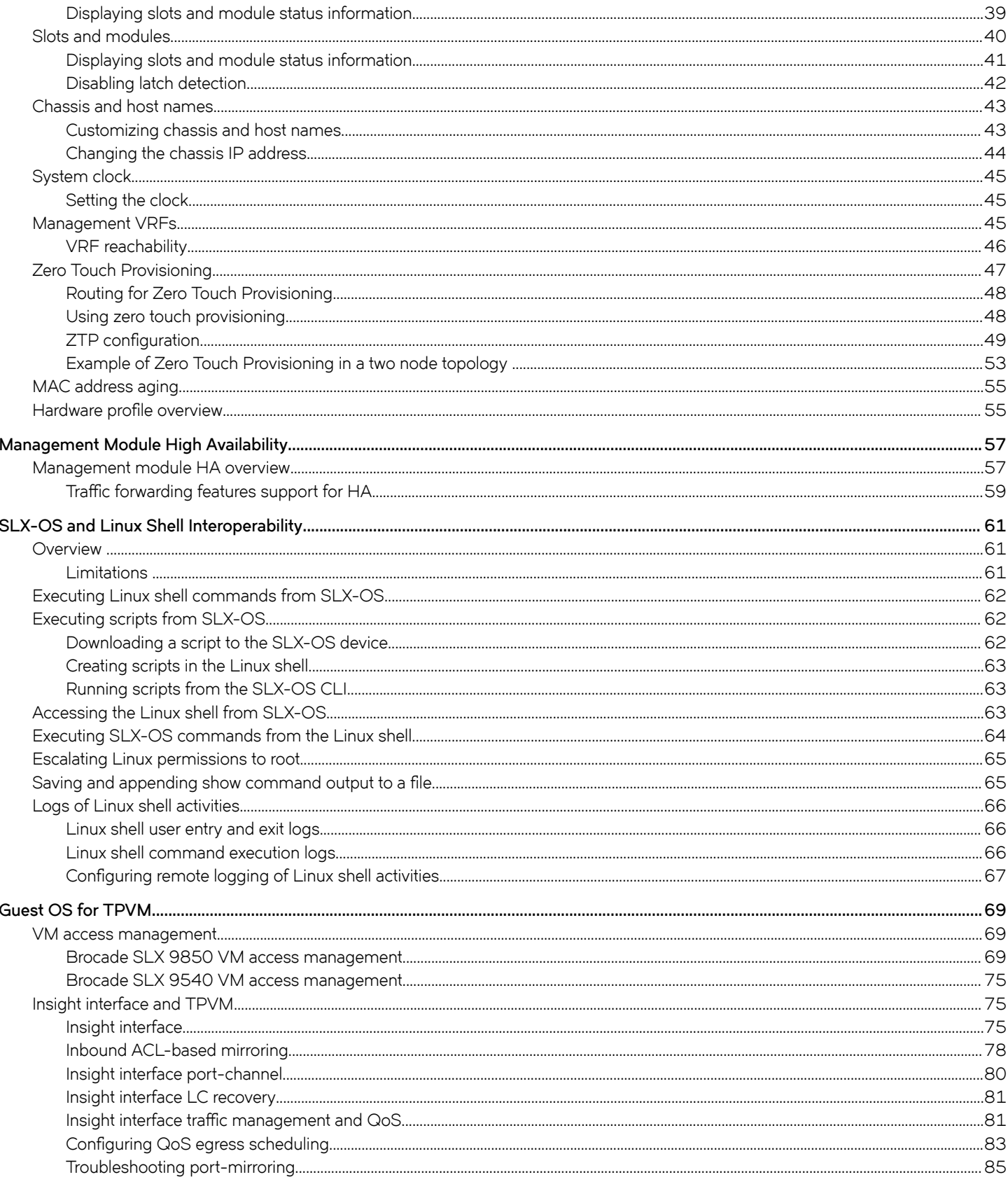

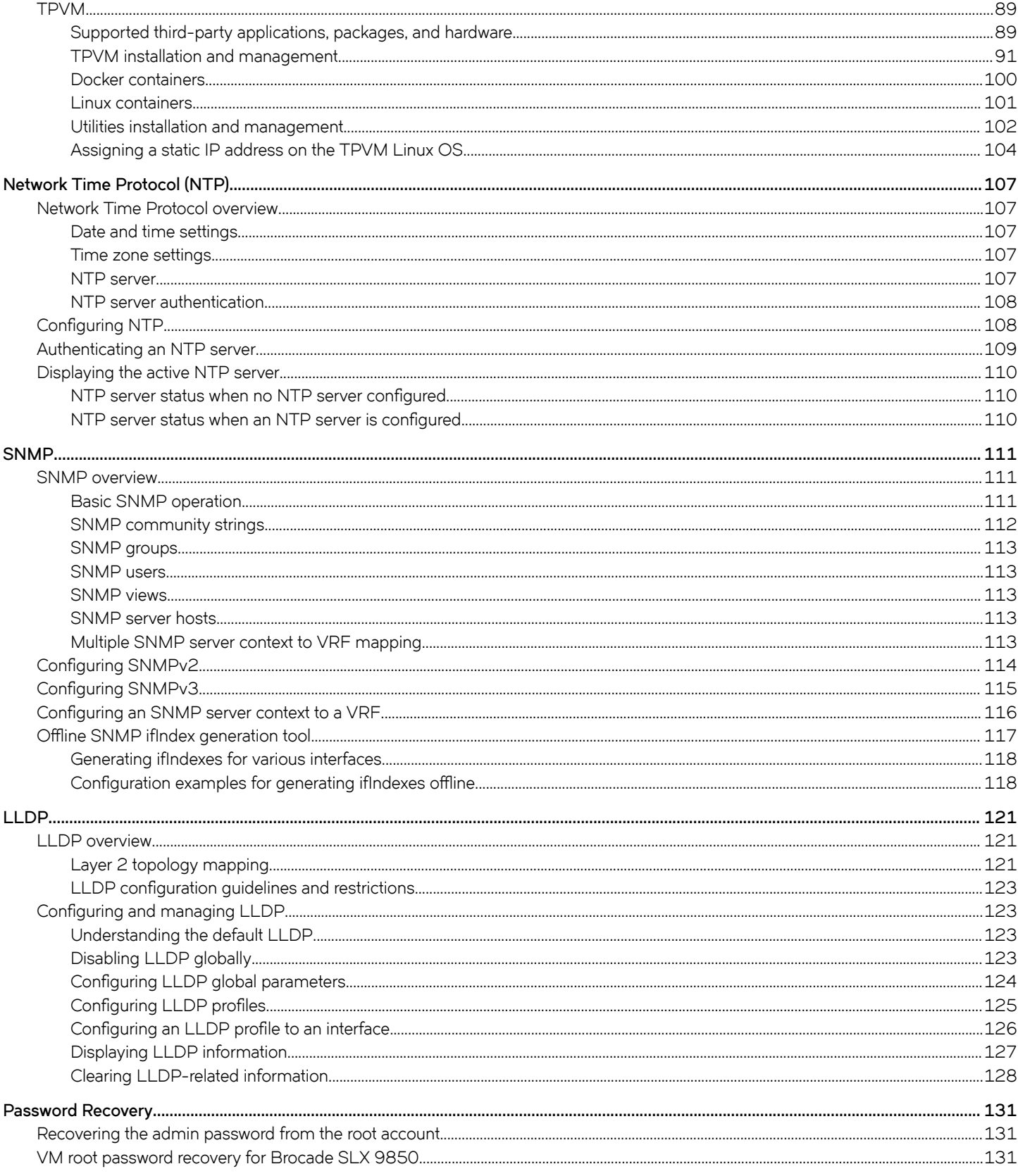

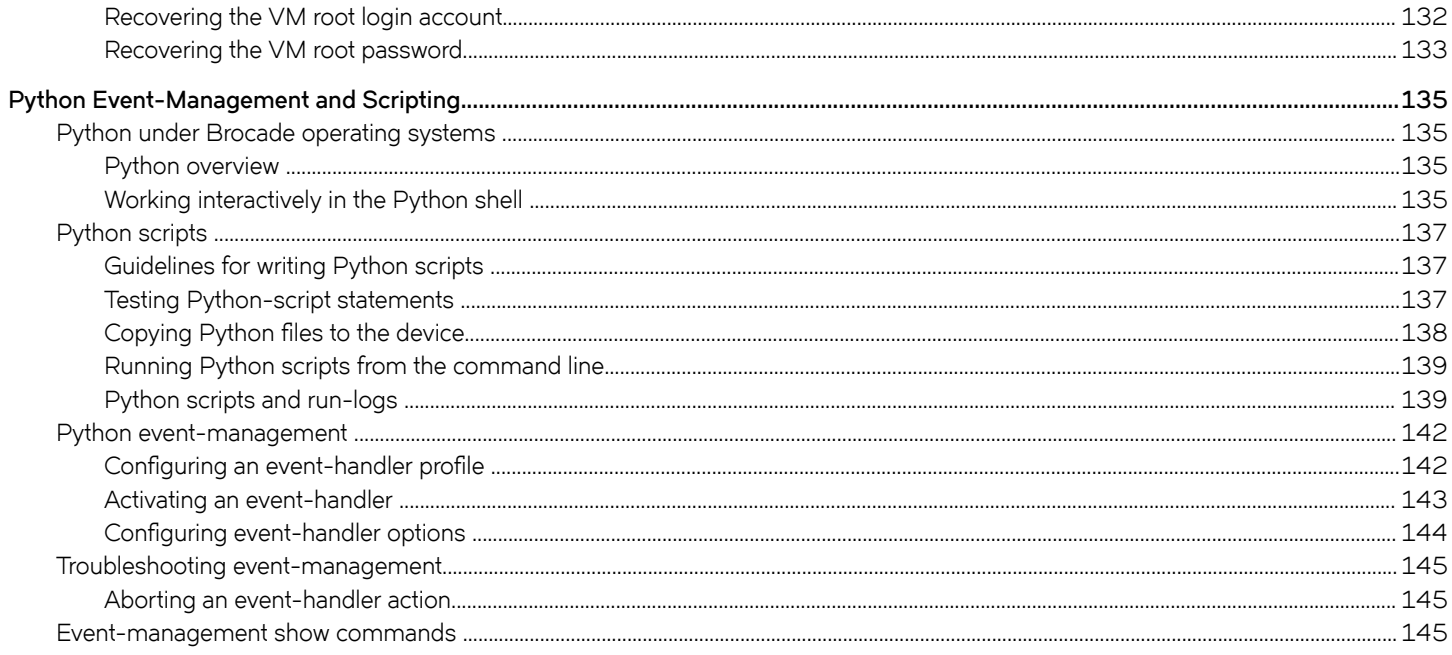

# <span id="page-6-0"></span>**Preface**

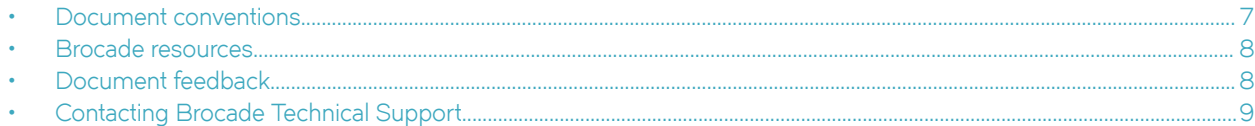

# **Document conventions**

The document conventions describe text formatting conventions, command syntax conventions, and important notice formats used in Brocade technical documentation.

## **Notes, cautions, and warnings**

Notes, cautions, and warning statements may be used in this document. They are listed in the order of increasing severity of potential hazards.

### **NOTE**

A Note provides a tip, guidance, or advice, emphasizes important information, or provides a reference to related information.

### **ATTENTION**

An Attention statement indicates a stronger note, for example, to alert you when traffic might be interrupted or the device might reboot.

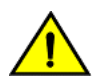

### **CAUTION**

**A Caution statement alerts you to situations that can be potentially hazardous to you or cause damage to hardware,** firmware, software, or data.

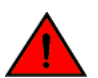

### **DANGER**

*A Danger statement indicates conditions or situations that can be potentially lethal or extremely hazardous to you. Safety labels are also attached directly to products to warn of these conditions or situations.*

## **Text formatting conventions**

Text formatting conventions such as boldface, italic, or Courier font may be used to highlight specific words or phrases.

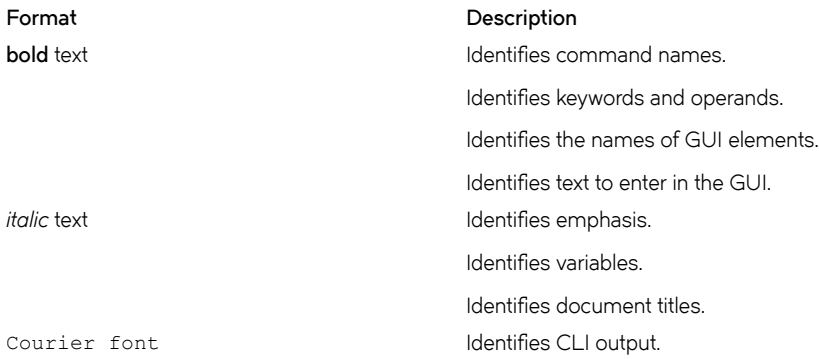

#### <span id="page-7-0"></span>**Format Description**

Identifies command syntax examples.

## **Command syntax conventions**

Bold and italic text identify command syntax components. Delimiters and operators define groupings of parameters and their logical relationships.

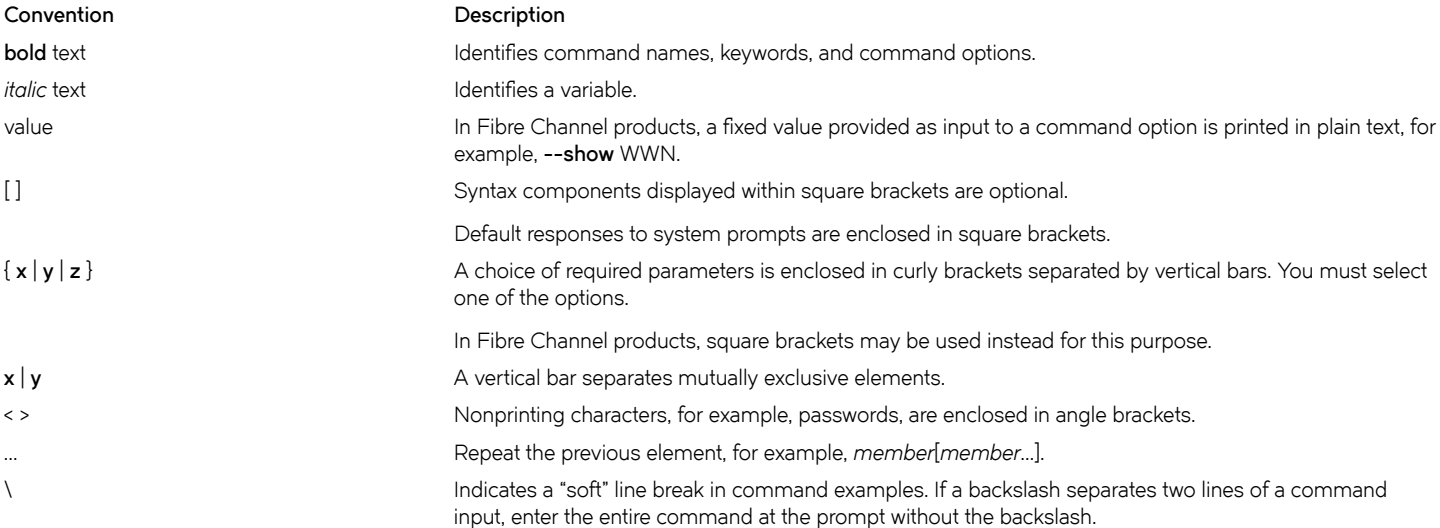

# **Brocade resources**

Visit the Brocade website to locate related documentation for your product and additional Brocade resources.

White papers, data sheets, and the most recent versions of Brocade software and hardware manuals are available at [www.brocade.com](http://www.brocade.com). Product documentation for all supported releases is available to registered users at [MyBrocade.](http://my.Brocade.com)

Click the **Support** tab and select **Document Library** to access product documentation on [MyBrocade](http://my.Brocade.com) or [www.brocade.com.](http://www.brocade.com) You can locate documentation by product or by operating system.

Release notes are bundled with software downloads on [MyBrocade](http://my.Brocade.com). Links to software downloads are available on the MyBrocade landing page and in the Document Library.

# **Document feedback**

Quality is our first concern at Brocade, and we have made every effort to ensure the accuracy and completeness of this document. However, if you find an error or an omission, or you think that a topic needs further development, we want to hear from you. You can provide feedback in two ways:

- Through the online feedback form in the HTML documents posted on [www.brocade.com](http://www.brocade.com)
- By sending your feedback to [documentation@brocade.com](mailto:documentation@brocade.com)

Provide the publication title, part number, and as much detail as possible, including the topic heading and page number if applicable, as well as your suggestions for improvement.

# <span id="page-8-0"></span>**Contacting Brocade Technical Support**

As a Brocade customer, you can contact Brocade Technical Support 24x7 online or by telephone. Brocade OEM customers should contact their OEM/solution provider.

# **Brocade customers**

For product support information and the latest information on contacting the Technical Assistance Center, go to [www.brocade.com](https://www.brocade.com) and select **Support**.

If you have purchased Brocade product support directly from Brocade, use one of the following methods to contact the Brocade Technical Assistance Center 24x7.

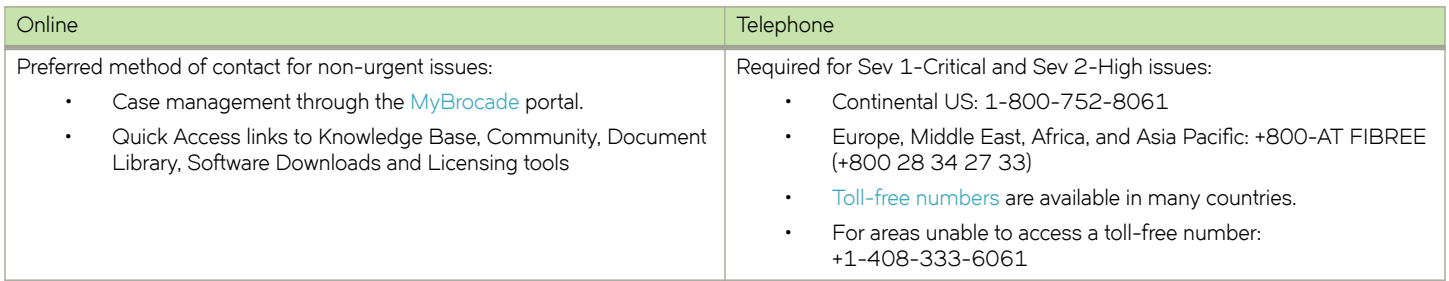

# **Brocade OEM customers**

If you have purchased Brocade product support from a Brocade OEM/solution provider, contact your OEM/solution provider for all of your product support needs.

- OEM/solution providers are trained and certified by Brocade to support Brocade® products.
- Brocade provides backline support for issues that cannot be resolved by the OEM/solution provider.
- Brocade Supplemental Support augments your existing OEM support contract, providing direct access to Brocade expertise. For more information, contact Brocade or your OEM.
- For questions regarding service levels and response times, contact your OEM/solution provider.

# <span id="page-10-0"></span>**About This Document**

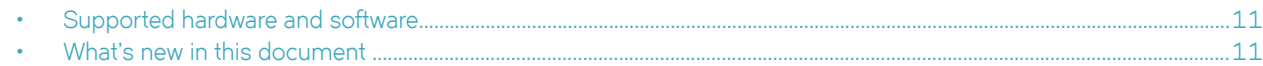

# **Supported hardware and software**

In those instances in which procedures or parts of procedures documented here apply to some devices but not to others, this guide identifies exactly which devices are supported and which are not.

Although many different software and hardware configurations are tested and supported by Brocade Communications Systems, Inc. for SLX-OS Release 17r.1.01, documenting all possible configurations and scenarios is beyond the scope of this document.

The following hardware platforms are supported by this release:

- Brocade SLX 9850-4 router
- Brocade SLX 9850-8 router
- Brocade SLX 9540 switch

To obtain information about other Brocade OS versions, refer to the documentation specific to that version.

# **Interface module capabilities**

The following table lists the supported capabilities for the following Brocade SLX 9850 interface modules:

- BR-SLX9850-10Gx72S-M
- BR-SLX9850-100Gx36CQ-M
- BR-SLX9850-10Gx72S-D
- BR-SLX9850-100Gx36CQ-D

#### **TABLE 1** Brocade SLX 9850 interface modules capabilities

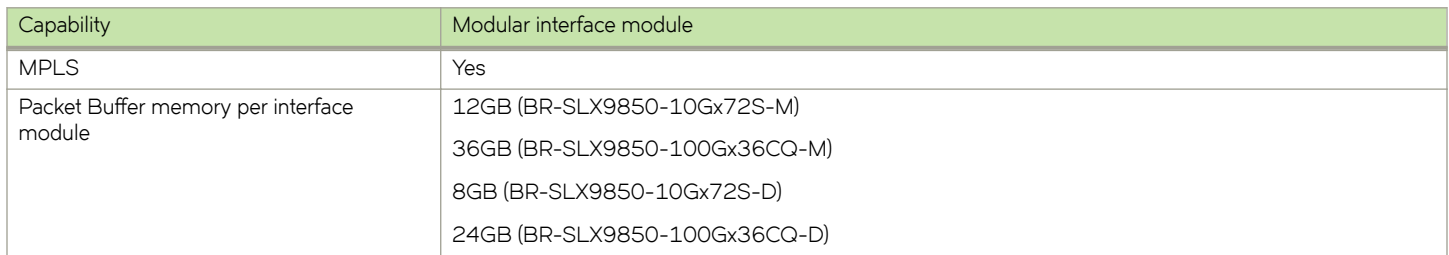

# **What's new in this document**

The following table includes descriptions of new information added to this guide for the SLX OS 17r.1.01 software release.

### **TABLE 2** Summary of enhancements in SLX OS release 17r.1.01

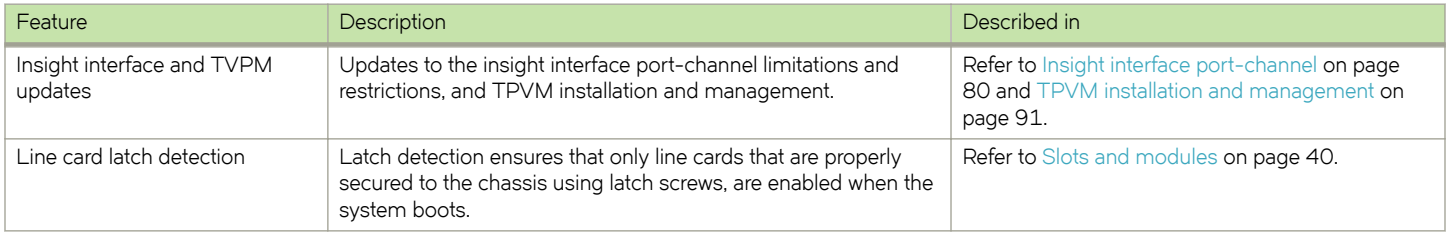

For complete information, refer to the *SLX-OS 17r.1.01 Release Notes*.

# <span id="page-12-0"></span>**Configuration Fundamentals**

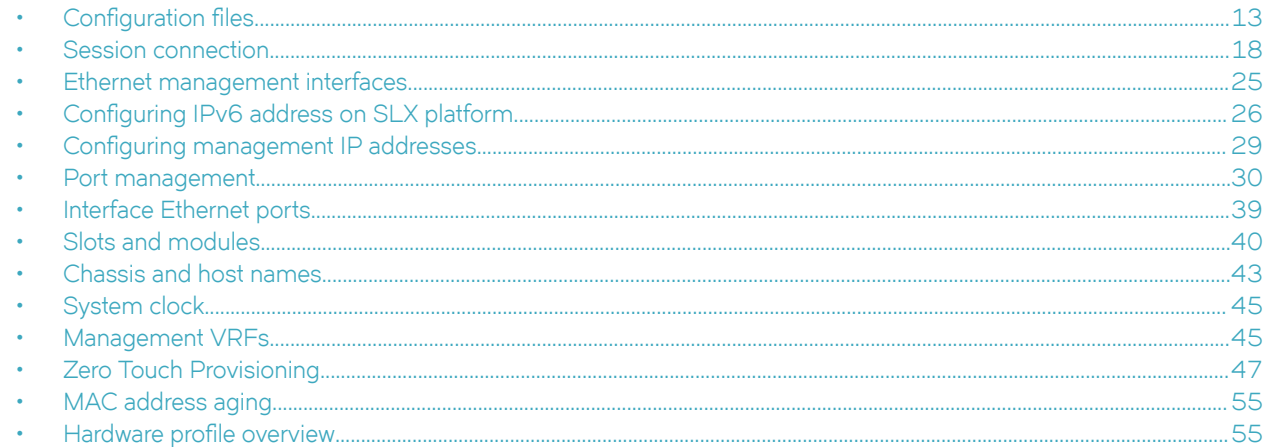

# **Configuration files**

Brocade devices support three types of configuration files, default, startup, and running configuration files.

The startup configuration resides in the /var/config/vcs/scripts directory. Though the default configuration files are physically present in this directory, they are linked to the directory from their actual location.

When you boot up a device for the first time, the running configuration is identical to the startup configuration. As you configure the device, the changes are written to the running configuration. To save the changes, you must save the currently effective configuration (the running configuration) as the startup configuration. When the device reboots, the configuration changes become effective.

# **Default configuration files**

Default configuration files are part of the firmware package for the device and are automatically applied to the startup configuration under the following conditions:

- When the device boots up for the first time and no customized configuration is available.
- When you restore the default configuration.

You cannot remove, rename, or change the default configuration. The default configuration file names are as follows:

- defaultconfig.standalone
- defaultconfig.cluster

# **Startup configuration files**

The startup configuration is persistent. It is applied when the system reboots.

- When the device boots up for the first time, it uses the default configuration as the startup configuration, depending on the mode.
- When you make configuration changes to the running configuration and save the changes to the startup configuration with the **copy** command, the running configuration becomes the startup configuration.

<span id="page-13-0"></span>The startup configuration file name is startup-config.

# **Running configuration files**

The configuration currently effective on the device is referred to as the running configuration. Any configuration change you make while the device is online is made to the running configuration.

- The running configuration is nonpersistent.
- To save configuration changes, you must copy the running configuration to the startup configuration. If you are not sure about the changes, you can copy the changes to a file, and apply the changes later.

The running configuration file name is running-config.

# **Displaying configurations**

The following examples illustrate how to display the default, startup, and running configurations, respectively.

### *Displaying the default configuration*

To display the default configuration, enter the show file command with the default configuration filenames in privileged EXEC mode.

```
device# show file defaultconfig.standalone
device# show file defaultconfig.cluster
```
### *Displaying the startup configuration*

To display the contents of the startup configuration, enter the **show startup-config** command in privileged EXEC mode.

device# show startup-config

### *Displaying the running configuration*

To display the contents of the running configuration, enter the **show running-config** command in the privileged EXEC mode.

device# show running-config

### **Saving configuration changes**

Configuration changes are nonpersistent and are lost on reboot unless you save them permanently. You have two options for saving configuration changes:

- Copy the running configuration to the startup configuration. The changes become effective upon reboot.
- Copy the running configuration to a file, and apply it at some later date.

#### **NOTE**

Always make a backup copy of your running configuration before you upgrade or downgrade the firmware.

### **Saving the running configuration**

To save the configuration changes you made, copy the running configuration to the startup configuration. The next time the device reboots, it uses the startup configuration and the changes you made earlier become effective.

<span id="page-14-0"></span>Enter the **copy running-config startup-config** command in privileged EXEC mode.

```
device# copy running-config startup-config
This operation will modify your startup configuration. Do you want to continue? [Y/N]: y
```
### *Saving the running configuration to a file*

If you want to save the changes you made to the configuration, but you do not want the changes to take effect when the device reboots, you can save the running configuration to a file. You can apply the changes at some later time.

Enter the **copy running-config** command in privileged EXEC mode. Specify the file name as the file URL.

```
device# copy running-config flash://myconfig
```
Verify the transaction by listing the directory contents.

```
device# dir
total 32
drwxr-xr-x 2 251 1011 4096 Jun 5 07:08 .
drwxr-xr-x 3 251 1011 4096 Mar 11 00:00 ..<br>-rw-r--r-- 1 root sys 410 Jun 3 00:56 de
-rw-r--r-- 1 root sys 410 Jun 3 00:56 defaultconfig.standalone
-rw-r--r-- 1 root sys 695 Jun 3 00:56 defaultconfig.cluster
-rw-r--r-- 1 root root 183118 Jun 7 12:19 myconfig
-rw-r--r-- 1 root root 185650 Jun 5 09:38 startup-config
```
### Applying previously saved configuration changes

When you are ready to apply the configuration changes you previously saved to a file, copy the file (*myconfig* in the example) to the startup configuration. The changes take effect after the device reboots.

Enter the **copy** command in privileged EXEC mode. Specify the file name as the file URL followed by the **startup-config** keyword.

```
device# copy flash://myconfig startup-config
This operation will modify your startup configuration. Do you want to continue? [Y/N]: y
```
## **Backing up configurations**

Always keep a backup copy of your configuration files, so you can restore the configuration in the event the configuration is lost or you make unintentional changes.

The following recommendations apply:

Upload the configuration backup copies to an external host or to an attached Brocade-branded USB device.

**NOTE**

USB access is always to the locally active management module (MM).

Avoid copying configuration files from one device to another. Instead restore the device configuration files from the backup copy.

### *Copying a configuration file to an external host*

You can copy the startup-config or running-config file to a remote server through FTP, SCP, TFTP, or SFTP.

In the following example, the startup configuration is copied to a file on a remote server by means of FTP.

device# copy startup-config ftp://admin:\*\*\*\*\*\*@10.34.98.133//archive/startup-config\_device24-08\_20101010

### <span id="page-15-0"></span>Backing up the startup configuration to a USB device

When you make a backup copy of a configuration file on an attached USB device, the destination file is the file URL on the USB device. You do not need to specify the target directory. The file is automatically recognized as a configuration file and stored in the default configuration directory.

1. Enable the USB device.

```
device# usb on
USB storage enabled
```
2. Enter the **copy startup-config** command with the destination file name.

```
device# copy startup-config usb://startup-config_slx-08_20160510
```
# **Configuration restoration**

Restoring a configuration involves overwriting a given configuration file on the device by downloading an archived backup copy from an external host or from an attached USB device.

All interfaces remain online. The following parameters are unaffected:

- Interface management IP address
- Software feature licenses installed on the device
- Virtual IP address

### **NOTE**

USB access is always to the locally active management module (MM).

### **Restoring the default configuration**

This restoration procedure resets the configuration to the factory defaults. The default configuration files are always present on the device and can be restored with the **copy** command.

To restore the default configuration, perform the following procedure in privileged EXEC mode.

1. Enter the **copy default-config startup-config** command to overwrite the running configuration with the default configuration.

device# copy default-config startup-config

2. Confirm that you want to make the change by entering Y when prompted.

This operation will modify your startup configuration. Do you want to continue? [Y/N]: y

3. Reboot the device.

device# reload system

# **Managing flash files**

The Brocade device provides a set of tools for removing, renaming, and displaying files you create in the device flash memory. You can use the display commands with any file, including the system configuration files. The rename and delete commands only apply to copies of configuration files you create in the flash memory. You cannot rename or delete any of the system configuration files.

### Listing the contents of the flash memory

To list the contents of the flash memory, enter the **dir** command in privileged EXEC mode.

device# dir total 572 drwxr-xr-x 2 251 1011 4096 Jun 5 07:08 . drwxr-xr-x 3 251 1011 4096 Mar 11 00:00 .. -rw-r--r-- 1 root sys 410 Jun 3 00:56 defaultconfig.standalone -rw-r--r-- 1 root sys 695 Jun 3 00:56 defaultconfig.cluster -rw-r--r-- 1 root root 185650 Jun 5 09:38 startup-config

### **Deleting a file from the flash memory**

To delete a file from the flash memory, enter the **delete** command with the file name in privileged EXEC mode.

device# delete myconfig

#### **NOTE**

You cannot delete a system configuration file in flash memory.

### *Renaming a flash memory file*

To rename a file in the flash memory, enter the **rename** command with the source and destination file names in privileged EXEC mode.

```
device# rename myconfig myconfig_20101010
```
### **NOTE**

You cannot rename a system configuration file in flash memory.

### Viewing the contents of a file in the flash memory

To investigate the contents of a file in the flash memory, enter the show file command with the file name in privileged EXEC mode.

```
device# show file defaultconfig.cluster
vlan dot1q tag native
!
cee-map default
remap fabric-priority priority 0
remap lossless-priority priority 0
priority-group-table 15.0 pfc off
priority-group-table 1 weight 40 pfc on
priority-group-table 2 weight 60 pfc off
priority-table 2 2 2 1 2 2 2 15.0
!
!
port-profile default
vlan-profile
   switchport
   switchport mode trunk
  switchport trunk allowed vlan all
!
protocol lldp
!
!
logging auditlog class CONFIGURATION
logging auditlog class FIRMWARE
logging auditlog class SECURITY
!
end
```
### <span id="page-17-0"></span>**NOTE**

To display the contents of the running configuration, use the **show running-config** command. To display the contents of the startup configuration, use the **show startup-config** command.

### **Rebooting the device**

You can reboot the management module or the chassis.

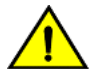

All reboot operations are disruptive, and the commands prompt for confirmation before executing. When you reboot a device, all traffic to and from it stops. All ports on that device remain inactive until the device comes back online.

### **NOTE**

**CAUTION**

During the boot process system initialization, configuration data (default or user-defined) are applied to the device through configuration replay.

• The **fastboot** commands only reboots the management module on which the command is executed. Any unsaved configurations are lost. If you log in to the device IP address and enter this command, only the active management module reboots and POST is bypassed.

device# fastboot

The **reload system** command performs a cold reboot that powers off and restarts the entire chassis. All session connections must be restarted. If the power-on self-test (POST) is enabled, POST is executed when the system comes back up.

device# reload system

# **Session connection**

You can connect to your device through a console session on the serial port, or through a Telnet or Secure Shell (SSH) connection to the management port or the inband port belonging to either the mgmt-vrf or default-vrf Virtual Routing and Forwarding (VRF). You can use any account login present in the local device database or on a configured authentication, authorization, and accounting (AAA) server for authentication. For initial setup procedures, use the pre-configured administrative account that is part of the default device configuration.

The device must be physically connected to the network. If the device network interface is not configured or the device has been disconnected from the network, use a console session on the serial port.

Refer to the appropriate hardware guide for information on connecting through the serial port and establishing an Ethernet connection for a console session.

### **Telnet**

Telnet allows access to management functions on a remote networking device. Unlike SSH, Telnet does not provide a secure, encrypted connection to the device.

Telnet support is available in privileged EXEC mode on all Brocade platforms. The device supports a maximum of 32 CLI sessions. Both IPv4 and IPv6 addresses are supported.

The Telnet service is enabled by default on the device. When the Telnet server is disabled, remote access to the device is restricted. Existing inbound Telnet connections are terminated and access to the device by additional inbound connections is not allowed until the Telnet server is re-enabled. If you have admin privileges, you can disable and re-enable inbound Telnet connections from global configuration mode.

### **NOTE**

Outgoing Telnet connections from the device to any remote device are not affected by disabling or enabling the Telnet server in the device.

### **NOTE**

When using Telnet, the root ID is blocked and you cannot login as root.

The following features are not supported with Telnet:

- Displaying Telnet sessions
- Terminating hung Telnet sessions

### *Connecting to a Brocade device with Telnet*

You can use the Telnet service to connect to the Brocade device.

A Telnet session allows you to access a device remotely using port 23. However, it is not secure. If you need a secure connection, use SSH.

1. Establish a Telnet session to the Brocade device from a remote device.

client# telnet 10.17.37.157

The example establishes a Telnet session to the device with the IP address of 10.17.37.157.

If the device is active and the Telnet service is enabled on it, a display similar to the following appears.

```
Trying 10.17.37.157...
Connected to 10.17.37.157.
Escape character is '^]'.
```
2. Once you have established the Telnet connection, you can log in normally.

```
device login: admin
Password:
SECURITY WARNING: The default password for at least
one default account (root, admin and user) have not been changed.
Welcome to the Brocade SLX-OS Software
admin connected from 10.252.24.5 using telnet on device
device#
```
### **NOTE**

The default admin login name is admin. The default user name is user. The default password for both admin and user accounts is password.

Brocade recommends that you change the default account password when you log in for the first time. For more information on changing the default password, refer to the *Brocade SLX-OS Security Configuration Guide*.

### *Connecting to a remote device with Telnet*

You can connect to a remote server from the device using a Telnet connection.

A Telnet session is not secure. If you need a secure connection, use SSH.

<span id="page-19-0"></span>To connect to a remote server with Telnet, perform the following steps:

1. Establish a Telnet session connection to the remote device.

device# telnet 10.20.51.68 vrf mgmt-vrf

The example establishes a Telnet session to a device with the IP address of 10.20.51.68.

You can override the default port by using the **port-number** *port* option. However, the device must be listening on this port for the connection to succeed.

If the device is active and the Telnet service is enabled on it, a display similar to the following appears.

```
/fabos/cliexec/vrfcmd 0 /usr/bin/telnet 10.20.51.68 23
Trying 10.20.51.68...
Connected to 10.20.51.68.
Escape character is '^]'.
device login:
```
2. Once you have established the Telnet connection, you can log in normally.

### *Shutting down and re-enabling the Telnet service*

The Telnet service is enabled by default. Shutting down the Telnet service forcibly disconnects all Telnet sessions running on a device.

To shut down and then re-enable the Telnet service, perform the following steps.

1. In privileged EXEC mode, enter global configuration mode.

device# configure terminal

2. To shut down the Telnet service on the device, enter **telnet server shutdown**.

device(config)# telnet server shutdown

All Telnet sessions including any currently active sessions are immediately terminated, and cannot be re-established until the service is re-enabled.

3. To re-enable the Telnet service on the device, enter **no telnet server shutdown**.

device(config)# no telnet server shutdown

### **SSH**

Secure Shell (SSH) allows secure access to management functions on a remote networking device. Unlike Telnet, which offers no security, SSH provides a secure, encrypted connection to the device.

SSH support is available in privileged EXEC mode on all Brocade platforms. The device supports a amximum of 32 CLI sessions. Both IPv4 and IPv6 addresses are supported.

The SSH service is enabled by default on the device. When the SSH server is disabled, remote access to the device is restricted. Existing inbound SSH connections are terminated and access to the device by additional inbound connections are not allowed until the SSH server is re-enabled. If you have admin privileges, you can disable and re-enable inbound SSH connections from global configuration mode.

### **NOTE**

Outgoing SSH connections from the device to any remote device are not affected by disabling or enabling the SSH server in the device.

### **NOTE**

When using SSH, the root ID is blocked and you cannot login as root.

### *Feature support for SSH*

SSHv2 is the supported version of SSH, but not all features typically available with SSHv2 are supported on the Brocade devices.

The following encryption algorithms are supported:

- **3des-cbc** Triple-DES (default)
- **aes256-cbc** : AES in Cipher Block Chaining (CBC) mode with 256-bit key
- **aes192-cbc** : AES in CBC mode with 192-bit key
- **aes128-cbc** : AES in CBC mode with 128-bit key
- **aes256-gcm** : AES in Galios/Counter Mode (GCM) mode with 256-bit key
- **aes192-gcm** : AES in GCM mode with 192-bit key
- **aes128-gcm** : AES in GCM mode with 128-bit key
- **aes256-ctr** : AES in Counter Mode (CTR) mode with 256-bit key
- **aes192-ctr** : AES in CTR mode with 192-bit key
- **aes128-ctr** : AES in CTR mode with 128-bit key

The following Hash-based Message Authentication Code (HMAC) message authentication algorithms are supported:

- **hmac-md5** : MD5 encryption algorithm with 128-bit key (default).
- **hmac-sha1** : SHA1 encryption algorithm with 160-bit key.
- **hmac-sha2-256** : SHA2 encryption algorithm with 256-bit key.
- **hmac-sha2-512** : SHA2 encryption algorithm with 512-bit key.

The following host keys are supported:

- ssh-dsa
- ssh-rsa
- ECDSA

The following key exchange algorithms are supported:

- diffie-hellman-group-exchange-sha256
- diffie-hellman-group-exchange-sha1
- diffie-hellman-group14-sha1
- diffie-hellman-group1-sha1

SSH user authentication is performed with passwords stored on the device or on an external authentication, authorization, and accounting (AAA) server.

The following features are not supported with SSH:

- Displaying SSH sessions
- Deleting stale SSH keys

### *Connecting to a Brocade device with SSH*

You can use SSH to connect to the Brocade device.

An SSH session allows you to access a device remotely using port 22.

1. Establish an SSH session connection to the Brocade device.

client# ssh admin@10.17.37.157

The example establishes an SSH session to the device with the IP address of 10.17.37.157.

2. Enter yes if prompted.

The authenticity of host '10.17.37.157 (10.17.37.157)' can't be established. RSA key fingerprint is 9f:83:62:cd:55:6c:b9:e8:1d:79:ab:b4:04:f4:f6:2a. Are you sure you want to continue connecting (yes/no)? yes Warning: Permanently added '10.17.37.157' (RSA) to the list of known hosts. admin@10.17.37.157's password:

SECURITY WARNING: The default password for at least one default account (root, admin and user) have not been changed.

Welcome to the Brocade SLX-OS Software admin connected from 10.70.4.113 using ssh on device device#

#### **NOTE**

The default admin login name is admin. The default user name is user. The default password for both admin and user accounts is password.

Brocade recommends that you change the default account password when you log in for the first time. For more information on changing the default password, refer to the *Brocade SLX-OS Security Configuration Guide*.

### *Connecting to a remote server with SSH*

You can connect to a remote server from the device using the SSH (Secure Socket Handling) protocol to permit a secure (encrypted) connection.

To connect to a remote server with SSH, perform the following steps:

1. Establish an SSH connection with the login name and IP address for the remote server.

device# ssh 10.20.51.68 -l admin vrf mgmt-vrf

You can use the **-m** and **-c** options to override the default encryption and hash algorithms

2. Enter **yes** if prompted.

The authenticity of host '10.20.51.68 (10.20.51.68)' can't be established. RSA key fingerprint is ea:32:38:f7:76:b7:7d:23:dd:a7:25:99:e7:50:87:d0. Are you sure you want to continue connecting (yes/no)? yes

Warning: Permanently added '10.20.51.68' (RSA) to the list of known hosts. admin@10.20.51.68's password: \*\*\*\*\*\*\*\*

SECURITY WARNING: The default password for at least one default account (root, admin and user) have not been changed. Welcome to the Brocade SLX-OS Software admin connected from 10.20.51.66 using ssh on C60\_68F

### <span id="page-22-0"></span>*Managing SSH public keys*

You can import SSH public keys to establish an authenticated login for a device. You can also delete the key from the device to prevent it from being used for an authenticated login.

To manage the SSH keys, perform the following steps:

1. In privileged EXEC mode, import an SSH public key to the device.

```
device# certutil import sshkey user admin host 10.70.4.106 directory /users/home40/bmeenaks/.ssh 
file id_rsa.pub login fvt
```
This example imports the SSH public key for the admin user from the remote 10.70.4.106 host using the directory and file information to the key.

2. Enter the password for the user.

Password: \*\*\*\*\*\*\*\*\*\*\*

When the SSH key is imported, the following message appears.

device# 2016/01/14-10:28:58, [SEC-3050], 75,, INFO, SLX9850-4, Event: sshutil, Status: success, Info: Imported SSH public key from 10.70.4.106 for user 'admin'.

3. Delete an SSH public key from the device prevents it from being used.

device# no certutil sshkey user admin

This example deletes the SSH key for the admin user.

### *Shutting down and re-enabling the SSH service*

The SSH service is enabled by default. Shutting down the SSH service forcibly disconnects all SSH sessions running on a device.

To shut down and then re-enable the SSH service, perform the following steps.

1. In privileged EXEC mode, enter global configuration mode.

device# configure terminal

2. Shut down the SSH service on the device.

device(config)# ssh server shutdown

All SSH sessions are immediately terminated, and cannot be re-established until the service is re-enabled.

3. To re-enable the SSH service on the device, enter **no ssh server shutdown**.

device(config)# no ssh server shutdown

### **Configuring the terminal session parameters**

You can set the terminal parameters for the current session. You can also set password attributes for the length of the session and login attempts.

To set the parameters, perform the following steps:

1. In privileged EXEC mode, set the display length.

device# terminal length 30

This example sets the lines to be displayed on the terminal session at 30 lines.

<span id="page-23-0"></span>2. Set the timeout length.

device# terminal timeout 60

This example sets the timeout of 60 minutes for the terminal session.

3. Access global configuration mode.

device# configure terminal

4. Configure the maximum login attempts to establish a session.

device(config)# password-attributes max-retry 4

This example sets the maximum login attempts of four to establish a session.

5. Set the maximum number of minutes after which the user account is unlocked.

device(config)# password-attributes admin-lockout max-lockout-duration 5

This example specifies that the user account be unlocked after 5 minutes.

The following configuration is the example of the previous steps.

```
device# terminal length 30
device# terminal timeout 60
device# configure terminal
device(config)# password-attributes max-retry 4
device(config)# password-attributes admin-lockout max-lockout-duration 5
```
### **Configuring a login banner**

The Brocade device can be configured to display a greeting message on user terminals as a banner when they enter the Privileged EXEC CLI level or access the device through Telnet.

Complete the following steps to set and display a banner.

1. In privileged EXEC mode, access global configuration mode.

```
device# configure terminal
Entering configuration mode terminal
```
2. Configure the login banner.

device(config)# banner login "Please do not disturb the setup on this device"

This example configure a text message on a single line by enclosing the text in double quotation marks (" ").

The banner can be up to 2048 characters long. To create a multi-line banner, enter the **banner login** command followed by the **Esc-m** keys. Enter **Ctrl-D** to terminate the input.

You can use the **no banner login** command to remove the banner.

3. Verify the configured banner.

device(config)# do show running-config banner

The configured banner is displayed.

```
banner login "Please do not disturb the setup on this device"
```
<span id="page-24-0"></span>The following example is the configuration of the previous steps.

device# configure terminal Entering configuration mode terminal device(config)# banner login "Please do not disturb the setup on this device"

# **Ethernet management interfaces**

The Ethernet network interface provides management access, including direct access to the device CLI. You must configure at least one IP address using a serial connection to the CLI before you can manage the system with other management interfaces. You can either configure static IP addresses, or you can use a Dynamic Host Configuration Protocol (DHCP) client to acquire IP addresses automatically. For IPv6 addresses, both static IPv6 and stateless IPv6 autoconfiguration are supported.

### **ATTENTION**

Setting static IPv4 addresses and using DHCP are mutually exclusive. If DHCP is enabled, remove the DHCP client before you configure a static IPv4 address. However, this does not apply to IPv6 addresses.

### **Configuring a static Ethernet address**

You can configure IPv4 and IPv6 static Ethernet network interface addresses in environments where the DHCP service is not available.

Before you configure a static address, connect to the device through the serial console.

To configure static Ethernet network interface addresses, perform the following steps:

1. In privileged EXEC mode, enter global configuration mode.

device# configure terminal

2. Access the interface management mode for the management interface.

device(config)# interface Management 1

This interface uses the default mgmt-vrf VRF.

3. Disable DHCP.

device(config-Management-1)# no ip address dhcp

4. Configure the IP address for the management interface.

device(config-Management-1)# ip address 10.24.85.81/20

5. If you are going to use an IPv6 address, configure the address.

device(config-Management-1)# ipv6 address 2001:DB8::69bc:832:e61f:13ff:fe67:4b94/32

6. Verify the configuration.

```
device(config-Management-1)# do show running-config interface Management 1
interface Management 1
 no ip address dhcp
 ip address 10.24.85.81/20
 ipv6 address 2001:DB8::69bc:832:e61f:13ff:fe67:4b94/32
!
```
<span id="page-25-0"></span>The following example is the configuration of the previous steps.

```
device# configure terminal
device(config)# interface Management 1
device(config-Management-1)# no ip address dhcp
device(config-Management-1)# ip address 10.24.85.81/20
device(config-Management-1)# ipv6 address 2001:DB8::69bc:832:e61f:13ff:fe67:4b94/32
```
## **Displaying a management interface**

You can display the information about a management interface on the device. If an IP address has not been assigned to the network interface, you must connect to the CLI using a console session on the serial port. Otherwise, connect to the device through Telnet or SSH.

```
device# show interface Management 1
interface Management 1
 line-speed actual "1000baseT, Duplex: Full"
 line-speed configured Auto
 oper-status up
 ip address "static 10.20.161.66/20"
 ipv6 ipv6-address [ "static 2620:100:0:f814:10:20:161:66/64 preferred" ]
```
# **Configuring IPv6 address on SLX platform**

Following are the basic prerequisites for configuring IPv6 address on SLX platform:

- SLX chassis with management modules.
- PC with reachability to the serial port of the active management module.
- IPv6 network assignment with a netmask and router address from the network administrators. This will generally be a /64 network.

#### **NOTE**

If you are provided an IPv6 prefix with a /65 to /128 netmask, assign the addresses according to your network administrator's direction, and do NOT follow this procedure.

#### **NOTE**

SLX platforms without redundant management modules only need to configure the M 1 interface.

To configure IPv6 addresses, perform the following steps:

1. Enter the show system command to know the STACK MAC and the BURNED IN MAC for each MM present in the system.

```
device# show system<br>Stack MAC
                    : 60:9c:9f:60:88:00 -- UNIT 0 --
Unit Name : 9850-8
Switch Status<br>Hardware Rev
Hardware Rev :
Up Time : up 21:00
Current Time : 23:08:49 GMT
SLX-OS Version : 17r.1.00
Jumbo Capable : yes
Burned In MAC : MM1[60:9c:9f:46:e2:06]MM2[60:9c:9f:47:10:7a]
Management IP : 10.25.101.4
Management Port Status : UP
```
The MAC addresses are used to create the IPv6 SLAAC address for the following mapping:

- MM1 MAC IPv6 address for interface M 1
- MM2 MAC IPv6 address for interface M 2
- Stack MAC IPv6 address for chassis virtual-ipv6
- 2. Convert each MAC address to a modified EUI-64 format, and then into the final IPv6 address for the interfaces by performing the following steps:
	- a) Remove any punctuation from the MAC.

609c9f46e206

b) Insert **fffe** after the first 6 characters.

609c9ffffe46e206

c) Using a calculator application in HEX Mode on a PC, do a Bitwise OR operation of the modified MAC with 0200000000000000.

629c9ffffe46e206

d) Convert the result to IPv6 format by inserting colons after every 4 characters from the right hand side.

629c:9fff:fe46:e206

- e) Prepare the IPv6 network information for use. This example uses a sample network of 2001:DB8::/32 provided by the Admin.
	- Normalize the address to a fully expanded format.

2001:0DB8:0000:0000:0000:0000:0000:0000/32

• Remove the cider notation.

2001:0DB8:0000:0000:0000:0000:0000:0000

• Remove the host portion of the address based on a /64 netmask.

2001:0DB8:0000:0000:

• Contract the remaining portion of the address of any leading zeros.

2001:DB8::

f) Combine the IPv6 network prefix from step 2e and the result of step 2d to make the IPv6 address.

2001:DB8::629c:9fff:fe46:e206/32

- g) Repeat steps 2a to 2f for each MAC address.
- 3. Apply the addresses to the appropriate interfaces and configure the default route using the router address provided by the network administrator.

For more information, refer to Configuring management IP addresses on page 29.

# <span id="page-28-0"></span>**Configuring management IP addresses**

Management address configuration provides basic connectivity (such as SSH/telnet) to the device so that the device can be managed from various networks.

To configure management IPv4 and IPv6 addresses, perform the following steps:

1. In privileged EXEC mode, enter global configuration mode.

device# configure terminal

- 2. Configure IPv4 address and/or IPv6 address for the chassis.
	- Assign chassis virtual IPv4 address.

device(config)# chassis virtual-ip 10.25.101.4/22

• Assign chassis virtual IPv6 address.

device(config)# chassis virtual-ipv6 2001:DB8::629c:9ff:fe60:8800/32

Note that the chassis virtual-ipv6 address cannot be a link local address.

3. Access the interface management mode for the management interface.

device(config)# interface management 1

4. Assign the interface to the management VRF.

device(config-Management-1)# vrf forwarding mgmt-vrf

5. Disable DHCP.

device(config-Management-1)# no ip address dhcp

- 6. Assign IPv4 address and/or IPv6 address for the management interface MM1.
	- Assign IPv4 address.

device(config-Management-1)# ip address 10.25.101.29/22

• Assign IPv6 address.

device(config-Management-1)# ipv6 address 2001:DB8::629c:9fff:fe46:e206/32 device(config-Management-1)# exit

Note that, the IPv6 address cannot be a link local address.

Repeat steps 3 to 6 to assign different IPv4 and IPv6 addresses to MM2.

- <span id="page-29-0"></span>7. Configure the management VRF routes.
	- IPv4 address.

```
device(config)# vrf mgmt-vrf
device(config-vrf-mgmt-vrf)# address-family ipv4 unicast
device(vrf-mgmt-vrf-ipv4-unicast)# ip route 0.0.0.0/0 10.25.100.1
```
• IPv6 address.

```
device(config)# vrf mgmt-vrf
device(config-vrf-mgmt-vrf)# address-family ipv6 unicast
device(vrf-mgmt-vrf-ipv6-unicast)# ipv6 route ::/0 2001:DB8::
```
Note that 6 unique addresses have to be used, and routes configured. The chassis virtual ip address (IPv4 and IPv6) are used for normal connectivity of the SLX (IE SSH/telnet) and is serviced/owned by the active MP. This means that the chassis-virtual IP is the primary address of the SLX management interfaces, not M 1 and M 2.

# **Port management**

The Brocade device allows the port management of the Brocade SLX 9850 36x100G line card (LC), Brocade SLX 9850 72X10G line card, and features for interface Ethernet ports.

- Brocade SLX 9850 36x100G line card (LC) port management includes following:
	- 40G break-out to configure any 40G port in 36x100G LC as four 10G ports
	- 40G or 100G dual-speed port groups
- Brocade SLX 9540 port management includes the following:
	- Supports 54 ports in total. Ports 1 48 support 10G, 1G and 100 Mbps speed (default is10G).
	- Ports 49-54 support 40G, 100G; and also support 4x10G and 4x25G breakout configurations. Default is 100G.
	- Forward Error Correction (FEC) is supported only in 100G mode.
- Interface Ethernet port management features discussed this section include the following:
	- Port transition hold timer
	- Port flap dampening
	- Link fault signaling

device the show slots of the show slots of the show slots of the show slots of the show slots of the show slots

### **SLX 9850 36x100G LC ports**

The SLX 9850 36x100G line card (LC) has six port groups with 10 ports each for a total of 60 ports. By default, each port group has six ports that are configured for 100G. The remaining ports are inactive.

On a port group, you can configure dual speed and breakout mode support.

- Dual speed support allows you to configure the ports in a port group as 40G, supporting QSFP+ optics. With this configuration, all ports in the group become active.
- Breakout mode support allows you to break out each 40G port into four 10G ports.

The following example displays the slot information for all slots in the chassis. The SLX 9850 36x100G line cards are in slots L1, L3, and  $\vert 4 \vert$ 

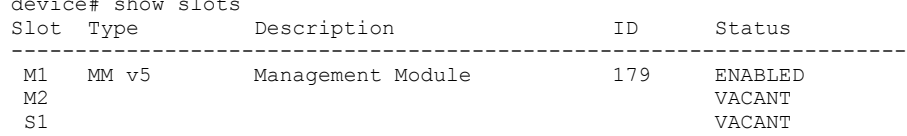

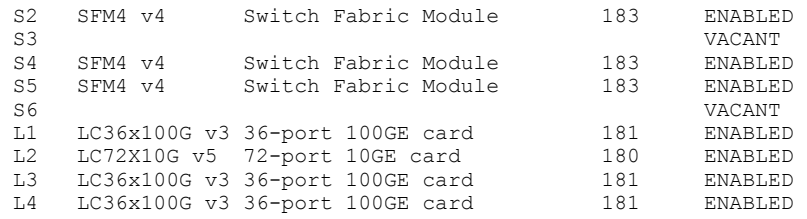

### *Limitations and considerations*

- This LC can support 10G, 40G and 100G port speeds.
- Ports 1-6, 8-13, 15-20, 41-46, 48-53, and 55-60 can be configured as 100G ports.
- Ports 7, 14, 21-40, 47, 54 are 40G ports only.
- Both dual speed and breakout mode changes require the reload of the line card.

### *Configuring dual-speed ports*

By default, six ports of a 36X100G port group are configured as 100G and the remaining four are inactive. You can configure the ports in a port group as 40G and activate all 10 ports.

Before performing the following procedure, you can display the port groups and their ports by using the **show hardware port-group** command.

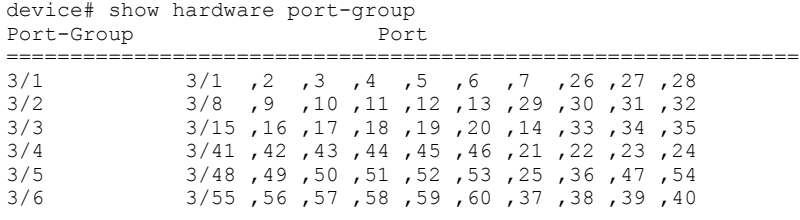

\* Only the first six ports in each group are 100g capable ports

Perform the following steps to configure the ports in a port group:

1. From privileged EXEC mode, power off the line card.

device# power-off linecard 3

Before changing the port speed, you must power off the LC.

### **NOTE**

The interface and its current configuration will still exist in the configuration, displayed by the show running-config command, but operational commands do not display interfaces on this line card.

2. Access global configuration mode.

device# configure terminal

3. Access hardware configuration mode.

device(config)# hardware

4. Access the port group mode for the port group that you want to configure.

```
device(config-hardware)# port-group 3/1
```
<span id="page-31-0"></span>5. Configure the speed of the ports in the group to 40G.

```
device(config-port-group-3/1)# mode 40g
%Warning: port-group mode is a disruptive command.
Please power-cycle the line-card for the changes to take place
```
To reset the port speed to 100G, use the **mode 100g** command.

#### 6. Access privileged EXEC mode.

device(config-port-group-3/1)# Ctrl-z

#### **NOTE**

You can configure more than one port group on a LC before restoring its power.

7. Restore power to the line card.

```
device# power-on linecard 3
```
8. Verify the configuration.

```
device# show running-config hardware port-group
hardware
port-group 3/1
  mode 40g
  !
```
The following example shows the steps of the previous configuration.

```
device# power-off linecard 3
device# configure terminal
device(config)# hardware
device(config-hardware)# port-group 3/1
device(config-port-group-3/1)# mode 40g
%Warning: port-group mode is a disruptive command.
Please power-cycle the line-card for the changes to take place
device(config-port-group-3/1)# Ctrl-z
device# power-on linecard 3
```
### *SLX 9540 100G ports*

The SLX 9540 has six 100G ports (ports 49-54) and by default, each port is in 100G mode.

User can configure 40G mode using the **speed 40000** command in interface configuration mode. Each 100G port also supports 4x25G and 4x10G breakout configurations, whereas SLX 9850 supports only 4x10G breakout. Breakout configuration is same as SLX 9850.

### **Configuring breakout mode**

You can configure any 40G port on the 36X100G LC as four 10G ports and SLX 9540 supports 4x25 and 4x10G breakout configurations.

Before performing the following procedure, you can view the ports in the chassis and their status, use the **show interface brief** command:

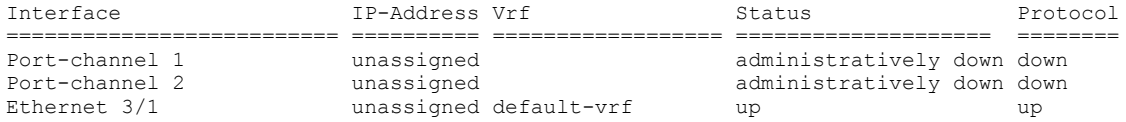

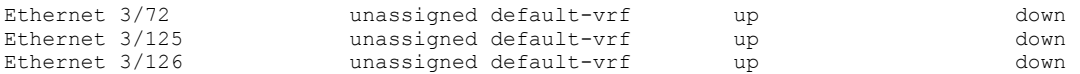

Perform the following steps:

...

1. In privileged EXEC mode, power off the appropriate line card.

device# power-off linecard 4

### **NOTE**

The interface and its current configuration will still exist in the configuration, displayed by the show running-config command, but operational commands will not display interfaces on this line card.

2. Access global configuration mode.

device# configure terminal

3. Access hardware configuration mode.

device(config)# hardware

4. Access the connector configuration mode for the port you wish to break out.

```
device(config-hardware)# connector 4/2
```
5. Configure the port into four 10G ports.

```
device(config-connector-4/2)# breakout mode 4x10g
%Warning: Sfp Breakout is a disruptive command.
Please save the running-config to startup-config and use reload command on the device or power-cycle 
linecard on Chassis system for the changes to take effect.
```
6. Access privileged EXEC mode.

```
device(config-connector-4/2)# Ctrl-z
```
7. Restore power to the line card.

device# power-on linecard 4

### **NOTE**

The SFP interfaces come up under the new mode with default configurations. Unaffected interfaces retain the configurations they had before the line card was powered off.

8. Verify the configuration.

```
device# show running-config hardware connector
hardware
  connector 4/2
    breakout mode 4x10g
  !
```
<span id="page-33-0"></span>The following example shows the steps to configure breakout mode on 40G/100G port.

```
device# power-off linecard 4
device# configure terminal
device(config)# hardware
device(config-hardware)# connector 4/2
device(config-connector-4/2)# breakout mode 4x10g
%Warning: Sfp Breakout is a disruptive command.
Please save the running-config to startup-config and use reload command on the device or power-cycle 
linecard on Chassis system for the changes to take effect.
device(config-port-group-4/2)# Ctrl-z
device# power-on linecard 4
```
## **10G/1G auto negotiation and auto detection mode**

The Brocade SLX 9850 72X10G line card and SLX 9540 support 10G/1G auto negotiation and auto detection mode.

- Auto negotiation is supported on ports 1 to 24 on the front plate. However, ports 25 to 72 support 1G mode without auto negotiation.
- Auto detection occurs when the interface speed is configured based on the detected optic type.
- Only full duplex is supported in the CL37 auto-negotiation.

You can manually configure the port speed. In manual mode, the inserted optic must match the configured speed. Otherwise, the link will not come up. You can configure 1G mode with or without auto negotiation. The following speed matrix shows different combinations of modes on SLX 9850 and SLX 9540.

#### **TABLE 3** Port speed matrix

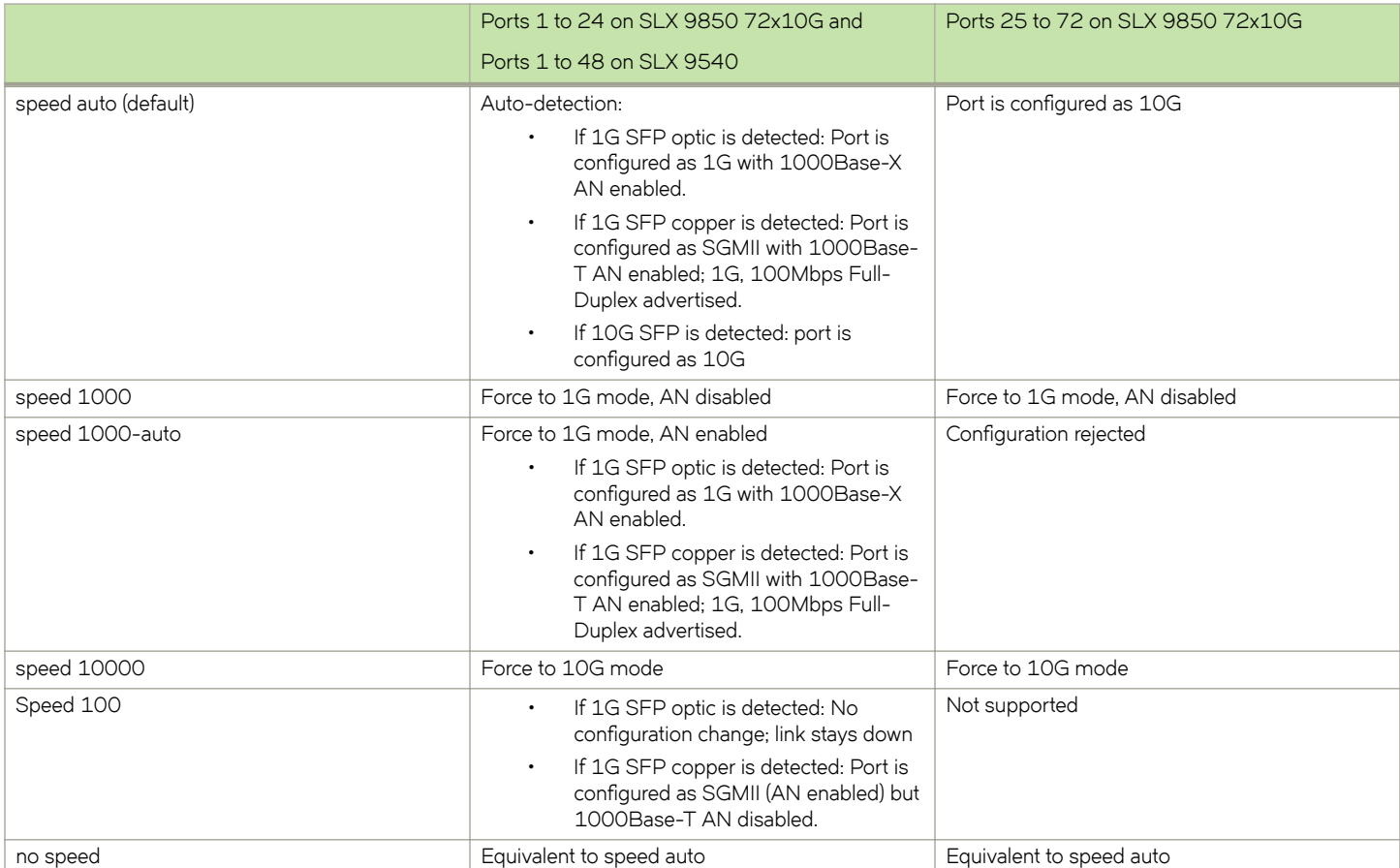

## <span id="page-34-0"></span>**Configuring port speed and negotiation**

You can configure the speed and negotiation for Brocade SLX 9850 72X10G line card ports.

In manual 1G or 10G mode, the inserted optic must match the configured speed.

Perform the following steps to change the port speed.

1. From privileged EXEC mode, access global configuration mode.

device# configure terminal

2. Access the interface configuration mode for the port that you want to configure.

device(config)# interface Ethernet 2/1

3. Change the port speed of interface, if required.

device(config-if-eth-2/1# speed 1000-auto

In this example, the port speed of interface 2/1 is changed from the default of 10G/1G auto detection mode to 1G with auto negotiation.

4. Activate the interface, if required.

device(config-if-eth-2/1)# no shutdown

5. Verify the configuration.

```
device(config-if-eth-2/1)# do show running-config interface ethernet 1/8
interface Ethernet 2/1
 ....
 speed 1000-auto
 no shutdown
!
```
The following example shows the steps in the previous configuration.

```
device# configure terminal
device(config)# interface Ethernet 2/1
device(config-if-eth-2/1)# speed 1000-auto
device(config-if-eth-2/1)# no shutdown
```
### **Port flap dampening**

Port flap dampening allows you to configure a wait period before a port, whose link goes down then up, becomes enabled.

If the port link state toggles, from down to up or from up to down, for a specified number of times within a specified period, the interface is physically disabled for the specified wait period. Once the wait period expires, the port's link state is re-enabled. However, if the wait period is set to zero (0) seconds, or you want to re-enable the port before the wait period expires, the port must be manually re-enabled.

### <span id="page-35-0"></span>*Configuring port flap dampening*

By default, port flap dampening is disabled on the device. You can configure the threshold of link flapping to shut down the port and the time interval in which it remains shut down. This feature is available for all front ports on the device and is configured on the interface level.

Perform the following steps to configure port flap dampening:

1. From privileged EXEC mode, access global configuration mode.

device# configure terminal

2. Access the interface configuration mode for the port that you want to configure.

device(config)# interface Ethernet 1/4

3. Configure port flap dampening.

```
device(conf-if-eth-1/4)# link-error-disable 10 3 10
```
In this example, the values for the parameters are as follows:

- The toggle threshold is set to 10 times. The threshold is the number of times that the port's link state goes from up to down and down to up before the wait period is activated.
- The sampling time is set to 3 seconds. This time period is the amount of time during which the specified toggle threshold can occur before the wait period is activated.
- The wait time is set to 10 seconds. This period of time is the amount of time the port remains disabled (down) before it becomes enabled. Entering 0 indicates that the port will stay down until an administrative override occurs.

The following example shows the steps in the previous configuration.

```
device# configure terminal
device(config)# interface Ethernet 1/4
device(conf-if-eth-1/4)# link-error-disable 10 3 10
```
# **Port transition hold timer**

The port transition hold timer delays the sending of port up or down events to Layer 2 protocols and prevents port link flapping from affecting upper layer protocols or applications. After the delay expires, the event is sent to the upper layer.

While link down events are reported immediately in the Syslog, their effect on higher level protocols such as OSPF is delayed according to how the hold timer is configured. When configured, the timer affects the physical link events. However, the resulting logical link events are also delayed.

### **NOTE**

All LAG member ports must have the same delayed-link-event configuration.

### **NOTE**

The delayed-link-event configuration is applicable only on a physical interface. It is not valid on a VLAN, VE, LAG, or loopback interfaces.

### **NOTE**

The port transition hold timer does not take effect when the interface is administratively shut down.
#### *fig´©ig the port transition hold timer*

By default, the sending of an up or down port event is not delayed. You can configure a delay for either or both events.

Perform the following steps to configure the port transition hold timer:

1. From privileged EXEC mode, access global configuration mode.

device# configure terminal

2. Access the interface configuration mode for the port that you want to configure.

device(config)# interface Ethernet 4/2

3. Configure the port transition hold timer.

device(conf-if-eth-4/2)# delay-link-event 2 down

The polling iteration is 50 ms. In this example, 50 ms is multiplied by 2 and the sending of port down event is delayed by 100 ms. If the port is detected to be in the up state within the 100 ms, the delayed down event is cancelled.

You can specify a multiplier value from 1 to 200 for delay times from 50 ms to 10 seconds and a port event of **up**, **down**, or **both**.

4. Verify the configuration.

```
device(conf-if-eth-4/2)# do show running-config internet ethernet 4/2
interface Ethernet 4/2
 ...
 delay-link-event 2 down 
 no shutdown
!
```
The following example shows the steps in the previous configuration.

```
device# configure terminal
device(config)# interface Ethernet 4/2
device(conf-if-eth-4/2)# delay-link-event 2 down
```
## **Link fault signaling**

The Brocade SLX 9850 supports Link Fault Signaling (LFS) detection for interface types of 10G, 40G, 100G, and 40G breakout ports. It detects local and remote faults.

#### **NOTE**

LFS is not supported in 1G mode.

When the device detects a local fault, it returns a remote fault to the link partner. When the device detects a remote fault, it returns an idle state.

A port's physical link detection is independent of LFS detection. When either of these link fault signals is detected, the following behaviors occur:

- The link is declared as DOWN and the MM should display Protocol Down on the SLX-OS CLI.
- The physical link is not bought down in both of the previous cases. The peer side based on its implementation might display that the link is UP when the Brocade device displays that the link is DOWN due to a fault detection.
- The transmit (TX) packets, if any, are dropped at the MAC layer. The receive (RX) packets, if any, are dropped in the software.
- The detected signal is reported as a RASTRACE message on the line card. The same information is reported on the MM as a RASLOG. The same behavior occurs when the signal is cleared.

You can enable or disable LFS globally and on the interface level for both RX and TX directions:

- If the LFS is enabled for RX, the normal local and remote fault detection and processing described previously occur. If it is disabled for RX, local and remote fault detection are ignored.
- If the LFS is enabled for TX and a local fault occurs, a remote fault (pause frame) is generated to the remote side. If it is disabled for TX, the remote fault is not generated.

#### *Configuring link fault signaling*

By default, both TX and RX LFS are enabled. You can disable either RX or TX LFS globally or on the interface level.

Perform the following steps to configure LSF globally or on an interface.

1. From privileged EXEC mode, access global configuration mode.

device# configure terminal

2. Globally change the LFS, if required.

device(config)# link-fault-signaling rx off tx on

In this example, the global LFS is disabled for the link fault RX and enabled for link fault TX.

3. Access the interface configuration mode for the port that you want to configure.

device(config)# interface Ethernet 2/1

4. Shut down the interface.

device(conf-if-eth-2/1)# shutdown

The interface must be in the shutdown state before you disable or enable TX LFS.

5. Change the LFS for the interface.

device(conf-if-eth-2/1)# link-fault-signaling rx on tx off

In this example, the LFS for the interface is enabled for the link fault RX and disabled for the link fault TX. This configuration on the interface overrides the global configuration.

6. Enable the interface.

device(conf-if-eth-2/1)# no shutdown

7. Verify the configuration for the interface.

```
device(conf-if-eth-2/1)# do show running-config interface ethernet 2/1
interface Ethernet 2/1
...
 link-fault-signaling rx on tx off 
 no shutdown
!
```
The following example shows the steps in the previous configuration.

```
device# configure terminal
device(config)# link-fault-signaling rx off tx on
device(config)# interface Ethernet 2/1
device(conf-if-eth-2/1)# shutdown 
device(conf-if-eth-2/1)# link-fault-signaling rx on tx off 
device(conf-if-eth-2/1)# no shutdown
```
## **Interface Ethernet ports**

All Brocade device ports are pre-configured with default values that allow the device to be fully operational at initial startup without any additional configuration. In some configuration scenarios, changes to the port parameters may be necessary to adjust to attached devices or other network requirements.

## **Displaying device interfaces**

The device supports Ethernet, loopback, management, and virtual Ethernet interfaces (VEs).

Enter the **show running-config interface** command to display the interfaces and their status.

The following example displays the Ethernet interfaces on the device. They are identified by the slot number, and port number, separated by forward slashes (/). For example, the notation 1/8 indicates port 8 located in slot 1 on a chassis.

```
device# show running-config interface ethernet
interface Ethernet 1/1
 no shutdown
!
interface Ethernet 1/2
 channel-group 101 mode active type standard
 lacp timeout long
 no shutdown
!
interface Ethernet 1/3
 channel-group 101 mode active type standard
 lacp timeout short
 no shutdown
!
interface Ethernet 1/4
 shutdown
!
interface Ethernet 1/5
 shutdown
!
interface Ethernet 1/6
 shutdown
!
interface Ethernet 1/8
 channel-group 143 mode active type standard
  lacp timeout short
 no shutdown
!
interface Ethernet 1/9
 shutdown
!
```
### **Displaying slots and module status information**

You can display information for all slots in the chassis. You can also display latch detection configuration information for a specific module (line card).

The following example shows the slot information for a Brocade SLX 9850-4 router.

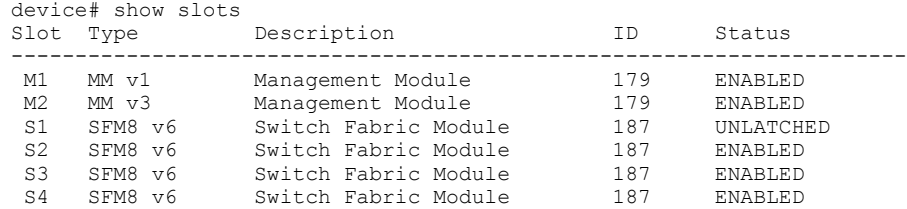

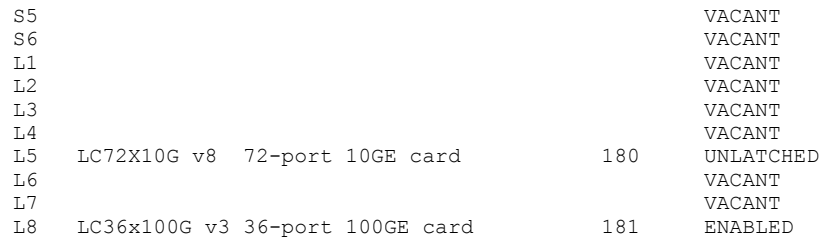

#### **NOTE**

The slot status indicates whether a slot is empty or contains an unlatched module:

- VACANT—The slot is empty.
- UNLATCHED—A module is inserted in the slot but it is not secured to the chassis with its captive screws. When the screws are installed, the module comes up automatically and its status changes.
- The following example shows latch detection configuration information for line card 1.

device# show latch-detection linecard 1

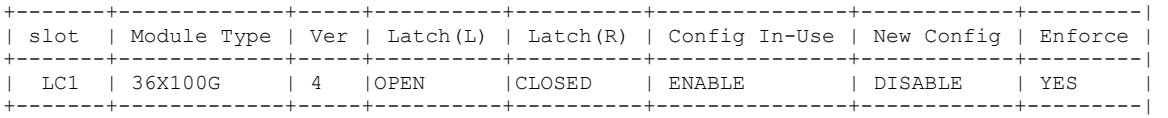

#### **NOTE**

The active latch detection configuration (Config In-Use) is stored on the line card at device startup or when the line card is reset. When the latch detection configuration is modified on the system using the latch-detection command, this is shown as the New Cnfig (it is only detected and applied to the line card after the system is rebooted). The Enforce status indicates if latch detection is being enforced. When latch detection is enabled on a line card that supports latch detection, the Enforce status displays as YES.

## **Slots and modules**

Modules (line cards) must be properly installed on the chassis to ensure that they are enabled when the system boots.

The line cards listed in the following table are installed on the chassis using two latch screws and latch detection is supported on these modules. Latch detection ensures that only line cards that are properly secured to the chassis using latch screws, are enabled when the system boots. When an unlatched line card is detected a Syslog message is displayed; for example:

2021/02/26-09:26:59, [PLAT-1013], 630, M2 | Active, INFO, SLX9850-8, Linecard:1 Version:4; Latch Screw Left:OPEN Right:INSTALLED

Latch dectection can be disabled; for example, when you need to use a line card with a damaged latch screw or where the latch screw cannot be installed, you can disable latch detection using the **latch-detection** command. When latch detection is disabled, the line card may be enabled irrespective of the latch screw status.

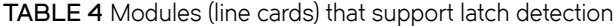

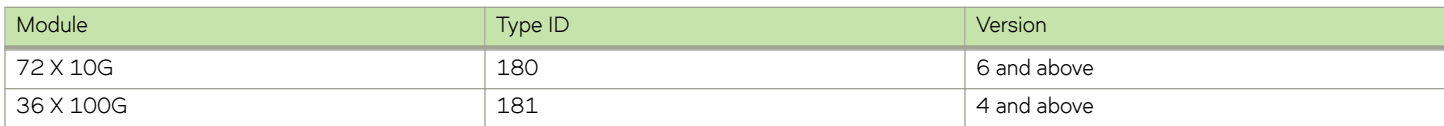

#### **NOTE**

Latch detection is always disabled on older line cards that do not support latch detection.

### **Displaying slots and module status information**

You can display information for all slots in the chassis. You can also display latch detection configuration information for a specific module (line card).

• The following example shows the slot information for a Brocade SLX 9850-4 router.

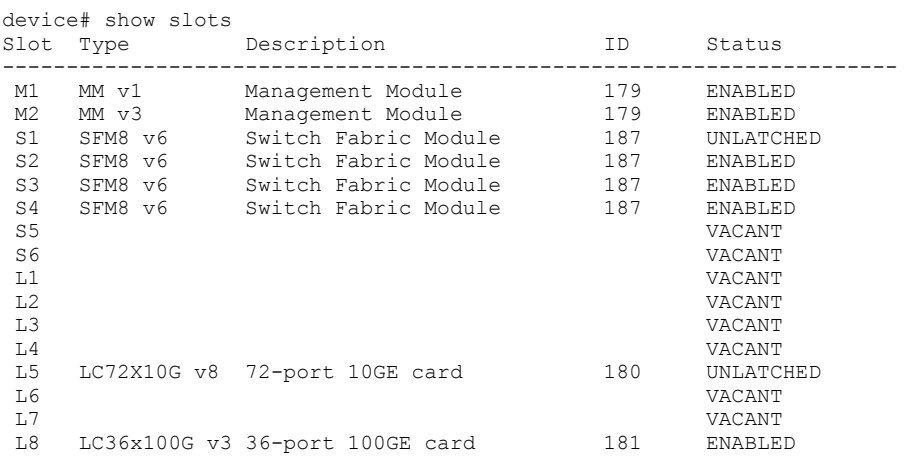

#### **NOTE**

The slot status indicates whether a slot is empty or contains an unlatched module:

- VACANT—The slot is empty.
- UNLATCHED—A module is inserted in the slot but it is not secured to the chassis with its captive screws. When the screws are installed, the module comes up automatically and its status changes.
- The following example shows latch detection configuration information for line card 1.

```
device# show latch-detection linecard 1
```
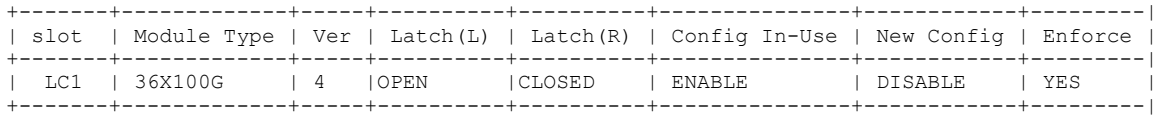

#### **NOTE**

The active latch detection configuration (Config In-Use) is stored on the line card at device startup or when the line card is reset. When the latch detection configuration is modified on the system using the latch-detection command, this is shown as the New Cnfig (it is only detected and applied to the line card after the system is rebooted). The Enforce status indicates if latch detection is being enforced. When latch detection is enabled on a line card that supports latch detection, the Enforce status displays as YES.

### **Disabling latch detection**

To use a line card with a damaged latch screw, you can disable latch detection.

Perform the following steps to identify a line card that is not properly installed and to disable latch detection on the line card.

1. In privileged EXEC mode, display slot information for the device.

```
device# show slots
Slot Type Description Description ID Status
--------------------------------------------------------------
M1 MM v1 Management Module 179 ENABLED<br>M2 MM v3 Management Module 179 ENABLED
    MM v3 Management Module 179 ENABLED<br>
SFM8 v6 Switch Fabric Module 187 UNLATCHED<br>
SFM8 v6 Switch Fabric Module 187 ENABLED
S1 SFM8 v6 Switch Fabric Module
 S2 SFM8 v6 Switch Fabric Module 187 ENABLED 
 S3 SFM8 v6 Switch Fabric Module 187 ENABLED 
 S4 SFM8 v6 Switch Fabric Module 187 ENABLED 
S5 VACANT
S6 VACANT
 L1 LC72X10G v8 72-port 10GE card 180 UNLATCHED
 L2 VACANT 
L3 UACANT L4 VACANT L4 UACANT L4 UACANT L4 UACANT L4 UACANT L4 UACANT L4 UACANT L4 UACANT L4 UACANT L4 UACANT L4 UACANT L4 UACANT L4 UACANT L4 UACANT L4 UACANT L4 UACANT L4 UACANT L4 UACANT L4 UACANT L4 UACANT L4 UACANT L4
 L4 VACANT 
 L5 VACANT 
 L6 VACANT 
 L7 VACANT 
 L8 LC36x100G v3 36-port 100GE card 181 LOADING
```
In this example, the status of L1 (UNLATCHED) indicates that a module is inserted but not properly secured to the chassis by its latch screws.

2. Display latch detection configuration information for line card 1.

```
device# show latch-detection linecard 1
```
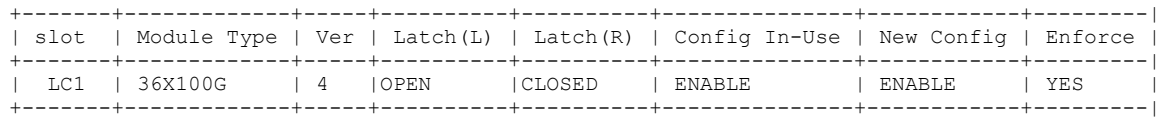

In this example, the left latch screw (Latch (L)) is not properly installed, latch detection is enabled (Config In-Use) and enforced (Enforce).

3. Disable latch detection on line card 1.

device# latch-detection disable linecard 1

Latch-Detection is disabled on Linecard 1. **Please reboot the system.**

4. Verify the new configuration for line card 1.

device# show latch-detection linecard 1

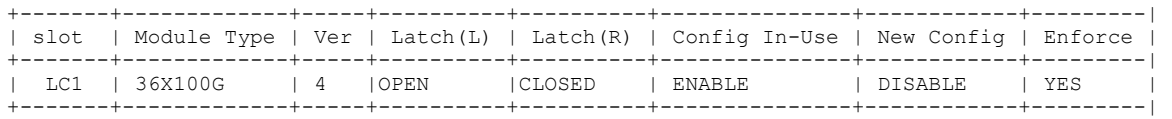

The latch detection configuration on the system (New Config) is now disabled. However, the latch detection configuration in use (Config In-Use) is still enabled and latch detection is still enforced (Enforce). The new latch detection configuration is only applied to the line card after a system reboot.

5. To detect and apply the new system latch detection configuration on the line card, reboot the system.

6. After reboot, verify the configuration.

device# show latch-detection linecard 1

```
+-------+-------------+-----+----------+----------+---------------+------------+---------| 
| slot | Module Type | Ver | Latch(L) | Latch(R) | Config In-Use | New Config | Enforce | 
       +-------+-------------+-----+----------+----------+---------------+------------+---------| 
| LC1 | 36X100G | 4 |OPEN |CLOSED | DISABLE | DISABLE | NO | 
                    +-------+-------------+-----+----------+----------+---------------+------------+---------|
```
The latch detection configuration (Config In-Use) on the line card is now disabled and latch detection (Enforce) is no longer enforced.

7. Display slot information for the device.

device# show slots

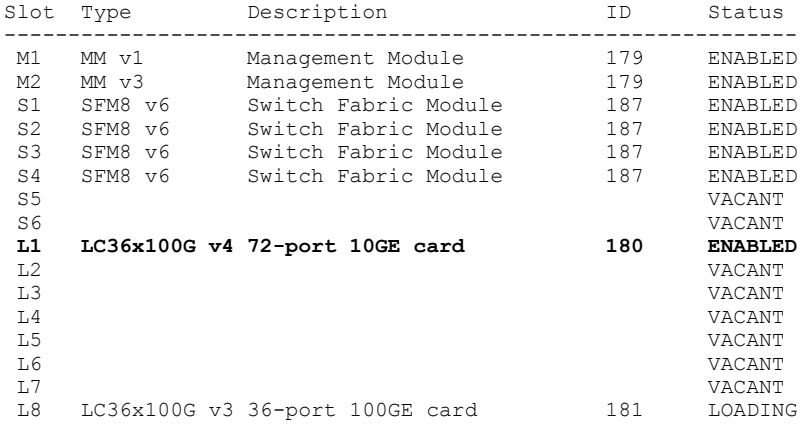

Despite having a damaged left latch screw, L1 comes up because latch detection is now disabled.

## **Chassis and host names**

A device can be identified by its IP address or by its host name and chassis name. You can customize the host name and chassis name. You can also change the default chassis IPv4 or IPv6 address.

## **Customizing chassis and host names**

Brocade recommends that you customize the chassis name for each device. Some system logs identify the device by its chassis name; if you assign a meaningful chassis name, logs are more useful. You can also configure the host name.

To customize the chassis name and host name, perform the following steps:

1. In privileged EXEC mode, enter global configuration mode.

device# configure terminal

2. Configure the chassis name.

device(config)# switch-attributes chassis-name SLX-market1

A chassis name can be from 1 through 30 characters long, must begin with a letter, and can contain letters, numbers, and underscore characters.

The default chassis name is SLX9850-# where # is the number of slots in the chassis.

3. Configure the host name.

```
device(config)# switch-attributes host-name SLX-mrkt
SLX-mrkt(config)#
```
This example changes the host name to SLX-mrkt and it is displayed in the prompt.

A host name can be from 1 through 30 characters long. It must begin with a letter, and can contain letters, numbers, and underscore characters. The default host name is SLX.

4. Exit global configuration mode.

SLX-mrkt(config)# exit

5. Verify the configuration.

```
SLX-mrkt# show running-config switch-attributes
switch-attributes chassis-name SLX-market1
switch-attributes host-name SLX-mrkt
!
```
The following configuration is an example of the previous steps.

```
device# configure terminal
device(config)# switch-attributes chassis-name SLX-market1
device(config)# switch-attributes host-name SLX-mrkt
SLX-mrkt(config)#
```
### **Changing the chassis IP address**

If you need to move the device to a different subnet, you can change the default IPv4 or IPv6 address of the device chassis.

To change the chassis IP address, perform the following steps:

1. In privileged EXEC mode, enter global configuration mode.

device# configure terminal

2. Configure the chassis address.

```
device(config)# chassis virtual-ip 10.11.12.13/20
```
If you want to reset the address to the initial address for the chassis, use the **no** form of this command.

3. Verify the configuration.

```
device# show running-config chassis
chassis virtual-ip 10.11.12.13/20
!
```
The following configuration is an example of the previous steps.

```
device# configure terminal
device(config)# chassis virtual-ip 10.11.12.13/20
```
## **System clock**

The operation of the device does not depend on the date and time and the Brocade device with an incorrect date and time value functions properly. However, since logging, error detection, and troubleshooting use the date and time, you should set the clock correctly.

#### **NOTE**

You can set the system clock if there are no NTP servers configured. Otherwise, an active NTP server, if configured, automatically updates and overrides the system clock.

### **Setting the clock**

The Brocade device allows you to manually set the system clock. The time counter setting is retained across power cycles.

To set the clock, perform the following step:

1. In privileged EXEC mode, set the date and time.

device# clock set 2016-07-07 12:30:45

This example sets the time and date to 12:30:45 on July 07, 2016.

2. Enter global configuration mode.

device# configure terminal

3. Change the time zone.

device(config)# clock timezone America/Bogata

This example changes the time zone to the region of America and the city of Bogata.

The following configuration is an example of the previous steps.

```
device# clock set 2016-07-07 12:30:45
device# configure terminal
device(config)# clock timezone America/Bogata
```
## **Management VRFs**

Virtual Routing and Forwarding (VRF) is a technology that controls information flow within a network, isolating the traffic by partitioning the network into different logical VRF domains.

All management services on the Brocade device are VRF aware. The management services can select a particular VRF to reach a remote server based on a VRF. The VRFs are management (mgmt-vrf), default (default-vrf), and user defined (user-vrf).

By default, the device creates a VRF for management named mgmt-vrf and, all manageability services are accessible through this VRF. Multiple instances of IP services can be instantiated in multiple VRFs. For example, SSH can be in more than one VRF. IP services can have up to five VRF instances.

## **VRF reachability**

The Brocade device supports the VRF reachability service. Reachability determines which VRF contains the routing information needed to reach the application servers. For example, when you configure an SSH server, you can configure the VRF information for the VRF context to resolved the SSH server route.

VRF reachability indicates the details of the VRF for servicing requests from the clients. It also indicates the clients specifying the VRF for reaching a source to ensure that the management packets are serviced or routed in a server VRF domain.

These two types of reachability services are also referred to as device-initiated and server-based services.

#### *VRF reachability for device-initiated services*

The following table lists the device-initiated services and associated commands that VRF reachability supports.

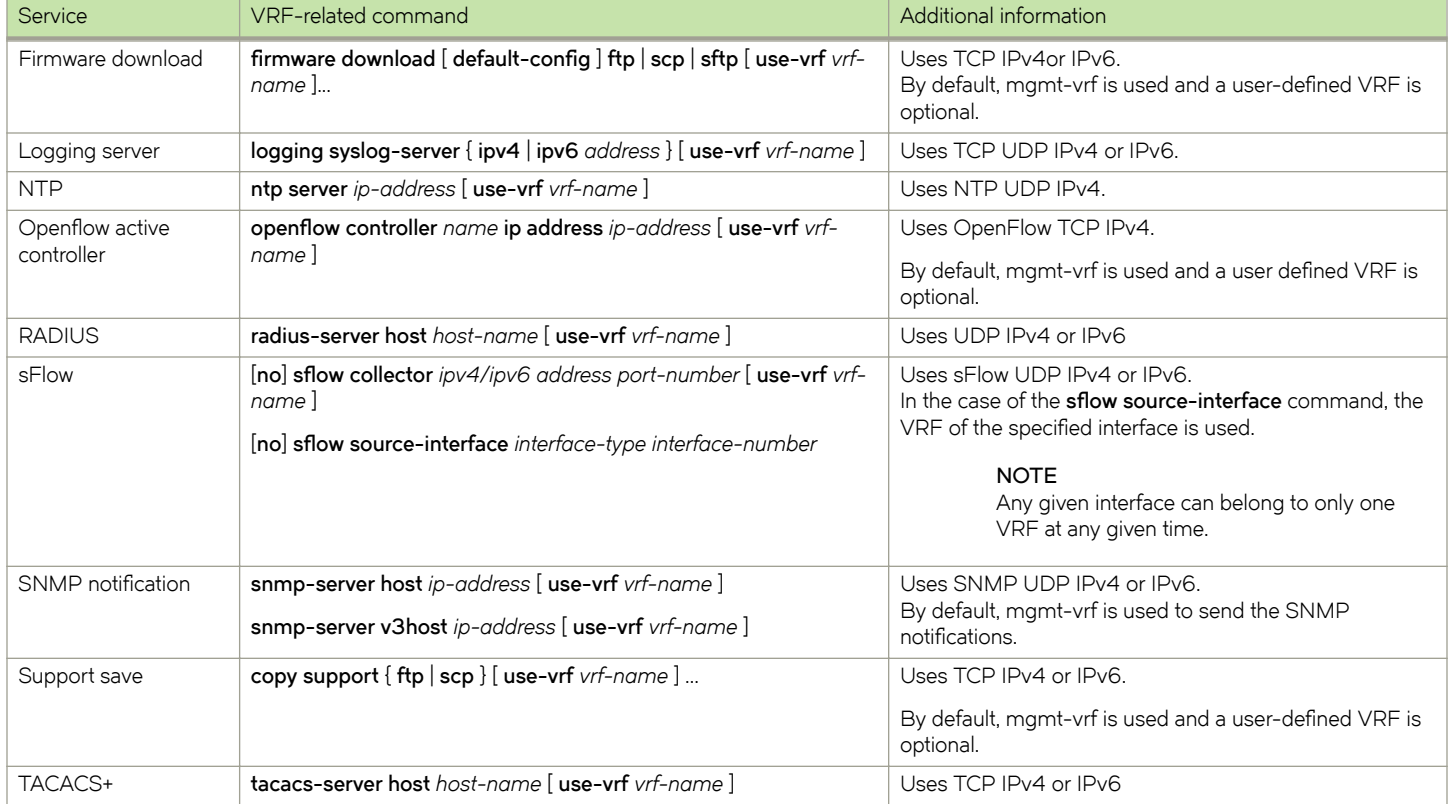

**TABLE 5** Device-initiated services and associated commands that VRF reachability supports

All these implementations use forward referencing of the VRF name in the **use-vrf** option, unless noted. At runtime when making the socket connection, the VRF ID by name must be resolved. If it does not resolve, it will result in a connection error.

#### *VRF reachability for server-based services*

The server services running on the Brocade device must listen to the requests in all the VRFs or a specified VRF and send the response back to the client in the same VRF where the request arrived. Thus, the services can come through any in-band interface bound to any VRF.

Each server-based service can have a maximum of six VRF instances including mgmt-vrf. The following table lists the server services and associated commands that VRF reachability supports.

#### **NOTE**

The SNMP server listens on all VRFs and sends the response back on the same VRF where the request arrived. HTTP and HTTPS are mutually exclusive on the Brocade device and both will not be enabled in different VRFs.

**TABLE 6** Server-based services and associated commands that VRF reachability supports

| Service     | VRF-related command                                | Additional information                                                                                                    |
|-------------|----------------------------------------------------|----------------------------------------------------------------------------------------------------|
| <b>HTTP</b> | [no] http server [ use-vrf vrf-name ] [ shutdown ] | By default, the HTTP service is associated and started<br>on mgmt-vrf and default-vrf. A user-defined VRF is<br>optional.   |
| <b>SSH</b>  | [no] ssh server [ use-vrf vrf-name ] shutdown      | By default, the SSH service is associated and started on<br>mgmt-vrf and default-vrf. A user-defined VRF is<br>optional.    |
| Telnet      | [no] telnet server [use-vrf vrf-name ] shutdown    | By default, the Telnet service is associated and started<br>on mgmt-vrf and default-vrf. A user-defined VRF is<br>optional. |

#### *Telnet and SSH limitations and considerations*

Telnet and SSH limitations and considerations are as follows:

- By default, SSH and Telnet services are associated and started on mgmt-vrf and default-vrf.
- You cannot remove mgmt-vrf from the SSH and Telnet services.
- Telnet and SSH server can be enabled on a maximum number of 6 VRFs.
- When you use the ssh or telnet server shutdown command without a user-defined VRF, the service is shut down on mgmt-vrf only.
- Standby MM has support for mgmt-vrf. Starting SSH and Telnet service on a user-defined VRF does not have an impact on the standby MM until it becomes active.

#### **NOTE**

By default, SSH and Telnet service on the standby MM is disabled, use the **ssh** or **telnet server standby enable** command to enable standby access through SSH and Telnet.

- SSH and Telnet Services started on VRF context is applicable for both IPv4 and IPv6 addresses.
- A maximum of 32 user logins are allowed in the device. These sessions are a cumulative count of login sessions through SSH and Telnet across all the configured VRFs.

## **Zero Touch Provisioning**

Zero Touch Provisioning (ZTP) is an automated process utilizing the DHCP process for firmware download and setting up the device configuration.

The ZTP process eliminates the need to login manually to the console to bring up the device with the correct firmware and required configuration. When the device is in the factory default configuration, ZTP can start automatically upon device bootup.

This process reduces the time taken for firmware download, device configuration . All switches download the same firmware and configuration script from the ZTP configuration file.

The following configuration considerations apply to Zero Touch Provisioning:

- ZTP is not supported for customers who do not use DHCP.
- **ZTP supports only DHCPv4.**
- The DHCP server must be configured with options 66 and 67 to set the ZTP configuration file.
- ZTP is triggered on a new device in the factory default state on an existing device using the **write erase** command.
- ZTP supports both in-band ports and management interface in the management VRF.
- After ZTP completes, all the in-band ports return to the default VRF state.
- To establish network connectivity, ZTP will retry indefinitely to establish a network connection among in-band ports and management interfaces until the firmware download completes, downloading all firmware packages before the device reboots.
- The interface is selected when it passes the sanity test. The order of selection is based on the response order of get option 66 or 67 during the DHCP server detection process.
- All the interfaces will be scanned in parallel to detect DHCP option 66 or 67.
- If ZTP is enabled and there is no DHCP server configured with option 66/67 for ZTP, the device will indefinitely try to discover a DHCP server. You will need to disable ZTP using the **dhcp ztp cancel** command and reboot the device before applying any configuration.
- Network connectivity over the management interface will have higher priority over in-band ports.
- ZTP is only supported in standalone mode.
- Customer configuration is supported with the Python script.
- The ZTP configuration file supports both a common setting and/or device specific settings.
- The ZTP progress is displayed on the serial console and saved in a log file.
- The DHCP client ID of the device must be set up on the device specific ZTP configuration file.
- The RASlog is disabled during the early stages of the ZTP process.
- Breakout ports are not supported because a device reboot is required.
- Only the default speeds (10G or 100G) on inband port are supported for the ZTP process.

## **Routing for Zero Touch Provisioning**

The DHCP and FTP server may not be reachable by all the nodes in the IP Fabric. A route must be configured on the first level node with a connection to DHCP and FTP servers. ZTP must first be run on the first level using the Python script to enable iphelp to forward the traffic to the servers. The zero touch provisioning process can then run on the next level nodes. Eventually the farthest nodes can connect to the servers for ZTP.

## **Using zero touch provisioning**

Follow these steps for zero touch provisioning in the standalone mode.

- 1. Establish a network connection with cable on one-to-multiple in-band ports or a management interface.
- 2. Power up the device in the factory default configuration or run the write erase command from the SLX CLI.
- 3. On device boot up, the Zero Touch Provisioning process performs the following actions:
	- a) Disables the RASlog to the serial output.
	- b) Enables in-band ports in the management VRF.
	- c) Detects a DHCP server with option 66 or 67 configured over a management interface and all in-band port interfaces.
	- d) Selects one interface not used before to assign the DHCP IP address.
	- e) Downloads the ZTP configuration file from the FTP server.
	- $f$ ) Validates the ZTP configuration file.
	- g) If required ZTP performs a firmware download or reboots the device. Firmware download reboots the device automatically.

In the current state the ZTP process will return to sub-step b. in the following situations:

- If there is a failure in any of the above-mentioned sub-steps from b. to g.
- If the device reboots from the CLI.
- If the device crashes.

On device bootup, the continuation of the ZTP process is indicated on the console. Wait for firmware commit to complete. If the firmware commit fails, the ZTP process aborts. If the script is enabled, the script is launched automatically.

4. Enable the RAS log.

For more information and log outputs for canceling DHCP ZTP, refer to the *SLX-OS Command Reference Guide*.

## **ZTP** configuration

To manage devices, the DHCP server and the FTP server must be set up to provide the environment.

**FIGURE 1** ZTP configuration

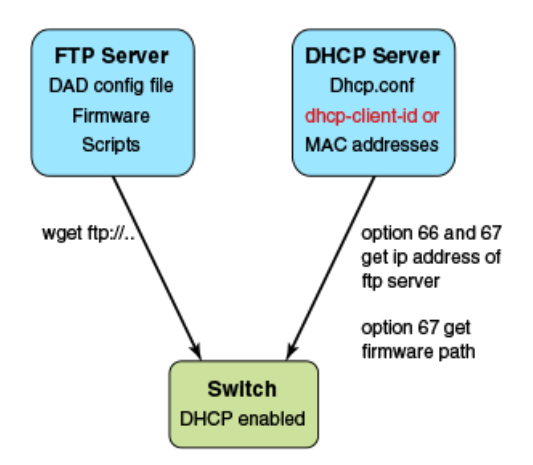

#### *DHCP server*

DHCP Server version 4.2.4 is installed on Ubuntu 14.04 (Trusty) for development. The dhcpd.conf file must have option 66 (TFTP Server Name) and option 67(Filename) set for ZTP. Option 66 is used for the FTP server IP address or host name. Option 67 is used for the ZTP configuration file path.

When the device starts the DHCP process, it sends the DHCP client ID to the DHCP server to get the IP address and option 66/67. The device then downloads the ZTP configuration file from the FTP server. To set up a different ZTP configuration file for different devices, the DHCP Client ID can be used in the dhcpd.conf. Whenever dhcpd.conf is changed, the dhcpd server must be restarted.

#### *FTP server*

vsFTP server version 3.0.2 is installed on Ubuntu 14.04 (Trusty) for development. The FTP server stores the ZTP configuration file, firmware, switch configuration file or Python script. The location of these configuration files under the FTP server base directory is flexible.

#### *ZTP configuration script*

The ZTP process can run the script to set up the device configuration automatically. For now, only the Python script is supported. The script takes no parameters.

The script can automate any command line including NOS CLI and Linux commands, such as configuration download command, "copy ftp://.... Running-config".

#### *ZTP* configuration file

The ZTP configuration file has two configuration sections; common and device specific. The common section is shared by all the switches in the IP Fabric. The settings in switch-specific section can be used for a single switch or a group of switches with the DHCP client ID. If the host\_client\_id string matches the starting substring of the DHCP client ID of the switch, the switch-specific section is used by the switch.

#### *Python script example*

The following example shows a sample of the Python script:

```
#!/usr/local/python/3.3.2/bin/python3
import os
import sys, getopt
def main(argv):
       log.write("apply config\n")
# change login banner
       CLI("conf ; banner login DAD ; end")
# config download
 CLI("copy scp://root:brocade123@192.169.0.2/castorT.startup.cfg running-config")
if name = " main ":
   \overline{\text{main}}(\overline{\text{sys}}.\text{argv}[1:])
```
#### *FTP server configuration file*

The following example shows a sample of the FTP server configuration file.

```
local_enable=YES
write_enable=YES
local_umask=022
dirmessage_enable=YES
xferlog_enable=YES
connect from port 20=YES
xferlog_std_format=YES
listen=NO
listen_ipv6=YES
pam_service_name=vsftpd
userlist_enable=NO
tcp_wrappers=YES
#dad settings
anonymous_enable=YES
no_anon_password=YES
anon_root=/var/ftp
```

```
delay_failed_login=30
max c\overline{1}ients=\overline{1}00anon max rate=8388608
```
#### *DHCP server configuration file*

The following example shows a sample of the DHCP server configuration file dhcp.conf

```
#ddns-update-style standard;
ddns-update-style interim;
ddns-ttl 600;
ignore client-updates; # Overwrite client configured FQHNs
ddns-domainname "infralab.com.";
ddns-rev-domainname "in-addr.arpa.";
option ntp-servers 192.168.0.2;
option domain-name-servers 192.168.0.2;
option domain-name "infralab.com";
option domain-search "infralab.com";
default-lease-time 600;
max-lease-time 7200;
authoritative;
log-facility local7;
key "rndc-key" {
     algorithm hmac-md5;
     secret "dtBgNTAoqZmwV5c4SueybjOvhe6OIqgac1uQrzGBv5O4X4nIEBEEGWRf0lCnbFhuIJXGExNBjDdNSqgBMeNI8w==";
};
subnet 192.168.0.0 netmask 255.255.255.0 {
   range 192.168.0.100 192.168.0.200;
   option subnet-mask 255.255.255.0;
   option broadcast-address 192.168.0.255;
   zone 0.168.192.in-addr.arpa. {
         primary 192.168.0.2;
         key "rndc-key";
   }
   zone infralab.com. {
         primary 192.168.0.2;
         key "rndc-key";
   }
}
# cluster switches
group{
   option bootfile-name "/config/unified-cfg.min";
   option tftp-server-name "192.168.0.2";
   option routers 192.168.0.2;
   # sw0
   host sw0 {
     option dhcp-client-identifier = "BROCADE##SLX9240##EXG3342L00V";
    hardware ethernet 52:54:00:0E:95:8B;<br>fixed-address 192.168.0.90; # fixed ip address
    fixed-address 192.168.0.90;
```
#### *ZTP configuration file*

The following has three sections - common, switch specific 1 and switch specific 2.

```
version=3
date=04/29/2016
supported_nos=17s.1.00 17r.1.00 17r.1.01 17s.1.0017
   common_begin
  vcsmode=SA
   scriptcfgflag=2 #0-config file only, 1-script only, 2 both
```

```
 script=/script/ztp.py
  fwdir=/fw/slxos17s.1.00a_bld02
  common_end
  # model SXL9140 hosts
 host_client_id=BROCADE##SLX9140
 script=/script/Frreddomlic.py
 startup=/config/freedomlic.cfg
  host_end
  # model SXL9240 hosts
  host_client_id=BROCADE##SLX9240
  script=/script/dad2_new.py
  startup=/config/cedarlic.cfg
  host_end
  # freedom
 host client id=BROCADE##SLX9140##EXH3327M014
 startup=/config/freedom_ospf.cfg
 script=/script/FreedomZTP.py
  host_end
  # cedar
  host_client_id=BROCADE##SLX9240##EXG3326M00P
  startup=/config/cedar_ospf.cfg
 script=/script/dad1_new.py
  host_end
```
### *ZTP* configuration file definitions

The following table contains the ZTP configuration file definitions.

#### **TABLE 7** ZTP configuration file definitions

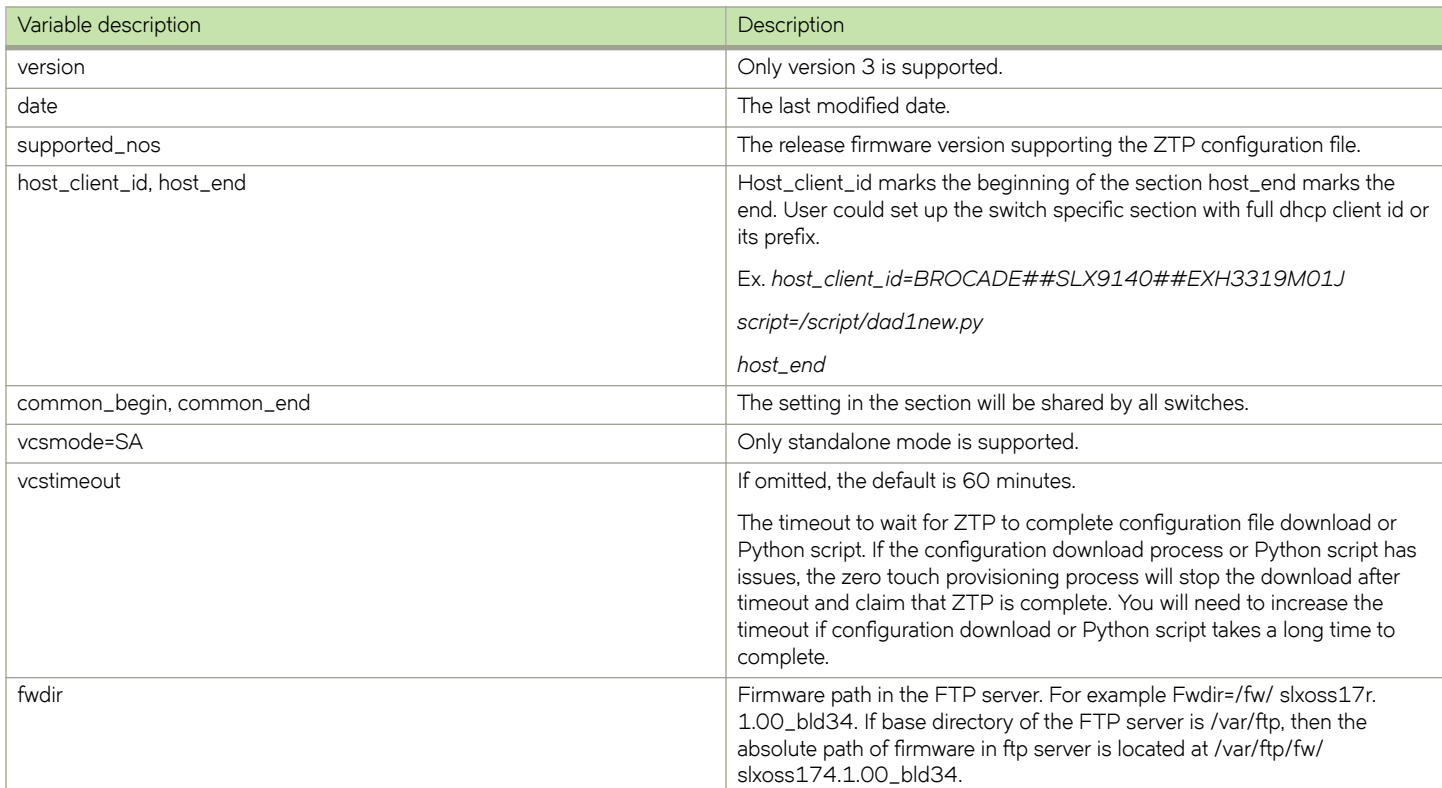

**TABLE 7** ZTP configuration file definitions (continued)

| Variable description | Description                                                                                                    |
|----------------------|----------------------------------------------------------------------------------------------------|
| startup              | The path to the switch configuration file in the FTP server. If omitted, the<br>switch will take the default configuration. The value can be "default" or user<br>configuration file. |
| scriptcfgflag        | The default is 0, when not specified. The meaning of the value is:                                                                                                    |
|                      | 0 - only use startup, script is ignored                                                                                                    |
|                      | 1 - only use script, startup is ignored                                                                                                    |
| script               | The device configuration Python script file.                                                                                                    |

### **Example of Zero Touch Provisioning in a two node topology**

The following section describes Zero Touch Provisioning IP routing in a two node topology.

In figure 1 switch 1 Eth 0/8 has direct connection to the DHCP or FTP server. Switch 1 acts as a router for switch 2 to reach the DHCP or FTP server. A default route on switch 1 is configured on the server for traffic sent from the DHCP server to reach switch 2 (see default route below). External access to DHCP sever is on Eth 0. There are two configurations for switch 1 - one is set up on Eth 0/8 by the DHCP server for ZTP to establish a connection to the DHCP server to download the ZTP configuration file, the other is set up by the Python script to configure the switch 1 as router Eth 0/8 and Eth 0/3 for switch 2. DHCP relay is configured on Eth 0/3 in switch 1 for DHCP requests from switch 2. Switch 1 Eth 0/8 and Eth 0/3 have to be in different subnets.

#### **NOTE**

The Python script for switch 1 should be manually tested to verify the routing set up before starting ZTP for switch 2.

DHCP server configuration will have two subnet address pools based on the DHCP client id. "level\_1" for Switch 1 and "level\_2" for switch 2.

```
class "level_1" {
  match if option dhcp-client-identifier = "BROCADE##SLX9140##EXH3319M01J"; <EXH3319M01J is the device 
serial number>
}
class "level_2" {
  match if option dhcp-client-identifier = "BROCADE##SLX9140##EXH3314M00L"; <EXH3314M00L is the device 
serial number>
}
subnet 192.169.0.0 netmask 255.255.255.0 {
  pool {
        allow members of "level 1";
        range 192.169.0.100 192.169.0.200;
 }
  option bootfile-name "/config/ztp.cfg";
  option tftp-server-name "192.169.0.2";
  option routers 192.169.0.2;
  option subnet-mask 255.255.255.0;
  option broadcast-address 192.169.0.255;
}
subnet 192.169.1.0 netmask 255.255.255.0 {
  pool {
         allow members of "level_2";
         range 192.169.1.100 192.169.1.200;
   }
  option bootfile-name "/config/ztp.cfg";
  option tftp-server-name "192.169.0.2";
  option routers 192.169.1.1; ip address as routers in level 2 subnet
  option subnet-mask 255.255.255.0;
  option broadcast-address 192.169.1.255;
}
```
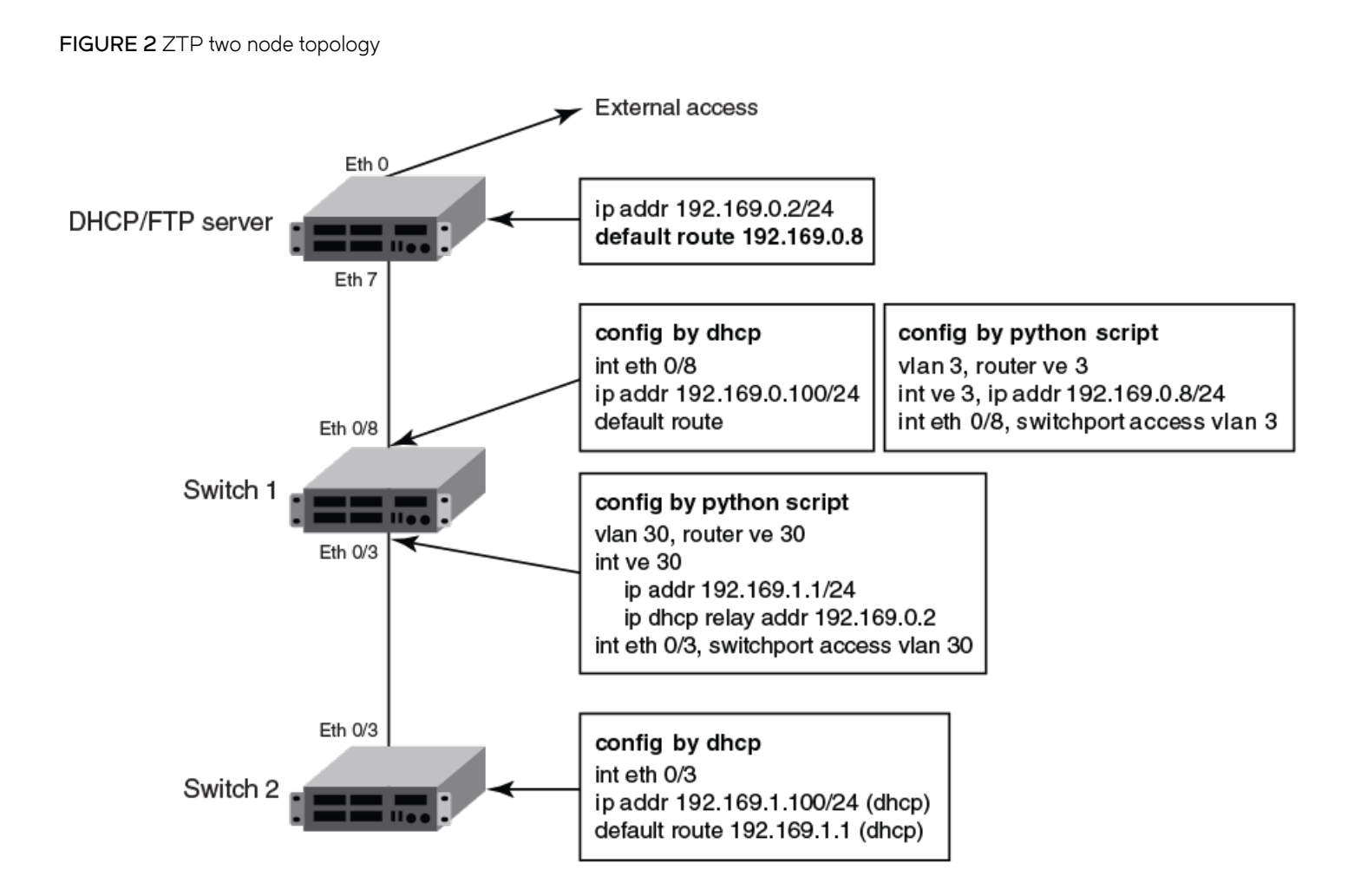

### *Configuration file example*

```
version=3
date=04/29/2016
supported_nos=17s.1.00 17r.1.00
  common_begin
  vcsmode=SA
 fwdir=/bld/Nightly_nos_fusion_davinci_dev_160822_0600/dist
 scriptcfgflag=2 #0-config file only, 1-script only, 2 both
  script=/script/ztp.py
  common_end
   # model SXL9140 hosts
 host client id=BROCADE##SLX9140 \Box for Switch 2
  startup=/config/startup.cfg
  host_end
   # switch 1 as router node
  host_client_id=BROCADE##SLX9140##EXH3319M01J
   startup=/config/freedom1_ospf.cfg
  host_end
```
### *Configuration flow*

a. Enable ZTP on the inband port only by creating file /etc/fabos/ztp.enable with "echo \-I > /etc/fabos/ztp.enable"

- b. Run the **write erase** from the CLI on both switch 1 and switch 2 simultaneously.
- c. Switch 1 behaves as a single node ZTP.

d. Switch 2 is held up with detecting the DHCP server with option 66 or 67 until ZTP on switch 1 succeeds, so that the static route is configured successfully. If switch 1 fails, switch 2 will wait indefinitely.

## **MAC address aging**

MAC addresses that are dynamically learned are stored in MAC address table. The MAC address aging feature provides a mechanism to flush out the dynamic MAC addresses that remain inactive for a specified period.

The aging time of dynamic MAC address entries can be configured using the **mac-address-table aging-time** command. The MAC aging time can be configured to a value from 60 through 86400 seconds. By default, the aging time of dynamic MAC address entries is 300 seconds. The configured MAC aging time is applied to all MAC addresses in the system. You can disable the MAC address aging by specifying the aging time as 0 (zero).

#### **NOTE**

MAC address aging configuration per VLAN is not supported.

## **Hardware profile overview**

Pre-made hardware profiles optimize ASIC resources for Counter, Link Aggregation (LAG) and Ternary Content-Addressable Memory (TCAM) profiles.

Note the following guidelines for changing hardware profiles.

When you change a hardware profile, the supported scale numbers remain the same with respect to the configuration even if hardware may not be able to fulfill them. This ensures that the same protocol and interface information remain valid with all hardware profile settings.

Refer to the *Brocade SLX-OS Command Reference* for information on the following commands:

- **hardware**
- profile route-table
- profile tcam
- profile counter
- profile LAG
- show hardware profile
- **connector**
- **breakout mode**

# **Management Module High Availability**

• Management module HA overview........................................................................................................................................................... 57

## **Management module HA overview**

High availability (HA) is supported on management modules (MMs).

#### **NOTE**

High availability is not supported for In-Service Software Upgrade (ISSU).

The following figure shows the management module failover (MMFO) process on a device with two management modules; MM1 and MM2.

Initially, the SLX-OS VM on MM1 is active. On failover, the SLX-OS VM on the standby module (MM2) becomes active and the SLX-OS VM on MM1 reboots as standby.

**FIGURE 3** Management module failover

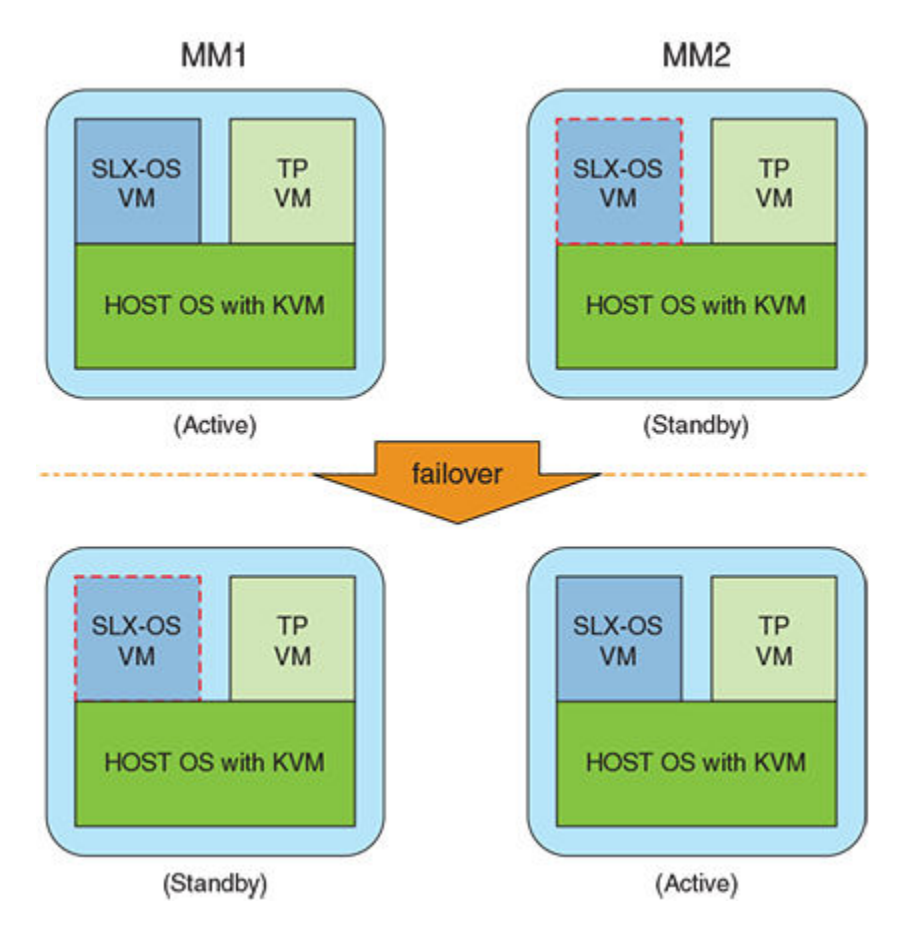

A controlled MMFO occurs when you execute a command on the active MM to instigate the failover. A MMFO that occurs for any other reason is uncontrolled.

Normally, when MMFO occurs, active and standby MMs are synchronized. However, it is possible that for some reason the active and standby MMs are not synchronized when MMFO occurs. MM behavior upon failover is dependant on whether or not the active and standby MMs are synchronized and is shown in separate columns in the following tables that describe controlled and uncontrolled MMFOs. In these tables, the term "cold recovery" indicates that line cards are rebooted and traffic is disrupted on MMFO and the term "warm recovery" describes a hitless failover in which line cards are not rebooted and traffic is not disrupted on MMFO. When HA failover occurs, there maybe a ping loss of 4 - 5 milliseconds.

A variety of HA commands are available on the device in privileged EXEC mode:

- The **show ha** command displays the management module status.
- The **ha failover** command forces the active management module to fail over. The standby management module will take over as the active management module. This command is only available in a modular chassis system.
- The **reload system** command reboots the entire chassis. This command is supported only on the active management module. This command is not supported on the standby management module. Both management modules must be in sync for the HA reboot operation to succeed.
- The **ha sync start** command enables HA state synchronization after an **ha sync stop** command has been invoked.

The following table shows commands that trigger controlled MMFO. It shows the impact of each command on active and standby MMs when the active and standby modules are synchronized and when they are not synchronized.

The **ha failover** command is the recommended method of executing a controlled MMFO.

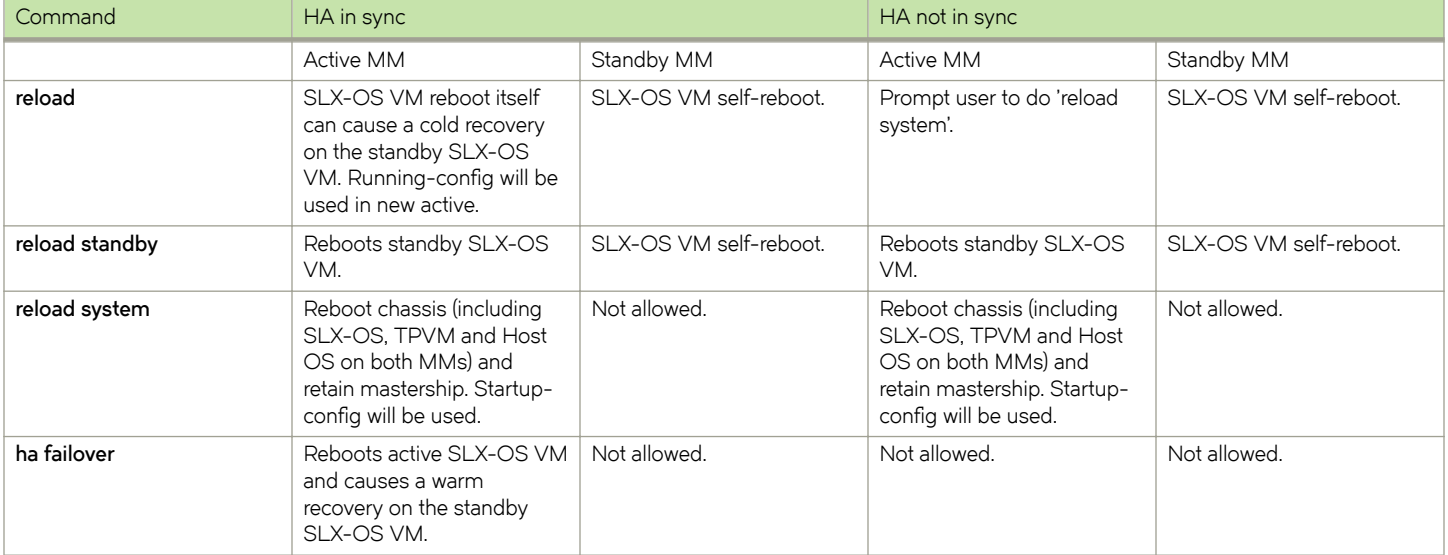

#### **TABLE 8** MM behavior in a controlled MMFO

The following table describes events that cause uncontrolled MMFO. It shows the impact of each event on active and standby MMs when the active and standby modules are synchronized and when they are not synchronized.

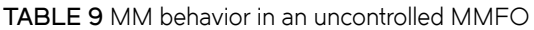

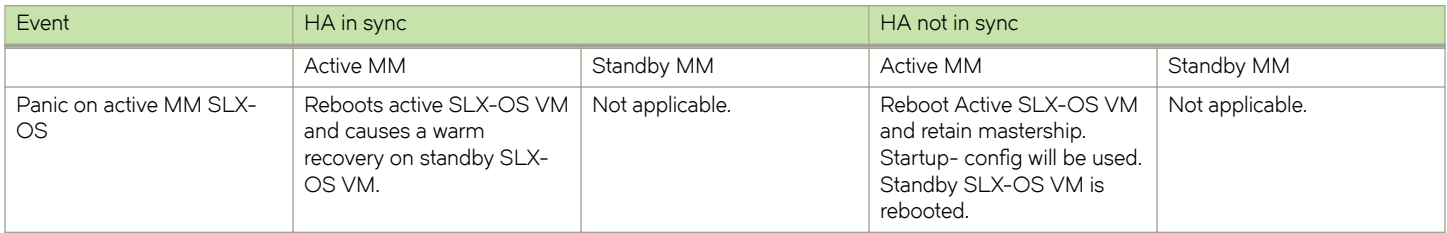

#### **TABLE 9** MM behavior in an uncontrolled MMFO (continued)

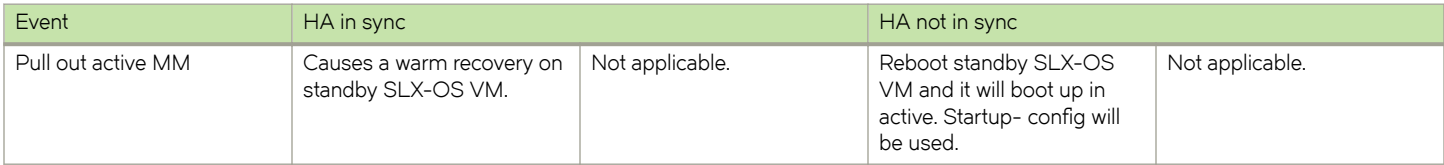

## Traffic forwarding features support for HA

Traffic forwarding features that support high availability (HA) are not disrupted when a switchover occurs between the active and standby management modules (MMs). Features that do not support HA may be disrupted.

The following traffic forwarding features support high availability (HA) and traffic is not disrupted upon MM switchover.

#### TABLE 10 Traffic forwarding features that support HA

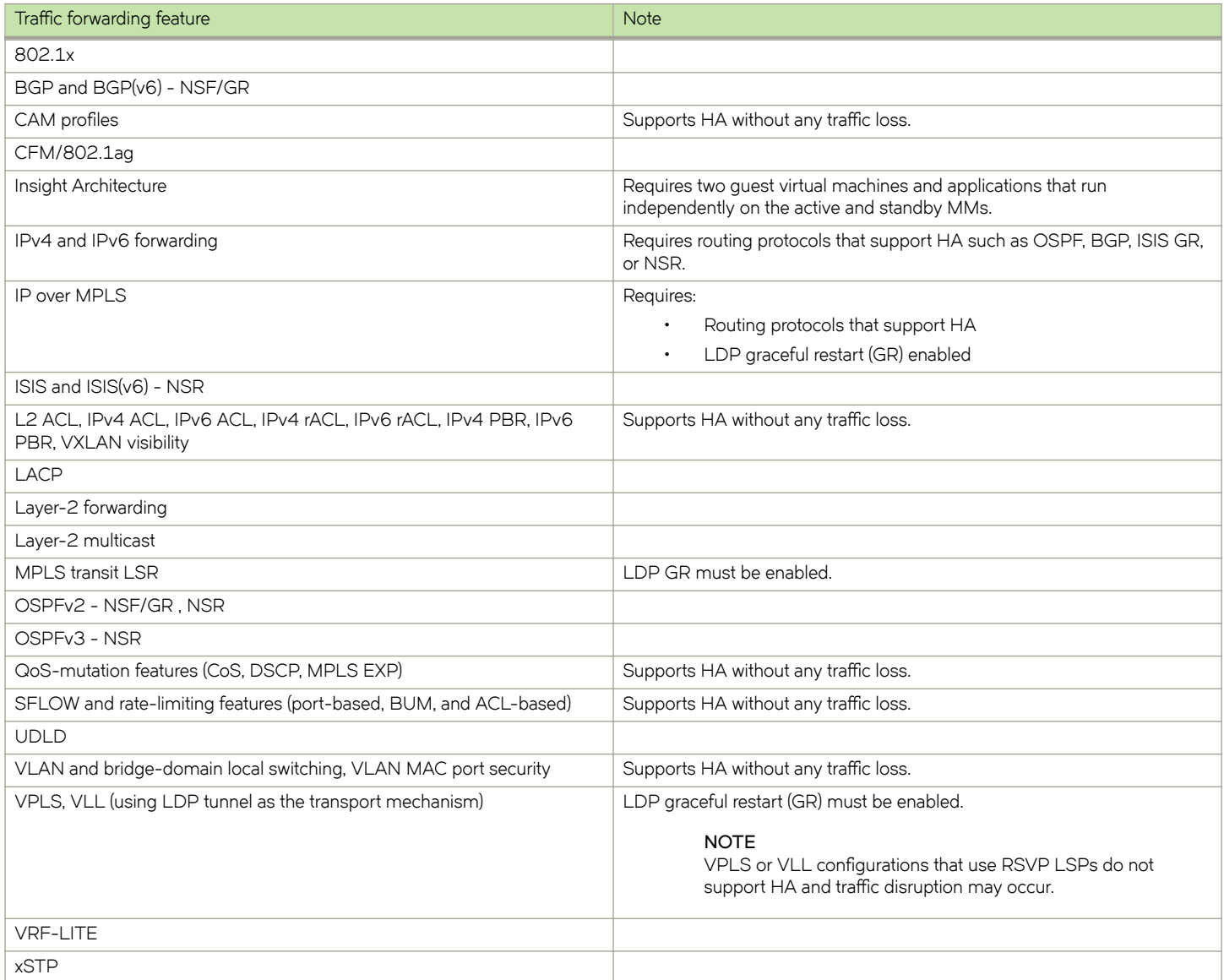

The following traffic forwarding features do not support HA; active management module failover may result in traffic disruption. However, normal operation resumes once the switchover is complete and when sessions or protocols are re-established.

TABLE 11 Traffic forwarding features that do not support HA

| Traffic forwarding feature            | <b>Note</b>                                                                                                    |
|---------------------------------------|----------------------------------------------------------------------------------------------------|
| All multicast features                | After MM failover, traffic disruptions may occur until the IP routing table is<br>rebuilt, IGMP or PIM states are rebuilt, and the hardware is reprogrammed. |
| VRRP/E                                | Traffic disruption may occur in the scenario where:                                                                                                    |
|                                       | The active MM is master                                                                                                    |
|                                       | The remote node becomes master<br>$\mathcal{P}$                                                                                                    |
|                                       | The standby MM comes up and becomes master again<br>З.<br>There is no traffic disruption when the active MM is backup.                                       |
| GRE (IPv4 and IPv6)                   | Traffic disruption occurs when the tunnel goes down and comes back up.                                                                                       |
| Openflow                              | During MM failover, flows are deleted. Flows are reinstalled after the<br>switchover is complete.                                                            |
| MCT (for Layer 2 and Layer 3 traffic) |                                                                                                    |
| Applications statistics               | Counters are reset to zero upon MM failover.                                                                                                    |
| VPLS, VLL (using RSVP LSPs)           |                                                                                                    |

# **SLX-OS and Linux Shell Interoperability**

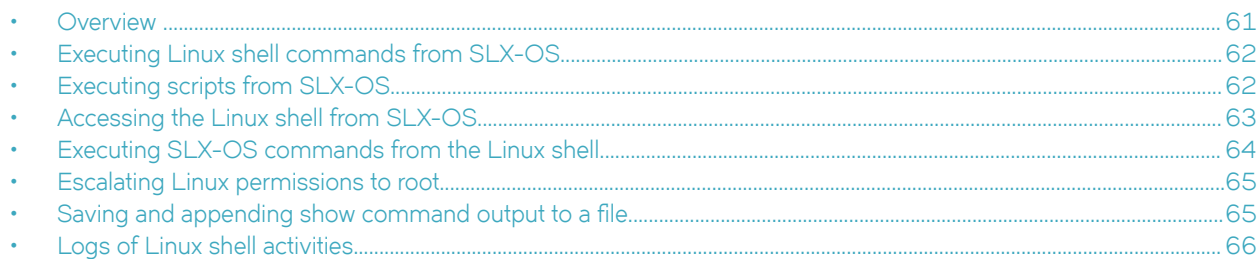

## **Overview**

The SLX-OS supports interoperability between the SLX-OS CLI and the SLXVM Linux shell.

As an SLX-OS user with admin permissions, you can perform the following tasks:

- Running permitted Linux commands and scripts from the SLX-OS CLI
- Accessing the SLXVM Linux shell, and:
	- Running permitted Linux commands and scripts. However, if you have access to the root password, you can then escalate your permissions, by using the **su root** Linux command.
	- Running SLX-OS configuration and show commands.
	- Running scripts that contain multiple SLX-OS commands.

## **Limitations**

- By default, only the Bash shell is supported. With Linux root permissions, you can install a different shell, such as the C shell or KornShell. However, shell-activity logging is supported only for the Bash shell.
- If you open multiple Bash sessions, the Linux shell timeout is applicable only on the current Bash session.
- If you run Linux commands as part of the script or through a file, the device logs the script or file execution. It does not log the commands.
- If you use the **cli\_run** command to execute SLX-OS CLI **show** commands from the shell, pagination is not supported.
- At the SLX-OS CLI, a window resizing issue occurs when you execute Linux commands such as **top** using the **oscmd** command. Brocade recommends that you execute these commands from the Linux shell.
- Although as an SLX-OS admin, you have permissions to run the following commands from the Linux shell, you do not have permissions to run them—from the SLX-OS CLI—appended to the **oscmd** command.
	- **bash**
	- **script**
	- **vi**
	- **vim**
- Do not modify SLX-OS user accounts from the Linux shell. For information on modifying user accounts, refer to the *Brocade* SLX-OS Security Configuration Guide for Brocade SLX 9540 and Brocade SLX 9850.

## <span id="page-61-0"></span>**Executing Linux shell commands from SLX-OS**

You can execute a Linux command from the SLX-OS CLI, appended to **oscmd**.

In the following example, the Linux **ps -ef** command lists the process status.

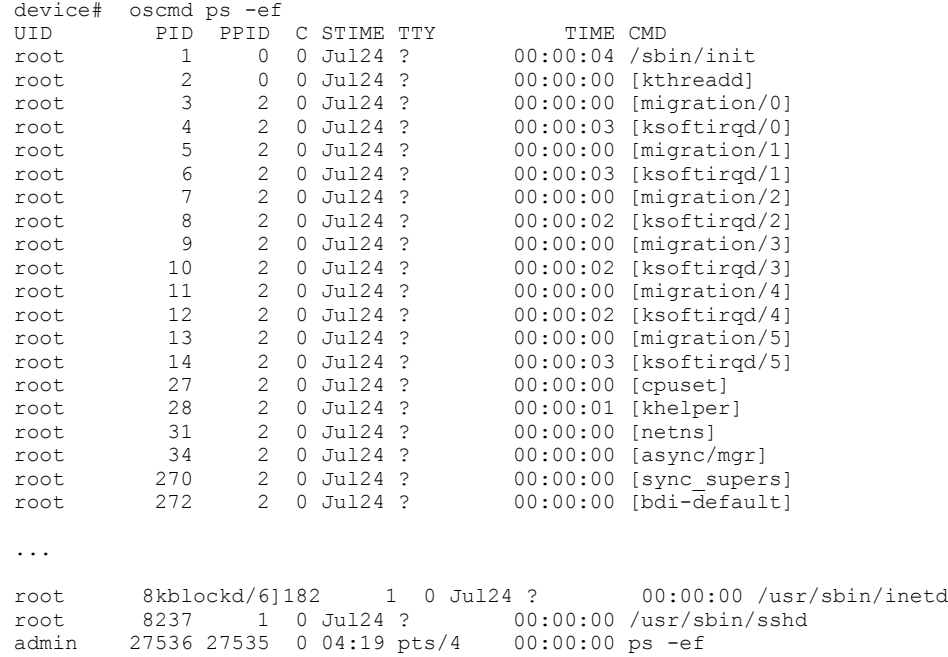

## **Executing scripts from SLX-OS**

From the SLX-OS CLI, you can execute scripts that you copied to flash memory or created in the SLXVM Linux shell.

## **Downloading a script to the SLX-OS device**

After writing and testing a user-defined script file, copy it from an accessible network location to the flash memory of the SLX-OS device.

device# copy ftp://MyUserID:MyPassword@10.10.10.10//<copy\_script.sh> flash://copy\_script.sh

After copying the script to the device, verify that the script file is displayed with the list of files in the flash memory of the device.

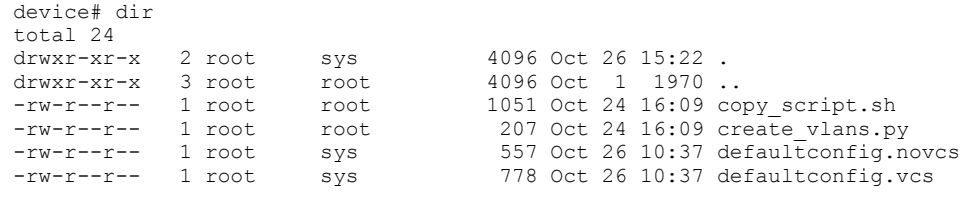

1922789376 bytes total (828317696 bytes free)

If the copied script does not have executable permissions, you need to assign executable permissions from the SLXVM Linux shell. Note that you need root access for this action, as described in "Escalating Linux permissions to root."

```
[root@SLX]# cd /var/config/vcs/scripts/
[root@SLX]# chmod 755 copy_script.sh
```

```
[root@SLX]# ls -lart copy_script.sh
-rwxr-xr-x 1 root root 1051 Oct 24 16:09 copy script.sh
```
You can also display the contents of a script file.

device# show file copy\_script.sh

### **Creating scripts in the Linux shell**

You can create scripts by using the Linux shell **vi** editor, as in the following example.

```
device# start-shell
Entering Linux shell for the user: admUser
[admUser@SLX]# vi create_script.sh
```
After you write the script, make sure that it exists in the /fabos/users/admin directory and is executable under Linux.

[admUser@SLX]#pwd /fabos/users/admin

### **Running scripts from the SLX-OS CLI**

You can run scripts directly from SLX-OS CLI. Enter **oscmd** followed by the name of the script.

```
device# oscmd my_script
```
## **Accessing the Linux shell from SLX-OS**

With admin-level permissions, you can access the SLXVM Linux shell from the SLX-OS CLI, by using the **start-shell** command.

#### **NOTE**

Inside the SLXVM Linux shell, you can execute commands that do not require root permissions. To escalate your permissions, refer to "Escalating Linux permissions to root".

1. To access the SLXVM Linux shell, enter the **start-shell** command.

```
device# start-shell
Entering Linux shell for the user: admUser
[admUser@SLX]#
```
- 2. Enter Linux commands and run scripts as needed. You can also run SLX-OS commands from the Linux shell.
- 3. To exit the shell and return to the SLX-OS CLI, enter **exit**.

```
[admUser@SLX]# exit
```
Upon exiting, the following message appears and you return to the SLX-OS CLI prompt.

```
exit 
Exited from Linux shell 
device#
```
## <span id="page-63-0"></span>**Executing SLX-OS commands from the Linux shell**

From the SLXVM Linux shell, you can execute a single SLX-OS command or a file that contains a series of such commands.

1. To execute an SLX-OS command, enter the Linux **cli\_run -c** command.

[admUser@SLX]# cli\_run -c "show ip interface brief" | grep Port-channel > /tmp/interface

In the previous example, the output of **show ip interface brief** is redirected to the /tmp/interface file.

2. Display the contents of the file to verify the redirection.

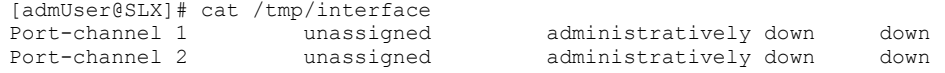

3. To execute a file containing multiple SLX-OS commands, enter the Linux *cli\_run -f* command.

```
[admUser@SLX]# cli_run -f slxcli_cmd_file > newfile
```
In this example, slxcli cmd file contains the following commands:

```
[admUser@SLX]# cat slxcli_cmd_file
      show ssh server status
      conf t
      router bgp
     local-as 23
      capability as4-enable
```
#### **NOTE**

Make sure that each command is on a new line.

4. Display the contents of the target file to verify that it contains the redirected output.

```
[admUser@SLX]# cat newfile
Welcome to the Brocade SLX-OS Software
admin connected from 127.0.0.1 using console on SLX
SLX# show ssh server status | nomore
VRF-Name: mgmt-vrf Status: Enabled
VRF-Name: default-vrf Status: Enabled
device# conf t
Entering configuration mode terminal
Current configuration users:
admin console (cli from 10.70.4.183) on since 2017-01-31 05:49:59 terminal mode
device(config)# router bgp
device(config-bgp-router)# local-as 23
device(config-bgp-router)# capability as4-enable
device(config-bgp-router)#
```
## <span id="page-64-0"></span>**Escalating Linux permissions to root**

In the SLXVM Linux shell, you can escalate your default admin access to root access (password protected).

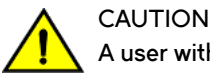

**A user with SLXVM Linux-shell root permissions can—unintentionally or maliciously—execute commands that can render the SLX-OS inoperable.**

1. From the SLX-OS CLI prompt, enter **start-shell** to access the SLXVM Linux shell.

```
device# start-shell
Entering Linux shell for the user: admUser
[admUser@SLX]#
```
You can now execute commands that do not require root permissions.

2. To escalate your permissions, enter the Linux **su root** command.

[admUser@SLX]# su root Password:

3. Enter the root password.

Password:

After successful login, the following warning is displayed:

```
We trust you have received the usual lecture from the local System
Administrator. It usually boils down to these three things:
     #1) Respect the privacy of others.
     #2) Think before you type.
     #3) With great power comes great responsibility.
[root@SLX]#
```
4. Enter Linux commands and run scripts as needed.

You can also run SLX-OS commands from the Linux shell.

5. To exit root level and return to the default SLXVM Linux shell, enter **exit**.

```
[root@SLX]# exit
exit
[admUser@SLX]#
```
6. To exit the default SLXVM Linux shell and return to the SLX-OS CLI, enter **exit**.

```
[admUser@SLX]# exit
exit 
Exited from Linux shell 
device#
```
## **Saving and appending show command output to a file**

For output of a show command saved or appended to a file, the oscmd command enables you to display the file.

1. Save the **show** command output to a file.

device# show ssh server status | save status

In this example, the show ssh server status output is saved to the status file.

<span id="page-65-0"></span>2. Display the contents of the file with the Linux cat command.

```
device# oscmd cat status<br>VRF-Name: momt-vrf Status: Enabled
VRF-Name: mgmt-vrf
VRF-Name: default-vrf Status: Enabled
```
3. Append the **show** output to an existing file.

device# show ip interface brief | last 5 | append status

In this example, the **show ip interface brief** output is appended to the status file.

4. Display the contents of the file with the Linux cat command.

```
device# oscmd cat status
VRF-Name: mgmt-vrf Status: Enabled
VRF-Name: default-vrf Status: Enabled
Ethernet 2/58 unassigned default-vrf administratively down down
Ethernet 2/59 unassigned default-vrf administratively down down
Ethernet 2/60 unassigned default-vrf administratively down down
Ethernet 2/125(I) unassigned default-vrf administratively down down
Ethernet 2/126(I) unassigned default-vrf administratively down down
```
## **Logs of Linux shell activities**

By default, SLX-OS logs users entering the SLXVM Linux shell, commands executed in that shell, and users exiting from the Linux shell back to the SLX-OS CLI.

### **Linux shell user entry and exit logs**

SLX-OS uses RASLOG to log entries when the user enters and exits the Linux shell. If you configure a remote Syslog server, the same logs can also be seen on that server.

From privileged EXEC mode, use the **show logging raslog** command to display the RASLOG entries.

• When a user enters the Linux shell, the **show logging raslog** command displays an SH-1001 message.

```
device# show logging raslog
2016/06/25-06:42:54, [SH-1001], 1547, M1 | Active, INFO, SLX, SLXVM Linux shell login information: 
User [admUser]. Login Time : Sat Jun 25 06:42:54 2016
```
• When a user exits the Linux shell, the **show logging raslog** command displays an SH-1002 message.

```
device# show logging raslog
```

```
2016/06/25-06:43:59, [SH-1002], 1548, M1 | Active, INFO, SLX, Event: exit, Status: success, Info: 
User [admUser] successfully exited from SLXVM Linux shell. Exit Time: Sat Jun 25 06:43:59 2016
```
#### **NOTE**

An SH-1003 message indicates failure to log in to the Linux shell.

### **Linux shell command execution logs**

Command activities at the Linux shell are logged locally in the /var/log/shell\_activity.log file and remotely on a Syslog server.

When a user executes a command at the Linux shell, the shell activity.log file includes SH-1005 messages:

```
[admUser@SLX]# tail -f /var/log/shell_activity.log
Jun 25 06:43:28 10.24.12.113 [log value="SLXVM Linux shell activity log"] [timestamp value="Sat Jun 25 
06:43:28 GMT 2016"] [msgid value="SH-1005"] [severity value="INFO"] [user value="admUser" desc="username"]: 
pwd
Jun 25 06:43:29 10.24.12.113 [log value="SLXVM Linux shell activity log"] [timestamp value="Sat Jun 25 
06:43:29 GMT 2016"] [msgid value="SH-1005"] [severity value="INFO"] [user value="admUser" desc="username"]: 
ls
```
#### **NOTE**

The /var/log/shell\_activity.log file is rotated every thirty minutes if it goes over 2 MB in size. The old version of the file is compressed; a maximum of four rotated files can exist at the same time.

### **Configuring remote logging of Linux shell activities**

By default, SLX-OS logs Linux shell commands both locally (in /var/log/shell activity.log) and remotely, on the Syslog server.

From SLX-OS CLI, you can perform the following tasks to control the logging of commands executed at the Linux shell to a remote Syslog server. These tasks do not affect the local logging.

#### **NOTE**

Changes of the **log-shell stop** and **log-shell start** commands are applicable only on new Linux shell sessions.

1. To disable remote logging, enter **log-shell stop**.

device# log-shell stop

Local logging of user activities continues.

2. To restart remote logging, enter **log-shell start**.

device# log-shell start

3. To check the remote logging status, enter **log-shell status**.

device# log-shell status

When remote logging is enabled, the following message is displayed.

Linux shell activity logging : Enabled

# **Guest OS for TPVM**

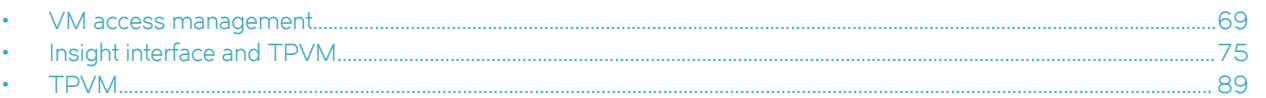

TPVM, or Third-Party Virtual Machine, is a general server that resides on BrocadeSLX-OS devices. The guest OS that accesses it is different from SLX-OS.

## **VM access management**

This section addresses how the Brocade SLX 9850 and the Brocade SLX 9540 access the Third-Party Virtual Machine (TPVM).

## **Brocade SLX 9850 VM access management**

The Brocade SLX 9850 has data plane access for Third-Party Virtual Machine (TPVM) applications through the insight interface.

Port-channels are not created by default as in previous releases. The user can configure any port-channel as an insight port-channel. The ports that connect to TPVM are x/125 to MM1 and x/126 to MM2. The user must create a port-channel and enable the insight interface under that. This provides flexibility to use any port-channel as an insight port-channel.

#### *Overview*

The Brocade SLX 9850 allows you to access its internal host and virtual machine (VM) operating systems on the management module (MM), and the host and VM operating systems on the line cards.

The MM consist of the following operating systems:

- SLXVM OS-The Linux VM on the MM (active or standby)
- TPVM OS—Third-party VM on the MM (active or standby)
- MM host OS—Hypervisor Kernel-based Virtual Machine (KVM) that hosts the VM on the MM

A line card (LC) consists of the following operating systems:

- LCVM OS—Linux VM on LC
- Host OS—Hypervisor KVM that hosts the VM on the LC

#### **Default credentials for the hosts**

The following table provides the default user credentials to access the hosts of the operating systems on the MM and line cards. It also provides the commands to change the passwords.

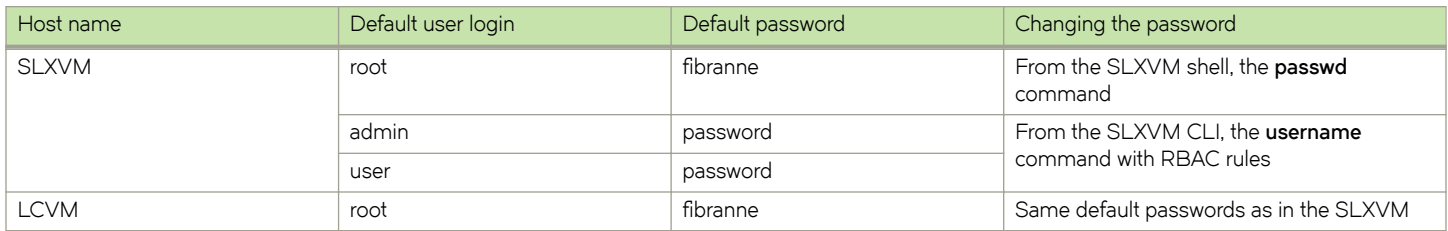

#### **TABLE 12** Default credentials for the hosts

#### **TABLE 12** Default credentials for the hosts (continued)

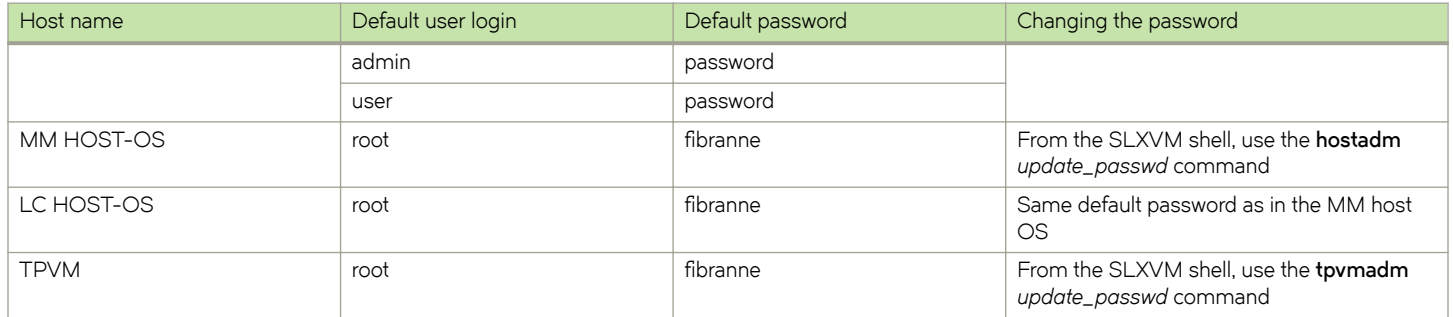

#### **NOTE**

LCVM users are independent of the SLXVM users. Users from SLXVM will not be synched to the LCVM. The following example changes the password for the admin user on the LCVM.

```
LCVM1:L2/0: >/bin/passwd admin
Enter new UNIX password:
Retype new UNIX password:
passwd: all authentication tokens updated successfully
LCVM1:L2/0:
```
#### **VM access**

You can access the VMs and host operating systems through the SLX-OS CLI, SLXVM OS shell or the serial console.

#### *SLX-OS CLI to VM access*

The SLX-OS CLI allows you to access to the following:

- SLXVM shell by using the start-shell command
- LCVM and MM host OS through a Telnet or SSH session

When you log into the SLX-OS CLI, you can use the default admin or user credentials. Non-default users are authenticated through AAA.

The following example shows Telnet access to the SLX-OS CLI with admin credentials.

```
client# telnet 10.24.12.71
Trying 10.24.12.71...
Connected to 10.24.12.71.
Escape character is '^]'.
SLX login: admin
Password:
SECURITY WARNING: The default password for at least
one default account (root, admin and user) have not been changed.
Welcome to the Brocade SLX Operating System Software
admin connected from 10.70.5.113 using telnet on device
device#
```
The default SLX-OS prompt is SLX#. However, throughout this guide, the device# is used as the prompt.

#### To exit the session, enter **exit**.

Using the serial console to access the MMVM, MM host OS, or TPVM

Within the MM, the shortcut keys shown in the following table allow access to the MMVM, MM host OS, or TPVM operating systems.

#### **TABLE 13** Shortcut keys

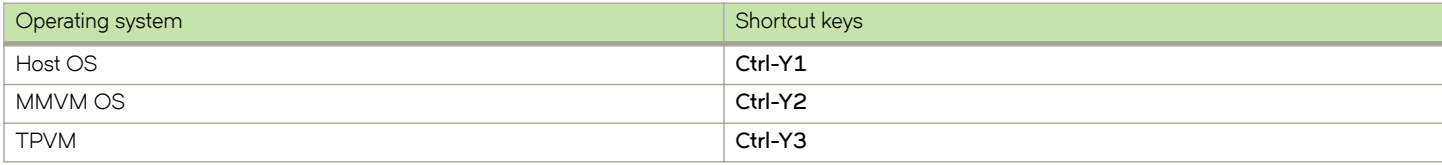

#### Serial console to host OS access example

device# Ctrl-Y1 Ubuntu 14.04 LTS HOST ttyS0 HOST login: root Password: Welcome to Ubuntu 14.04 LTS (GNU/Linux 3.14.17 x86 64) … … root@HOST:~#

Serial console to MMVM shell access example

device# Ctrl-Y2 [admin@SLX]#

Serial console to TPVM access example

#### From the MMVM shell, start TPVM.

```
[admin@SLX]# tpvmadm install
Installation starts. To check the status, run 'tpvmadm show'
[admin@SLX]# tpvmadm show
TPVM is installed but not running, and AutoStart is disabled on this host.
[admin@SLX]# tpvmadm start
start succeeds
[admin@SLX]#
```
Authenticate and access the TPVM shell prompt.

```
[admin@SLX]# Ctrl-Y3
TPVM login: root
Password:
Welcome to Ubuntu 14.04.3 LTS (GNU/Linux 3.19.0-25-generic x86 64)
….
root@TPVM:~#
root@TPVM:~# exit
Ubuntu 14.04.3 LTS TPVM ttyS0
```
TPVM login:

To return to the MMVM CLI shell prompt, enter **Ctrl-Y2**. Accessing the Linux shell from SLX-OS

With admin-level permissions, you can access the SLXVM Linux shell from the SLX-OS CLI, by using the **start-shell** command.

#### **NOTE**

Inside the SLXVM Linux shell, you can execute commands that do not require root permissions. To escalate your permissions, refer to "Escalating Linux permissions to root".

1. To access the SLXVM Linux shell, enter the **start-shell** command.

```
device# start-shell
Entering Linux shell for the user: admUser
[admUser@SLX]#
```
- 2. Enter Linux commands and run scripts as needed. You can also run SLX-OS commands from the Linux shell.
- 3. To exit the shell and return to the SLX-OS CLI, enter **exit**.

```
[admUser@SLX]# exit
```
Upon exiting, the following message appears and you return to the SLX-OS CLI prompt.

exit Exited from Linux shell device#

Accessing LCVM from the SLX-OS CLI

You can access the LCVM on a line card from the SLX-OS CLI from a Telnet or an SSH session. In the LCVM shell, you can execute any LC command.

In the following example, a Telnet session is used to access the LCVM on line card 2.

```
device# telnet lc2_vm1 vrf mgmt-vrf
/fabos/cliexec/vrfcmd 0 /usr/bin/telnet lc2 vm1 23
Trying 127.2.1.4...
Connected to lc2_vm1.
Escape character is '^]'.
Ubuntu 14.04 LTS
LCVM1 login: admin
Password:
LCVM1:L2/0: >
LCVM1:L2/0: >exit
logout
Connection closed by foreign host.
device#
```
The default LCVM OS shell prompt for LC2 VM1 is LCVM1:L2/0: >.

In the following example, an SSH session is used to access the LCVM on line card 2.

```
device# ssh lc2_vm1 vrf mgmt-vrf -l admin
The authenticity of host 'lc2_vm1 (127.2.1.4)' can't be established.
ECDSA key fingerprint is d7:d9:56:82:28:5c:58:71:90:5a:e2:ec:d7:f7:db:18.
Are you sure you want to continue connecting (yes/no)? yes
Warning: Permanently added 'lc2 vm1' (ECDSA) to the list of known hosts.
admin@lc2_vm1's password:
LCVM1:L2/\overline{0}: >
LCVM1:L2/0: >exit
logout
Connection to lc2_vm1 closed.
device#
```
In the previous examples, use **exit** to terminate the session and return back to the parent shell. Accessing an MM host-OS shell from the SLX-OS CLI

You can access the MM host-OS shell from the SLX-OS CLI from a Telnet or an SSH session.

In the following example, a Telnet session is used to access the MM2 host-OS shell.

```
device# telnet mm1_kvm vrf mgmt-vrf
/fabos/cliexec/vrfcmd 0 /usr/bin/telnet mm1_kvm 23
Trying 127.2.0.1...
Connected to mm1_kvm.
Escape character is '^]'.
Ubuntu 14.04 LTS
HOST login: root
Password:
Welcome to Ubuntu 14.04 LTS (GNU/Linux 3.14.17 x86 64)
  * Documentation: https://help.ubuntu.com/
  System information as of Wed Aug 3 12:41:01 PDT 2016<br>System load: 0.08 Memory usage: 0% Pro
                                  Memory usage: 0% Processes: 164
   Usage of /: 14.6% of 9.72GB Swap usage: 0% Users logged in: 0
```
```
 => There is 1 zombie process.
  Graph this data and manage this system at:
    https://landscape.canonical.com/
The programs included with the Ubuntu system are free software;
the exact distribution terms for each program are described in the
individual files in /usr/share/doc/*/copyright.
Ubuntu comes with ABSOLUTELY NO WARRANTY, to the extent permitted by
applicable law.
root@HOST:~#
```
In the following example, an SSH session is used to access the MM2 host-OS shell.

```
device# ssh mm1_kvm vrf mgmt-vrf -l root
The authenticity of host 'mm1 kvm (127.2.0.1)' can't be established.
ECDSA key fingerprint is d5:ba:cc:d4:57:03:e4:b2:6f:ca:d2:dd:4c:40:5d:60.
Are you sure you want to continue connecting (yes/no)? yes
Warning: Permanently added 'mm1 kvm' (ECDSA) to the list of known hosts.
root@mm1_kvm's password:
Welcome to Ubuntu 14.04 LTS (GNU/Linux 3.14.17 x86 64)
  * Documentation: https://help.ubuntu.com/
 System information as of Thu Aug 4 10:41:47 PDT 2016<br>System load: 0.81 Users logged in:
System load: 0.81 Users logged in: 0
 Usage of /: 14.7% of 9.72GB IP address for eth1: 127.2.0.1
Memory usage: 54% IP address for br0: 10.24.12.77
  Swap usage: 0% IP address for virbr0: 192.168.122.1
  Processes: 164
  Graph this data and manage this system at:
    https://landscape.canonical.com/
Last login: Thu Aug 4 10:41:47 2016 from cp0_vm1
root@HOST:~#
```
In the previous examples, use **exit** to terminate the session and return back to the parent shell.

#### *SLXVM shell to another MM or LC VM access*

The SLXVM Linux shell allows you access another MM or the LC VM by using their host names and credentials through a Telnet or SSH session. The following table lists the hosts and addresses, and the session type in which the SLXVM shell can access them through the Ethernet 1 backplane.

| Host name               | Description             | IP address                   | SLXVM accessibility |
|-------------------------|-------------------------|------------------------------|---------------------|
| slxvm1_vm               | MM1 SLXVM               | 127.2.1.1                    | Telnet or SSH       |
| slxvm2 vm               | MM2 SLXVM               | 127.2.1.2                    | Telnet or SSH       |
| lc1_vm1 through lc8_vm1 | LC1 through LC8 LCVM    | 127.2.1.3 through 127.2.1.10 | Telnet or SSH       |
| slxvm1_kvm              | SLXVM1 host OS          | 127.2.0.1                    | SSH only            |
| slxvm2_kvm              | SLXVM2 host OS          | 127.2.0.2                    | SSH only            |
| Ic1_kvm through Ic8_kvm | LC1 through LC8 host OS | 127.2.0.3 through 127.2.0.10 | SSH only            |

**TABLE 14** Hosts, addresses, and session types for the SLXVM shell

The following example shows Telnet access of LC1 VM from the SLXVM shell.

```
[admin@SLX]# telnet lc1_vm1
Trying 127.2.1.3...
Connected to lc1_vm1.
Escape character is '^]'.
Ubuntu 14.04 LTS
LCVM1 login: admin
Password:
LCVMI: L1/0:
```
In the following example, SSH is used to access LC1 VM from the SLXVM shell.

```
[admin@SLX]# ssh lc1_vm1 -l admin
admin@lc1_vm1's password:
LCVM1: L1/0: >LCVM1:L1/0:
```
#### *Serial console to VM access*

The serial console on the MM allows access to the following:

- SLXVM OS
- MM host OS
- TPVM
- **LCVM**
- LC host OS

On the MM, initial authentication occurs at the SLX-OS CLI prompt.

```
SLX login: admin
Password:
SECURITY WARNING: The default password for at least
one default account (root, admin and user) have not been changed.
```

```
Welcome to the Brocade SLX Operating System Software
admin connected from 127.0.0.1 using console on SLX
device#
```
Each OS requires its own credentials.

Using the serial console to access the MMVM, MM host OS, or TPVM

From the SLX-OS CLI on the serial console, you use a remote console to access the LCVM and LC host OS.

After you access the LCVM, you can use the **Ctrl-Y1** shortcut key to access the LC host OS.

The following shortcut keys are available on the line card to move between the LCVM and LC host OS.

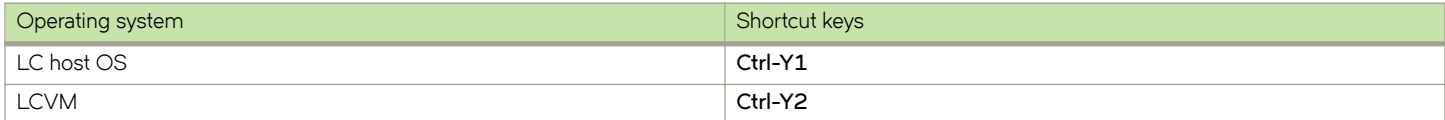

The following example shows console access to LCVM on line card 2.

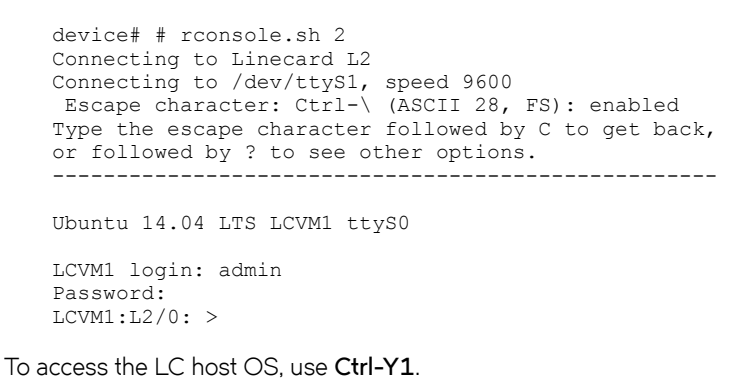

To return to the LCVM CLI shell prompt, enter **Ctrl-Y2**.

#### *TVPM address assignment*

TPVM has an Ethernet 0 and 1 interfaces. Ethernet 0 (eth0) is enabled and its IP address is configured using DHCP.

On the SLXVM, the *tpvmadm show\_ipaddr* command configures the address.

If DHCP is not available, you can use the serial console to log in as root, and use standard Ubuntu (14.04 LTS) commands to configure the IP address for ethO interface.

Eth1 is connected to the Insight interface and allows packet monitoring.

### **Brocade SLX 9540 VM access management**

The Brocade SLX 9540 has data plane access for Third-Party Virtual Machine (TPVM) applications through the insight interface.

On the Brocade SLX 9540, one the front-panel ports (port 0/48) is shared with the insight interface (port 0/125) through a hardware switch controlled by a CLI. Either the native port or the insight interface is operational at any given time. By default, port 0/48 is operative. When insight mode is configured, interface 0/48 is deleted dynamically and interface 0/125 is created, and all configurations under interface 0/48 are deleted.

# **Insight interface and TPVM**

The insight interface is a port that provides data plane access for Third-Party Virtual Machine (TPVM) applications

TPVM, or Third-Party Virtual Machine, is a general server that resides on Brocade SLX-OS devices. The guest OS that access it is different from SLX-OS.

On some platforms, insight interfaces are dedicated ports that connect the line card (LC) packet processors and the management module (MM) backplane switches running on both of the MM1 and MM2 CPUs. On other platforms, support for TPVM can be a frontpanel port that is shared with the insight interface through a hardware switch, by means of a CLI command.

The following table details support for the insight interface on Brocade SLX platforms.

#### **TABLE 15** Insight interface support on Brocade SLX platforms

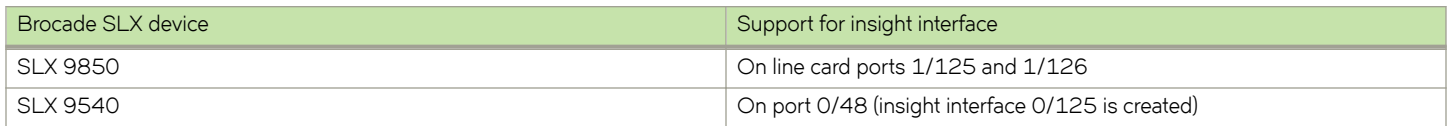

The following section addresses the management details of using the insight interface port on Brocade SLX devices that support it. For the details of TPVM applications supported on all Brocade SLX devices, refer to "TPVM" later in this chapter.

### **Insight interface**

### *Insight interface supported features*

Insight interface port-channel supports the following third-party features and hardware.

Insight interface supports the standard features seen in other front end interfaces including:

- Port and ACL-based mirroring destination
- QoS and rate shaping

### *Insight interface internal connectivity*

LAG based modeling handles the failover of a linear program (LP) module.

**FIGURE 4** High level view of insight interface ports and port-channels

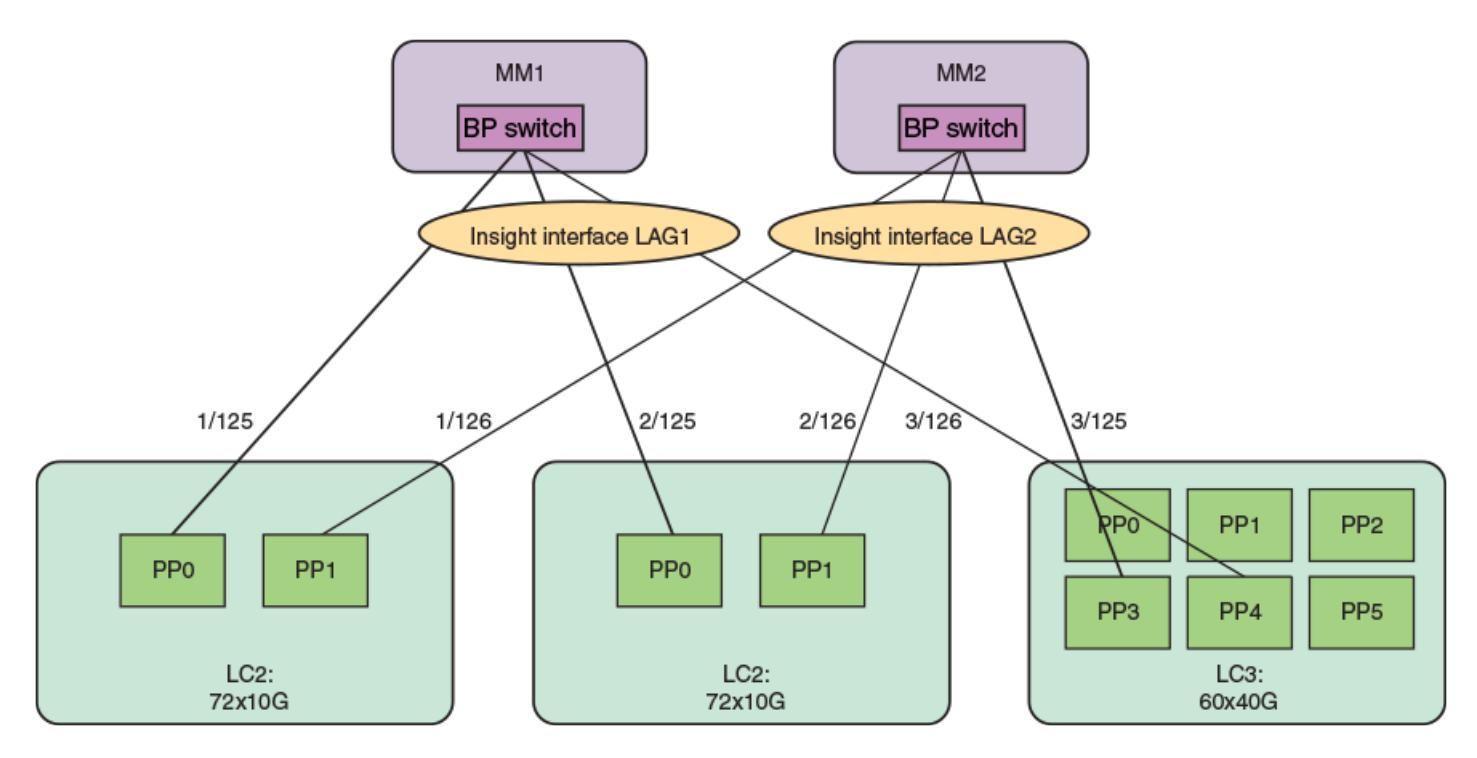

### *Insight interface data path*

The insight interface port is provided as a pre-existing port-channel interface to which all the insight interfaces on the LC are automatically added during system boot.

The port-channel 1 interface and the port-channel 2 interface are created as default LAGs in the system for MM1 and MM2 respectively. These are visible to you, configured with default settings, and are static LAGs only. All other options on the LAG are disabled. Insight interface ports and port-channels work independently with each providing up to 20 GB bandwidth for applications running on MM1 and MM2.

Insight interface port-channel creation, addition, or deletion is similar to the standard port-channel creation, addition, or deletion except it is programmatically invoked during system initialization and the insight interfaces on the LC are automatically and statically associated with he insight interface port-channel on the MM.

For example, when the LC in slot 1 comes online, the insight interface LAG port on the LC interface ethernet 1/125 is statically associated with the insight interface LAG interface port-channel 1 on MM1. Similarly interface ethernet 1/126 is statically associated with the insight interface LAG interface port-channel 2 on MM2.

### *Insight interface physical ports*

There are two insight interface ports per line card (LC).

One of the insight interface ports is connected to a TPVM on Management Module (MM) 1 and the other is hard-wired to the TPVM port on MM2.

#### **TABLE 16** Insight interface ports mapping:

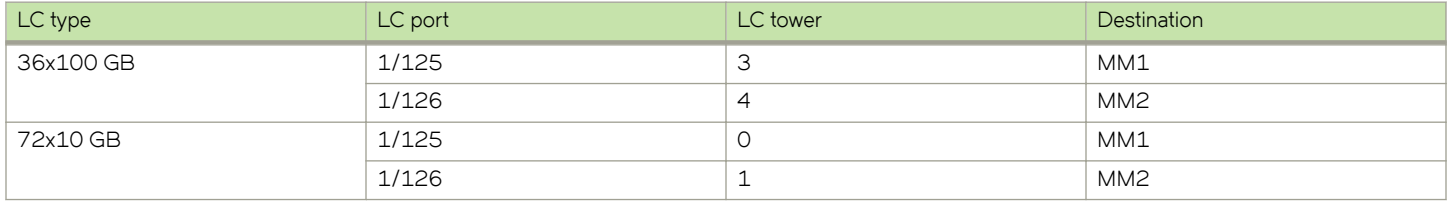

Consider the following when configuring insight interface:

- Link detection and reporting are the same as in regular front ports.
- The regular front ports are in an administratively down state by default. However, the insight interface ports are in an administratively up state.
- Forward error correction (FEC) between the media-independent interface (MII) and physical medium attachment (PMA) layers is enabled.
- 10 GB KR auto negotiation is enabled on BP switches and line card packet processor ports for insight interface ports.

### *Configuring the insight interface*

Do the following to configure the insight interface on any port-channel. Port-channels 1 and 2 are not created by default.

1. Enter global configuration mode.

device# configure terminal

2. Enter the **hardware** command to enter hardware configuration mode.

device(config)# hardware

3. Enter the **connector** command to specify a slot and port.

```
device(config-hardware)# connector 0/48
```
4. Enter the insight mode command to enable the insight interface on a port-channel, and exit to global configuration mode.

device(connector-0/48)# insight mode

5. Exit to global configuration mode.

device(connector-0/48)# exit

6. In global configuration mode, specify a port-channel.

device(config)# interface port-channel 22

7. In interface subtype configuration mode, enter the insight enable command and (optionally) specify a management module to enable insight support on the port-channel.

```
device(config-Port-channel-22)# insight enable mmid 1
```
This example specifies MM 1.

8. Enable the interface.

```
device(config-Port-channel-22)# no shutdown
```
9. Use the **show interface port-channel** and the **show port-channel** commands to confirm the configuration, as in the following example.

```
device# show interface port-channel 22
Port-channel 22 is up, line protocol is up
Hardware is AGGREGATE, address is 609c.9f5a.4558
    Current address is 609c.9f5a.4558
Interface index (ifindex) is 671088673
Minimum number of links to bring Port-channel up is 1
MTU 1548 bytes
LineSpeed Actual : 10000 Mbit
Allowed Member Speed : 10000 Mbit
Priority Tag disable
Forward LACP PDU: Disable
Route Only: Disabled
Last clearing of show interface counters: 1d23h53m
Queueing strategy: fifo
Receive Statistics:
     0 packets, 0 bytes
     Unicasts: 0, Multicasts: 0, Broadcasts: 0
     64-byte pkts: 0, Over 64-byte pkts: 0, Over 127-byte pkts: 0
     Over 255-byte pkts: 0, Over 511-byte pkts: 0, Over 1023-byte pkts: 0
     Over 1518-byte pkts(Jumbo): 0
     Runts: 0, Jabbers: 0, CRC: 0, Overruns: 0
    Errors: 0, Discards: 0
Transmit Statistics:
     5 packets, 380 bytes
     Unicasts: 0, Multicasts: 5, Broadcasts: 0
     Underruns: 0
     Errors: 0, Discards: 0
Rate info:
     Input 0.000000 Mbits/sec, 0 packets/sec, 0.00% of line-rate
     Output 0.000000 Mbits/sec, 0 packets/sec, 0.00% of line-rate
Route-Only Packets Dropped: 0
Time since last interface status change: 00:00:21
device# show port-channel 22
Static Aggregator: Po 22 
  Aggregator type: Standard
  Number of Ports: 1
  Member ports:
   Eth 0/125
```
For the Brocade SLX 9850 series, slot IDs are x/125 and x/i26. For the Brocade SLX 9540, the slot ID is 0/125.

### **Inbound ACL-based mirroring**

A Layer 2 or Layer 3 extended ACL permit filter must be configured to mirror the incoming matching traffic to a given port. You can also configure different mirror ports for different filters in the same ACL.

#### *Enabling ACL-based port mirroring*

Follow these high level steps to enable ACL-based port mirroring.

- 1. Create an ACL.
	- Traffic can only be selected using a permit clause.
	- The ACL can be bound to a physical pot or a LAG.
	- The physical port or LAG interface should be configured as a switchport.
	- Configure the **mirror** keyword in an ACL filter to enable inbound ACL mirroring. This directs selected traffic to the mirrored port.
- 2. Associate the ACL mirror source and destination port. The mirror source port should be physical and the mirror destination port is either a physical port or a LAG port.
- 3. Bind the ACL to an interface.
- 4. Save the configuration.

#### Configuring inbound ACL-based mirroring to the insight interface

Follow these steps to configure inbound ACL-based mirroring.

1. Enter global configuration mode.

device# configure terminal

2. Create an extended Layer 2 ACL.

device(config)# mac access-list extended macl

3. Configure the Layer 2 ACL for mirroring.

device(conf-macl-ext)# seq 10 permit host 0010.9400.0010 host 0010.9400.0014 vlan 20 count mirror device(conf-macl-ext)# seq 20 permit host 0010.9400.0011 host 0010.9400.0015 vlan 20 count mirror device(conf-macl-ext)# seq 30 permit host 0010.9400.0012 host 609c.9f01.58cb vlan 21 count mirror device(conf-macl-ext)# seq 40 permit host 0010.9400.0013 host 609c.9f01.58cb vlan 22 count mirror device(conf-macl-ext)# seq 50 permit any any count mirror

#### 4. Return to global configuration mode.

device(conf-macl-ext)# exit

5. Create an extended IPv4 ACL.

device(config)# ip access-list extended ipv4acl

#### 6. Configure the IPv4 ACL for mirroring.

device(conf-ipv4acl-ext)# seq 10 permit ip host 11.12.13.14 any count mirror

#### 7. Return to global configuration mode.

device(conf-ipv4acl-ext)# exit

#### 8. Associate the ACL destination mirror port.

device(config)# acl-mirror source ethernet 4/1 destination port-channel 1

#### 9. Enter configuration mode for the source mirror port.

device(config)# interface ethernet 1/4

#### 10. Bind the Layer 3 IP ACL to the source mirror port.

#### a) Bind the Layer 2 ACL to the source mirror port.

device(conf-if-eth-4/1)# mac access-group mac1 in

#### b) Bind the IPv4 ACL to the source mirror port.

device(conf-if-eth-4/1)# ip access-group ipv4acl in

#### 11. Return to privileged exec mode.

```
device(conf-if-eth-4/1)# end
```
#### 12. Verify the configuration.

```
device# show statistics access-list interface ethernet 4/1 in
mac access-list macl on Ethernet 4/1 at Ingress (From User)
    seq 10 permit host 0010.9400.0010 host 0010.9400.0014 vlan 20 count mirror (105555094236 frames)
    seq 20 permit host 0010.9400.0011 host 0010.9400.0015 vlan 20 count mirror (105555103123 frames)
    seq 30 permit host 0010.9400.0012 host 609c.9f01.58cb vlan 21 count mirror (105555072247 frames)
    seq 40 permit host 0010.9400.0013 host 609c.9f01.58cb vlan 22 count mirror (105555083432 frames)
    seq 50 permit any any count mirror (0 frames)
```
#### 13. Save the configuration.

device# copy running-config startup-config

#### Inbound ACL-based mirroring to the insight interface configuration example (Layer 2)

```
device# configure terminal
device(config)# mac access-list extended macl
device(conf-macl-ext)# seq 10 permit host 0010.9400.0010 host 0010.9400.0014 vlan 20 count mirror 
device(conf-macl-ext)# seq 20 permit host 0010.9400.0011 host 0010.9400.0015 vlan 20 count mirror 
device(conf-macl-ext)# seq 30 permit host 0010.9400.0012 host 609c.9f01.58cb vlan 21 count mirror 
device(conf-macl-ext)# seq 40 permit host 0010.9400.0013 host 609c.9f01.58cb vlan 22 count mirror
device(conf-macl-ext)# seq 50 permit any any count mirror 
device(conf-macl-ext)# exit
device(config)# acl-mirror source ethernet 4/1 destination port-channel 1
device(config)# interface ethernet 1/4
device(conf-if-eth-4/1)# mac access-group mac1 in
device(conf-if-eth-4/1)# end
device# show statistics access-list interface ethernet 4/1 in
device# copy running-config startup-config
```
#### **NOTE**

Only the Layer 2 ACL creation is shown in this example.

### **Insight interface port-channel**

This section addresses details of the insight interface port on different Brocade SLX platforms.

#### *Brocade SLX 9850*

- Port-channels are not created by default.
- Ports connected to TPVM are still x/125 and x/126 to MM1 and MM2.
- The user can configure any port-channel as an insight port-channel.
- The user must create a port-channel and enable insight interface under that. This provides the flexibility to use any port-channel as an insight port-channel.
- An existing port-channel (with existing member ports) cannot be made an insight interface port-channel.

The following is an example configuration.

```
device(config)# interface port-channel 43
device(config-Port-channel-43)# insight enable mmid1 or mmid2
device(config-Port-channel-43)# no shutdown
```
### *Brocade SLX 9540*

- Either front-port 0/48 or the insight interface port 0/125 can exist at a given time, as these ports share the same ASIC port.
- By default, 0/48 is created.
- Insight mode can be configured by means of the **connector 0/48** command. A port-channel cannot be made an insight portchannel until insight interface mode is enabled on connector 0/48. Similarly, insight mode cannot be removed on connector 0/48 until the connector is unbound from the insight port-channel.
- Upon insight mode configuration, interface 0/48 is dynamically deleted and 0/125 is created.
- All the configurations under interface 0/48 are deleted upon insight mode configuration.
- An existing port-channel (with existing member ports) cannot be made an insight interface port-channel.

The following is an example configuration.

```
device(config)# hardware
device(config-hardware)#
device(config-hardware)# connector 0/48
device(config-connector-0/48)# [no] insight mode
device(config)# interface port-channel 22
device(config-Port-channel-22)# insight enable
```
## **Insight interface LC recovery**

During link aggregation group (LAG) member failover, when the primary LC is powered down:

- There is a disassociation of the primary insight interface from the insight interface port-channel.
- There is an automatic selection of another insight interface LC as the primary insight interface port-channel.
- The port-channel stays up during the LC transition.

### **Insight interface traffic management and QoS**

From a traffic management perspective, QoS for insight interface is similar to QoS for a regular port. The differences is the QoS configuration is applied to an insight interface LAG (port-channel) instead of an interface.

Consider the following when you configure this feature:

- The TM supports egress scheduling, rate shaping, WRED, and ingress buffer management for insight interface.
- TM egress scheduling and shaping for the insight interface must be configured under a port-channel interface.
- The QoS configuration is automatically applied to all ports in the port-channel.
- Follow the same configuration procedures for ingress buffer management and WRED as you would with a standard port.

### *QoS egress scheduling*

QoS egress scheduling works under the following rules, restrictions, and limitations:

- You must use a credit request/grant mechanism to perform egress scheduling QoS.
- The maximum credit size is 1024 Bytes.
- For each egress port there are 8 Virtual Output Queues (VOQs) allocated on each ingress transmit module (TM) core to support 8 priorities.
- Egress scheduling supports strict priority (SP), weighted fair queue (WFQ), and mixed mode scheduling.
- You can specify weighted for each VOQ only in WFQ mode.
- Fair queue (FQ) scheduling between VOQs from different TMs and with the same priority is permitted.

The figure below illustrates a QoS egress scheduling scheme.

**FIGURE 5** QoS egress scheduling scheme

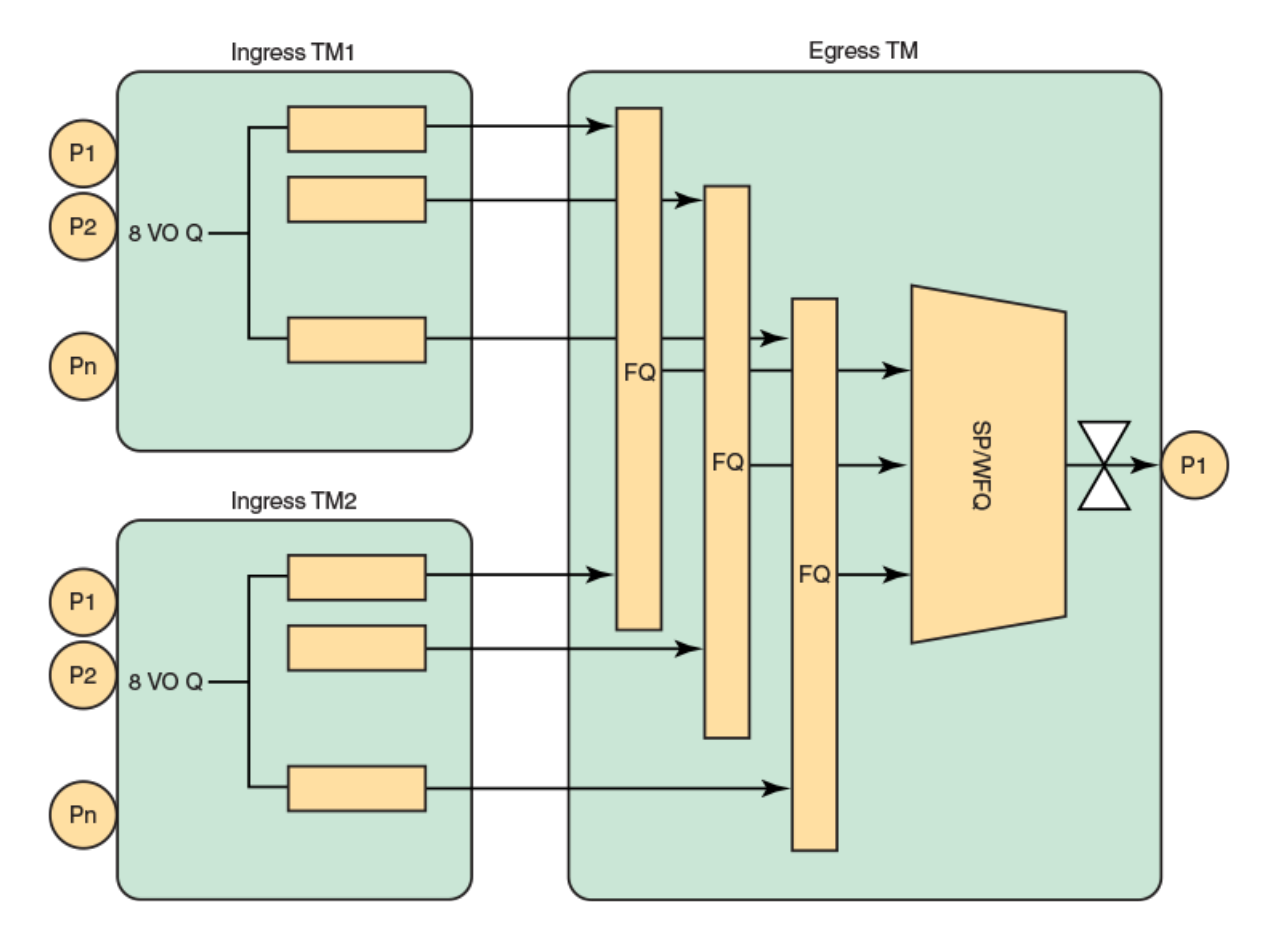

In the figure above P1 is the insight interface.

See the topic Configuring QoS egress scheduling on page 83.

### *QoS rate shaping*

QoS rate shaping allows you to limit egress traffic to a specified rate.

Rate shaping works under the following rules and limitations:

- If there is a higher data rate than the configured shaping rate, traffic is kept at the ingress VOQ.
- The ingress TM tail drops packets if the queue is full.
- Accuracy is +- 3%.
- Configuration granularity is 1KB.

### <span id="page-82-0"></span>**Configuring QoS egress scheduling**

Follow the below steps to configure QoS egress scheduling.

1. Enter global configuration mode.

device# configure terminal

2. Enter interface configuration mode for port-channel 1.

device(config)# interface port-channel 1

3. Specify the option for strict priority mode to determine strict priority queues.

device(port-channel-1)# qos queue scheduler strict-priority 4

There are seven traffic classes. Specify the weight for the priority If the priority is in WFQ mode.

4. Return to privileged exec mode.

device(port-channel-1)# end

5. Verify the configuration.

device# show qos interface port-channel 1

#### 6. View the VOQ statistics.

device# show tm voq-stat ingress-device ethernet 1/15 egress-port ethernet 1/125

VOQ-Counters: ==================================================== Priority 0 ---------------------------------------------- EnQue Pkt Count 0<br>EnOue Bytes Count 0 EnQue Bytes Count<br>Total Discard Pkt Count 0 Total Discard Pkt Count 0<br>Total Discard Bytes Count 0 Total Discard Bytes Count 0<br>Current Queue Denth 0 Current Queue Depth<br>Maximum Oueue Depth since Last read 0 Maximum Queue Depth since Last read Priority 1 ---------------------------------------------- EnQue Pkt Count 0 EnQue Bytes Count 0<br>Total Discard Pkt Count 0 Total Discard Pkt Count<br>
Total Discard Bytes Count 00 Total Discard Bytes Count<br>
Current Oueue Depth 0 Current Queue Depth<br>
Maximum Oueue Depth since Last read 0 Maximum Queue Depth since Last read 0 Priority 2 ---------------------------------------------- EnQue Pkt Count 0<br>Froue Bytes Count 0 EnQue Bytes Count 0<br>
Total Discard Pkt Count 0 Total Discard Pkt Count 0<br>
Total Discard Bytes Count 0 Total Discard Bytes Count Current Queue Depth<br>Maximum Oueue Depth since Last read 0 Maximum Queue Depth since Last read Priority 3 ---------------------------------------------- EnQue Pkt Count 0<br>Froue Bytes Count 0 EnQue Bytes Count<br>
Total Discard Pkt Count 0 Total Discard Pkt Count Total Discard Bytes Count 0<br>Current Oueue Depth 0 Current Queue Depth<br>Maximum Oueue Depth since Last read 0 Maximum Queue Depth since Last read 0 Priority 4 ---------------------------------------------- EnQue Pkt Count 0<br>
EnQue Bytes Count 0<br>
0 EnQue Bytes Count<br>Total Discard Pkt Count 0 Total Discard Pkt Count 0<br>Total Discard Bytes Count 0 Total Discard Bytes Count Current Queue Depth<br>
Maximum Oueue Depth since Last read 0 Maximum Queue Depth since Last read 0 Priority 5 ---------------------------------------------- EnQue Pkt Count 0<br>Froue Bytes Count 0 EnQue Bytes Count<br>Total Discard Pkt Count 0 Total Discard Pkt Count Total Discard TRU Count<br>Total Discard Bytes Count<br>Current Queue Denth Current Queue Depth<br>Maximum Oueue Depth since Last read 0 Maximum Queue Depth since Last read 0 Priority 6 ---------------------------------------------- EnQue Pkt Count EnQue Bytes Count<br>Total Discard Pkt Count 0 Total Discard Pkt Count 0<br>
Total Discard Bytes Count 0 Total Discard Bytes Count 0<br>Current Oueue Depth 0 0 Current Queue Depth<br>
Maximum Oueue Depth since Last read 0 Maximum Queue Depth since Last read 0

Priority 7

---------------------------------------------- EnQue Pkt Count 0 EnQue Bytes Count<br>Total Discard Pkt Count 0 Total Discard Pkt Count 0<br>Total Discard Bytes Count 0 Total Discard Bytes Count 0<br>Current Queue Depth 0 Current Queue Depth<br>Maximum Queue Depth since Last read 0 Maximum Queue Depth since Last read 0

7. Save the configuration.

device# copu running-config startup-config

### **QoS egress scheduling configuration example**

```
device# configure terminal
device(config)# interface port-channel 1
device(port-channel-1)# qos queue scheduler strict-priority 4
device(port-channel-1)# end
device# show qos interface port-channel 1
device# show tm voq-stat ingress-device ethernet 1/15 egress-port ethernet 1/125
device# copy running-config startup-config
```
### **Troubleshooting port-mirroring**

Follow these high level steps to troubleshoot port-mirroring.

1. MAC counters on source and destination interfaces can be verified by running the command : **show interface ethernet** *slot/ port*.

#### **NOTE**

This command is specific to the LC, it can be executed only on an LC console and not on a MM.

2. To see if there are any packet drops, check the PP counters by running the command: **show ppc statistics device** *slot'port*.

#### **NOTE**

This command is specific to the LC, it can be executed only on an LC console and not on a MM.

- 3. To see if packets are sent to a destination queue, VOQ counters can be verified by running the command: **show tm voq-stat destination** *slot'port*.
- 4. MMVM commands include:
	- a. **show interface port-channel [ 1 | 2 ]** (MM1) or 2 (MM2)
	- b. **show port-channel**
	- c. **show interface stats [ brief | detail ]**
	- d. **show interface ethernet** *slot/125* (MM1)
	- e. **show interface ethernet** *slot/126* (MM2)

#### *Troubleshooting port-mirroring*

Use these example in debugging port mirroring.

Configuring port mirroring from interface 1/2 to 1/1.

```
evice(config)# monitor session 1 
device(config-session-1)# source ethernet 1/2 destination ethernet 1/1 direction rx
```
Display the MAC counters on the ingress interface:

```
device# show interface ethernet 1/2 
Ethernet 1/2 is up, line protocol is up (connected)
Receive Statistics:
    1000 packets, 128000 bytes
    Unicasts: 1000, Multicasts: 0, Broadcasts: 0
...
(Output is truncated)
```
Display the MAC counters on the mirrored interface:

```
device# show interface ethernet 1/1 (Output is trimmed for brevity)
Ethernet 1/1 is up, line protocol is up (connected)
Transmit Statistics:
 1000 packets, 128000 bytes
 Unicasts: 1000, Multicasts: 0, Broadcasts: 0
    Underruns: 0
...
(Output is truncated)
```
Display the destination virtual output queuing (VOQ) counters:

```
device# show tm voq-stat destination 1/1 
VOQ-Counters:
Priority 1: 
EnQue Pkt Count 1000
EnQue Bytes Count 148000 
Total Discard Pkt Count 0<br>Total Discard Bytes Count 0
Total Discard Bytes Count
```
#### **NOTE**

This command can be used to check if the packets are received by the destination VOQ.

### *SLX-OS VM commands*

Use these commands on the Brocade device to help troubleshoot the VM.

#### **Display general interface information**

```
device# show interface stats brief
```
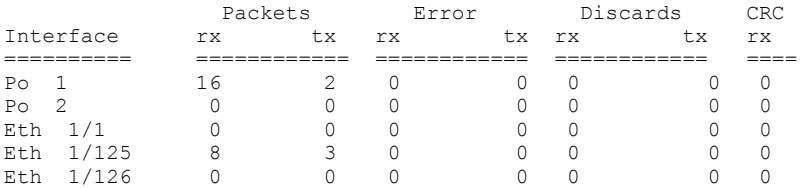

#### **Display port-channel information**

```
device# show interface port-channel 1
Port-channel 1 is up, line protocol is up
```

```
Hardware is AGGREGATE, address is 748e.f88f.5ffd
    Current address is 748e.f88f.5ffd
Description: Insight port-channel on MM1
Interface index (ifindex) is 671088641
Minimum number of links to bring Port-channel up is 1
MTU 2500 bytes
LineSpeed Actual : 10000 Mbit
Allowed Member Speed : 10000 Mbit
Priority Tag disable
IPv6 RA Guard disable
Last clearing of show interface counters: 03:43:52
Queueing strategy: fifo
Receive Statistics:
     0 packets, 0 bytes
     Unicasts: 0, Multicasts: 0, Broadcasts: 0
     64-byte pkts: 0, Over 64-byte pkts: 0, Over 127-byte pkts: 0
     Over 255-byte pkts: 0, Over 511-byte pkts: 0, Over 1023-byte pkts: 0
     Over 1518-byte pkts(Jumbo): 0
 Runts: 0, Jabbers: 0, CRC: 0, Overruns: 0
 Errors: 0, Discards: 0
Transmit Statistics:
    0 packets, 0 bytes
     Unicasts: 0, Multicasts: 0, Broadcasts: 0
    Underruns: 0
    Errors: 0, Discards: 0
Rate info:
     Input 0.000000 Mbits/sec, 0 packets/sec, 0.00% of line-rate
    Output 0.000000 Mbits/sec, 0 packets/sec, 0.00% of line-rate
Time since last interface status change: 03:43:52
device# show interface port-channel 2
Port-channel 2 is up, line protocol is down (link protocol down)
Hardware is AGGREGATE, address is 0027.f817.1438
     Current address is 0027.f817.1438
Description: Insight port-channel on MM2
Interface index (ifindex) is 671088642
Minimum number of links to bring Port-channel up is 1
MTU 2500 bytes
LineSpeed Actual : Nil
Allowed Member Speed : 10000 Mbit
Priority Tag disable
IPv6 RA Guard disable
Last clearing of show interface counters: 03:45:17
Queueing strategy: fifo
Receive Statistics:
     0 packets, 0 bytes
     Unicasts: 0, Multicasts: 0, Broadcasts: 0
     64-byte pkts: 0, Over 64-byte pkts: 0, Over 127-byte pkts: 0
     Over 255-byte pkts: 0, Over 511-byte pkts: 0, Over 1023-byte pkts: 0
    Over 1518-byte pkts(Jumbo): 0
    Runts: 0, Jabbers: 0, CRC: 0, Overruns: 0
    Errors: 0, Discards: 0
Transmit Statistics:
     0 packets, 0 bytes
    Unicasts: 0, Multicasts: 0, Broadcasts: 0
    Underruns: 0
    Errors: 0, Discards: 0
Rate info:
    Input 0.000000 Mbits/sec, 0 packets/sec, 0.00% of line-rate
    Output 0.000000 Mbits/sec, 0 packets/sec, 0.00% of line-rate
Time since last interface status change: 03:45:18
device# show running-config interface port-channel 1
interface Port-channel 1
 no vlag ignore-split
  description Insight port on MM1
 no shutdown
device# show running-config interface port-channel 2
interface Port-channel 2
```

```
description Insight port on MM1
  shutdown
device# show port-channel
 Static Aggregator: Po 1
  Aggregator type: Standard
     Eth 1/125 
     Eth 4/125 
  Static Aggregator: Po 2
  Aggregator type: Standard
     Eth 1/126 
     Eth 4/126
```
Optional keywords are **summary**, **detail**, and **load-balance**.

#### **Display Ethernet interface information**

```
device# show interface ethernet 1/125
Ethernet 1/125 is up, line protocol is down (link protocol down)
Hardware is Ethernet, address is 0027.f817.12fe
    Current address is 0027.f817.12fe
Pluggable media not present
Interface index (ifindex) is 4704206921
MTU 2500 bytes
LineSpeed Actual : Nil
LineSpeed Configured : Auto, Duplex: Full
Priority Tag disable
IPv6 RA Guard disable
Last clearing of show interface counters: 03:46:22
Queueing strategy: fifo
Receive Statistics:
     0 packets, 0 bytes
     Unicasts: 0, Multicasts: 0, Broadcasts: 0
     64-byte pkts: 0, Over 64-byte pkts: 0, Over 127-byte pkts: 0
     Over 255-byte pkts: 0, Over 511-byte pkts: 0, Over 1023-byte pkts: 0
    Over 1518-byte pkts(Jumbo): 0
    Runts: 0, Jabbers: 0, CRC: 0, Overruns: 0
    Errors: 0, Discards: 0
Transmit Statistics:
     0 packets, 0 bytes
    Unicasts: 0, Multicasts: 0, Broadcasts: 0
    Underruns: 0
    Errors: 0, Discards: 0
Rate info:
    Input 0.000000 Mbits/sec, 0 packets/sec, 0.00% of line-rate
    Output 0.000000 Mbits/sec, 0 packets/sec, 0.00% of line-rate
Time since last interface status change: 03:46:22
device# show interface ethernet 1/126
Ethernet 1/126 is up, line protocol is down (link protocol down)
Hardware is Ethernet, address is 0027.f817.12ff
     Current address is 0027.f817.12ff
Pluggable media not present
Interface index (ifindex) is 4704239690
MTU 2500 bytes
LineSpeed Actual : Nil
LineSpeed Configured : Auto, Duplex: Full
Priority Tag disable
IPv6 RA Guard disable
Last clearing of show interface counters: 03:47:28
Queueing strategy: fifo
Receive Statistics:
     0 packets, 0 bytes
     Unicasts: 0, Multicasts: 0, Broadcasts: 0
     64-byte pkts: 0, Over 64-byte pkts: 0, Over 127-byte pkts: 0
     Over 255-byte pkts: 0, Over 511-byte pkts: 0, Over 1023-byte pkts: 0
     Over 1518-byte pkts(Jumbo): 0
    Runts: 0, Jabbers: 0, CRC: 0, Overruns: 0
     Errors: 0, Discards: 0
Transmit Statistics:
```

```
 0 packets, 0 bytes
    Unicasts: 0, Multicasts: 0, Broadcasts: 0
    Underruns: 0
    Errors: 0, Discards: 0
Rate info:
    Input 0.000000 Mbits/sec, 0 packets/sec, 0.00% of line-rate
 Output 0.000000 Mbits/sec, 0 packets/sec, 0.00% of line-rate
Time since last interface status change: 03:47:27
```
# **TPVM**

TPVM enables users to run applications such as Docker Container, syslog server, SNMP server, and RESTful applications, among others. TPVM runs as a separate, independent virtual machine (VM), sharing the host CPU, RAM, hard disk drive, and management resources with SLX-OS.

Brocade devices are shipped with the TPVM firmware, but it is not installed by default.

### **Supported third-party applications, packages, and hardware**

Note the following basic support and limitations for TPVM.

### *Third-party applications*

- Packet capture applications
- RESTful support to access SLX-OS

### *Third-party packages*

- Packages installed by default on the TPVM
- RESTful application: Chrome browser GUI RESTful access
- RESTful application: cURL Command line RESTful access
- Tcpdump: Command line packet-capture utility
- Tshark: Command line packet-capture utility
- Wireshark: GUI packet-capture utility

#### **NOTE**

Brocade SLX-OS provides support for built-in applications (third-party packages shipped with the SLX-OS) that are listed in the *Brocade SLX-OS Management Configuration Guide*.

- Brocade is committed to providing limited support for the interoperability of these applications with Brocade application interfaces.
- Brocade does not provide support for the application configuration, functionality, or deficiencies.
- Brocade does not provide any support for applications not listed in the *Brocade SLX-OS Management Configuration Guide*.

### *Hardware*

The TPVM has 8 GB of RAM and a 256 GB of solid-state disk (SSD) memory, which limits the amount of data captured through packet capture applications. To overcome this limitation, Brocade provides support for the Network File System (NFS) mount of an external drive.

### *perfSONAR*

perfSONAR (Performance focused Service Oriented Network monitoring ARchitecture) is an open-source, active network measurement toolkit that provides federated coverage of paths and helps establish end-to-end user expectations.

To identify network problems, it is important to compare active measurements against predefined notions of successful networks. Performance probes are placed in paths of interest, such as campus network endpoints, demarcations between networks, within carrier points of presence, at exchange points, and near data resources such as storage and computing elements.

To provide measurement baselines, some 2000 perfSONAR instances are deployed worldwide, representing around 300 domains, and many of which are available for the open testing of key measures of network performance. Ths global infrastructure helps to identify and isolate problems as they occur, making the role of supporting network users easier for engineering teams, and increasing productivity in the use of network resources.

perfSONAR provides a uniform interface that allows for the scheduling of measurements, storage of data in uniform formats, and scalable methods to retrieve data and generate visualizations. This extensible system can be modified to support new metrics, with a variety of ways to present data.

#### **perfSONAR features**

perfSONAR supports the following features and tools:

- Active measurement with scheduled tests
- Tools: Bwctl (Iperf, iperf3, Nuttcp tests), ping, OWAMP tests (one-way latency). traceroute, tracepath
- Visualizations of stored data (MadDash)
- Directory service (to find perfSONAR instance around the world)

#### **TPVM deployment considerations**

Although SLX-OS allows perfSONAR to run on TPVM, it is recommended that this application be run on a dedicated server to mitigate risks posed by the VM environment, for the following reasons:

- 1. *Time keeping*: Some virtualization environments implement clock management as a function of the hypervisor and VM communication channel, rather than using a stabilization daemon such as NTP. This could result in timing skipping forward or backward, making it generally unpredictable for measurement.
- 2. *Data path*: Additional hypervisor layers can cause undesired latency.
- 3. *Resource management*: Because VMs share physical hardware and might get swapped, this might introduce additional errors in network performance measurements.
- Reason (2) is mitigated in TPVM deployments by directly assigning the insight interface to the VM.
- Reason (3) can be potentially mitigated by pinning one or more CPU cores to the VM.

Reason (1) can also be mitigated, such as by running NTP between guest and host, but this still not provide sufficient accuracy.

The perSONAR development team has identified several use cases that can work in VM environments, provided the known issues are mitigated. However, the high-speed throughput and OWAMP tests do not perform well.

#### *ARP sponge*

ARP sponge is an application that snoops on ARP packets on the Virtual Private LAN Service (VPLS) domain.

ARP sponge listens for ARP traffic. When the number of ARP requests for a certain IP address exceeds a threshold, ARP sponge sends out an ARP reply for that address that uses its own MAC address. This achieved by using the insight LAG to the bridge domain as an AC endpoint. All ARP traffic received by the VPLS instance is flooded to the insight LAG as well.

### **TPVM installation and management**

TPVM installation and a variety of management details are described.

### *Installation*

The TPVM firmware is shipped with trhe Brocade device and it is stored in the SLXVM filesystem. The user executes the tpvm install command to install it. During the subsequent firmware download, the TPVM firmware in the SLXVM filesystem is updated to be the same as the SLXVM firmware version. However, the user must run the **tpvm install** command again to re-install it. Otherwise, the currently running TPVM image is not changed.

#### **ATTENTION**

The installation is disruptive, and any data saved on the TPVM partition is erased. You must save any data manually before executing the **tpvm install** command.

Initially, the TPVM firmware stored in the SLXVM /tftpboot directory matches the version created by the netinstall process. However, in subsequent firmware downloads the TPVM firmware can be from different distributions.

After the installation, you can start and stop the image by means of the **tpvm start** and **tpvm stop** commands, respectively. To start the TPVM inage automatically in subsequent reboots, use the **tvpm launch-on-boot enable** command. (TVPM may not come up if there are any issues with booting SLXVM.)

Once the TPVM image is running, you can download user-specific applications by copying them to the TPVM partition and starting them manually.

To uninstall the TPVM image and release its resources, use the **tpvm uninstall** command.

#### **ATTENTION**

When TPVM is re-installed, any user applications are deleted.

#### **Resources and default XML configuration**

TPVM runs the Linux 3.19 64-bit kernel. It has 4 GB of RAM, with a second SSD dedicated to it, and it shares one of the four CPU cores with SLXVM. Note that the host runs a different version of Linux (3.14 64-bit kernel). XML is used as the file format for storing the total configuration, including domain, network, storage, and other elements, and is used by QEMU/Libvirt to instantiate TPVM. That file cannot be edited by the user.

#### *Resource usage*

QEMU is a multithreaded application that creates multiple virtual CPUs (VCPUs) for TPVM to use the Linux kernel's symmetric multiprocessing (SMP) capabilities on a multicore system. QEMU creates one thread per VCPU and there is a single I/O thread. The VCPU threads excecute guest code, and the I/O thread waits on select calls for disk I/O. The threads run in lock-step fashion with a mutually exclusive semaphore. From the Linux host perspective, TPVM appears as a process. All commands to check TPVM resources and control TPVM are executed from the host and have administrative (root) restrictions.

To check TPVM resource utilization, use the following commands:

- **ps aux | grep TPVM**
- **top –p** *pid*
- **cat /proc/** *pid* **/\***

### *Console access*

A console daemon runs on the host and opens a console connection to TPVM. The user can switch the console connection among host, SLXVM, and TPVM by pressing the following key sequences, respectively.

- Host: **Ctrl + y + 2**
- SLXVM: **Ctrl + y + 2**
- TPVM: **Ctrl + y + 3**

#### **NOTE**

By default, the console is connected to SLXVM.

TPVM can be accessed through the eth0 (management ) interface. The eth0 interface connects to the outside network through the host physical interface, which makes it appear as a normal host to the rest of the network. SSH or Telnet access to TPVM is provided through the IP address of the ethO interface configured on TPVM.

### *IP and MAC address management*

The assignment of a TPVM IP address to a management interface uses DHCP by default. However, the user can also assign a static address and a default gateway to the TPVM ethO interface by using the *ifconfig* command. See [Assigning a static IP address on the](#page-103-0) [TPVM Linux OS](#page-103-0) on page 104.

### *Communication between TPVM and SLXVM*

An HTTP RESTful interface is provided for accessing the running configuration, interface statistics, interface states, and all systemrelated information. TPVM is prepackaged with a RESTful client to support, for example, cURL (command line RESTful access utility), to extract information from SLXVM. cURL uses HTTP methods (such as GET, PUT) to extract and modify configuration information so long as the requesting user is authenticated correctly.

The following example shows a simple request format from TPVM:

#### curl -s -u admin:*password* http://*ip-addr/rest/config/running/* . . .

In addition to cURL, Advanced Rest Client, a Chrome-based RESTful client application, is prepackaged inside TPVM and is accessed through a browser interface.

Both HTTP and HTTPS secure access are enabled.

#### *NFS mount support*

TVPM supports the NFS mount of an external drive to support the storage of captured data.

#### *Packages support and applications*

No configuration is needed on TPVM to support RESTful access with cURL and Google-chrome.

In addition, TPVM comes with Tcpdump, Tshark, and Wireshark prepackaged to support packet capture.

Users or administrators can use the **apt-get** command with options to upgrade, update, purge, or remove (to downgrade to an older version. In addition, applications can be downloaded to provide a development environment that allows users or administrators to build their own applications, development tools (gdb, glibc (e.g. ANSI-C and POSIX), and gcc) for C/C++ . Similarly, python development tools can also be downloaded.

### *Containers*

The following container binaries have been tested with TPVM:

- Docker container: docker-1.13.0
- Linux container: LXC 1.0

The above binaries do not come prepacked with TPVM. Use the **wget** or **apt-get** commands to install, upgrade, or downgrade Docker and Linux container binaries or packages in TPVM.

### *Using the tpvmadm command*

This administrative command is available at the SLX-OS shell and is invoked by means of the **oscmd** command (on the Brocade SLX 9850) or the **start-shell** command (on the Brocade SLX 9540). This command requires root privileges.

The **tpvmadm** command, in privileged EXEC mode, allows you to manage TPVM with a variety of subcommands that do the following:

- Install, start, stop, and uninstall TPVM
- Specify the default behavior when SLX-OS boots
- Add or remove disks and show the disk information
- Print out IP addresses set on TPVM
- Change the root password on TPVM
- Use the **help** keyword for details on all options

#### **NOTE**

The optional keywords **mm1** and **mm2** are for management module (MM) support only on the Brocade SLX 9850.

To install TPVM if it is not already installed:

SLX# tpvmadm install Installation starts. To check the status, run 'tpvm status'

To uninstall TPVM if it is installed:

SLX# tpvmadm uninstall uninstallation succeeds

To force the clearing of installation or uninstallation errors by means of the **-f** keyword:

SLX# tpvmadm uninstall -f uninstallation succeeds

#### To start TPVM if it is not running:

SLX# tpvmadm start start succeeds

To stop TPVM if it is running:

SLX# tpvmadm stop stop succeeds

To start TPVM at the next reboot of SLX-OS (without the need for the **start** keyword):

SLX# tpvmadm enable\_on\_boot enable on boot succeeds

To prevent TPVM from starting at the next reboot of SLX-OS:

SLX# tpvmadm disable\_on\_boot disable on boot succeeds

#### **NOTE**

In this case, the **tpvmadm start** command is required to enable TPVM.

#### To display the current status of TPVM or any errors:

SLX# tpvmadm show TPVM is running, and AutoStart is disabled on this host.

#### To add a new disk to TPVM, where the syntax is as follows:

tpvmadm add disk <disk name|auto> <disk size> [ mm1 | mm2 ]

disk\_name: The disk name added to TPVM.

 Note. The disk name must be the next disk if it's not 'auto'. For example, if the last disk added to the system is 'vdb', the disk name must be 'vdc'. When 'auto' is used, the system automatically assigns the next disk name.

```
disk size: Any positive number.
                   Also the following suffix can be added to the end.
                      b or B for bytes
                      k or K for KiB bytes
                      m or M for MiB bytes
                      g or G for GiB bytes
                   Note. When no suffix is used, the size is taken as GiB bytes. For example, '5' means '5g'.
SLX# tpvmadm add_disk auto 10g
add_disk succeeds
```

```
SLX# tpvmadm add_disk vdd 512m
add_disk succeeds
```
#### **NOTE**

The maximum number of disks supported is currently 3. if the number of allocated disks exceeds this number, the **add\_disk** keyword fails. Also, the total disk capacity is limited to 100 Gbytes on the Brocade SLX 9850 and 50 Gbytes on the Brocade SLX 9540 . If you exceed this limit when you create a disk, the **add\_disk** keyword fails.

To remove an additional disk from TPVM, where the syntax is as follows:

```
tpvmadm remove disk <disk name|auto> [ mm1 | mm2 ]
disk_name: The disk name removed from TPVM.
                      The name must be 'vd[b-x]' or 'auto'
                      Note. When 'auto' is passed, the system removes the latest disk automatically.
                      Otherwise, the disk name must be the last disk added to the system.
                      For example, if the last disk added to the system is 'vdx', the disk removed from the 
system must be this disk, 'vdx'.
SLX# tpvmadm remove_disk auto
'umount' is needed before this disk is removed. Continue? [y/n]: y
remove_disk succeeds
SLX# tpvmadm remove_disk vdc
'umount' is needed before this disk is removed. Continue? [y/n]: y
remove_disk succeeds
```
#### **ATTENTION**

If the disk is mounted, it must be unmounted before it is removed from the system. Otherwise, the next added disk will be labeled incorrectly. If this happens, TPVM must be rebooted to recover.

To clear errors by means of the **-c** *<error>* keywords, where the error in this example is "add\_disk".:

```
SLX# tpvmadm add_disk auto 10g
add disk failed
SLX# tpvmadm show
TPVM had runtime error(s) -- these error(s) seem not fatal, and the operation(s) could be retryable
add disk: virsh vol-create-as failed. error detail: error: Failed to create vol vde error: operation
failed: the number of volumes goes beyond the maximum
TPVM is running, and AutoStart is disabled on this host.
SLX# tpvmadm show -c add_disk
TPVM is running, and AutoStart is disabled on this host.
```
#### **NOTE**

The runtime error can be also removed automatically when the same subcommand succeeds.

To display disk information, where the syntax is as follows:

```
tpvmadm show disk <disk name|all> [ mm1 | mm2 ]
disk_name: The disk name whose information is shown.
                      The name must be 'vd[b-x]' or 'all'
 Note. When 'all' is passed, the information about all disks is shown.
SLX# tpvmadm show_disk all
disk: vdb
Capacity: 70.00 GiB
Allocation: 196.00 KiB
disk: vdc
Capacity: 30.00 GiB
Allocation: 196.00 KiB
total:
Capacity: 100.00 GiB
Allocation: 100.00 GiB
Available: 0.00 B
sw0:FID128:root> tpvmadm show_disk vdb
disk: vdb
Capacity: 70.00 GiB
Allocation: 196.00 KiB
total:
Capacity: 100.00 GiB
Allocation: 100.00 GiB
Available: 0.00 B
```
To display IPv4 and IPv6 addresses that are configured on TPVM, in this example on MM1:

```
SLX# tpvmadm show_ipaddr mm1
[ TPVM running on MM1 ]
IPv4:
eth0 10.24.7.80
IPv6:
eth0 fe80::5054:ff:fe9c:446d
eth1 fe80::7:d0ff:fe02:100
```
#### **NOTE**

The **show\_ip\_addr** keyword requires the *qemu-guest-agent* package on TPVM. If this package is removed, the keyword fails.

To change the root password on TPVM, in this example on MM2:

```
SLX# tpvmadm update_passwd mm2
root password: <enter a new root password here..>
re-enter root password: < enter the root password again..>
update_passwd succeeds
```
#### To view all options by using the **help** keyword:

```
SLX# tpvmadm help
Usage: tpvmadm sub-command [ options ] [ mm1 | mm2 ]
sub-command:<br>install
    install install TPVM
                   uninstall TPVM
   start start TPVM<br>stop stop TPVM
                    stop stop TPVM
 add_disk add a new disk to TPVM
 remove_disk remove the disk from TPVM
 show_disk show the disk information on TPVM
    enable on boot enable to start TPVM at boot
   disable on boot disable to start TPVM at boot
    show ipaddr show TPVM IP address(es)
   update passwd update the TPVM root password
   show show status or errors of TPVM<br>help show sub-command usage
                   show sub-command usage
```
run 'tpvmadm help <sub-command>' for detail

### *Using the tpvm command*

The **tpvm** command is available at the SLX-OS CLI on a device or active management module (MM), but it does not require root privileges as does the **tpvmadm** command. It otherwise provides the same functionality as that command.

The **tpvmadm** command, in privileged EXEC mode, allows you to manage TPVM with a variety of subcommands that do the following:

- Install, start, stop, and uninstall TPVM
- Specify the default behavior when SLX-OS boots
- Add or remove disks and show the disk information
- Print out IP addresses set on TPVM
- Change the root password on TPVM
- Use the help keyword for details on all options

#### **NOTE**

The optional keywords **blade mm1** and **blade mm2** are for management module (MM) support only on the Brocade SLX 9850.

To install TPVM if it is not already installed, with the following syntax:

```
tpvm install [ blade <MM1 | MM2> ]
```

```
SLX# tpvm install
Installation starts. To check the status, run 'tpvm show status'
```
#### **NOTE**

Used without the **blade** keyword, this command installs TPVM on a device that does not have blades.

TPVM

To uninstall TPVM if it is installed, with the following syntax:

```
tpvm uninstall [ force ] [ blade <MM1 | MM2> ] 
force: clear installation or uninstallation error(s) then try to uninstall (forcefully)
SLX# tpvm uninstall
uninstallation succeeds
```
To force the clearing of installation or uninstallation errors by means of the **force** keyword:

```
SLX# tpvmadm uninstall
TPVM uninstallation failed
SLX# tpvm uninstall force
uninstallation succeeds
```
To start TPVM if it is not running, with the following syntax:

```
tpvm start [ blade <MM1 | MM2> ]
SLX# tpvm start
start succeeds
```
To stop TPVM if it is running, with the following syntax:

tpvm stop [ blade <MM1 | MM2> ] SLX# tpvm stop stop succeeds

To start TPVM at the next reboot of SLX-OS (without the need for the **start** keyword), with the following syntax:

```
tpvm auto-boot enable [ blade <MM1 | MM2> ]
```
SLX# tpvm auto-boot enable

To prevent TPVM from starting at the next reboot of SLX-OS, with the following syntax:

```
tpvm auto-boot disable [ blade <MM1 | MM2> ]
SLX# tpvm auto-boot disable
auto-boot disable succeeds
```
#### **NOTE**

In this case, the **tpvm start** command is required to enable TPVM.

To display the current status of TPVM or any errors, with the following syntax:

```
tpvm show status [ clear-tag <tag name> ] [ blade <MM1 | MM2> ]
clear-tag: clear the runtime error when the 'command' ran
SLX# tpvm show status
TPVM is running, and AutoStart is disabled on this host.
```
TPVM

To clear errors by means of the **clear-tag***<tag name>* keywords, where the error in this example is "vm\_disks":

```
SLX# tpvm start
start succeeds
SLX# tpvm show status
TPVM had runtime error(s) -- these error(s) seem not fatal, and the operation(s) could be retryable
vm_disks: virsh list timed out. TPVM cannot transit to 'running' state
TPVM is installed but not running, and AutoStart is disabled on this host.
SLX# tpvm show status clear-tag vm_disks
TPVM is installed but not running, and AutoStart is disabled on this host.
   NOTE
```
The runtime error can be also removed automatically when the same subcommand succeeds.

To add a new disk to TPVM, where the syntax is as follows:

```
tpvm disk add name <vd[b-x] | auto> size <number | number[bkmg]> [ blade <MM1 | MM2> ]
name: The disk name added to TPVM.
             The name must be 'vd[b-x]' or 'auto'.
            Note. The disk name must be the next disk if it's not 'auto'. For example, if the last disk 
added to the system is 'vdb', the disk name must be 'vdc'. When 'auto' is used, the system automatically
assigns the next disk name.
size: Any positive number.
        Also the following suffix can be added to the end.
                b or B for bytes
                k or K for KiB bytes
                m or M for MiB bytes
                g or G for GiB bytes
          Note. When no suffix is used, the size is taken as GiB bytes. For example, '5' means '5g'.
SLX# tpvm disk add name auto size 10g
disk add succeeds
```
SLX# tpvm disk add name vdd size 512m disk add succeeds

#### **NOTE**

The maximum number of disks is currently 3. if the number of allocated disks exceeds this list, the **add\_disk** keyword fails. Also, the total disk capacity is limited to 100 Gbytes on the Brocade SLX 9850 and 50 Gbytes on the Brocade SLX 9540 . If you exceed this limit when you create a disk, the **add\_disk** keyword fails.

To remove an additional disk from TPVM, where the syntax is as follows:

```
tpvm disk remove name <vd[b-x] | auto> [ blade <MM1 | MM2> ]
name: The disk name removed from TPVM.
            The name must be 'vd[b-x]' or 'auto'
            Note. When 'auto' is passed, the system removes the latest disk automatically.
                       Otherwise, the disk name must be the last disk added to the system.
 For example, if the last disk added to the system is 'vdx', the disk removed from 
the system must be this disk, 'vdx'.
SLX# tpvm disk remove name auto
'umount' is needed before this disk is removed. Continue? [y/n]: y
disk remove succeeds
SLX# tpvm disk remove name vdc
'umount' is needed before this disk is removed. Continue? [y/n]: y
disk remove succeeds
```
#### **NOTE**

If it is mounted, the disk must be unmounted before it is removed from the system. Otherwise, the next added disk will be labeled wrongly. If the system falls in this situation by mistake, TPVM must be rebooted to recover.

To display disk information, where the syntax is as follows:

```
tpvm show disk name <vd[b-x] | all> [ blade <MM1 | MM2> ]
name: The disk name whose information is shown.
 The name must be 'vd[b-x]' or 'all'
 Note. When 'all' is passed, the information about all disks is shown.
SLX# tpvm show disk
Value for 'name' : all
disk: vdb
Capacity: 10.00 GiB
Allocation: 196.00 KiB
total:
Capacity: 100.00 GiB
Allocation: 10.00 GiB
Available: 90.00 GiB
SLX# tpvm show disk name vdb
disk: vdb
Capacity: 10.00 GiB
Allocation: 196.00 KiB
total:
Capacity: 100.00 GiB
Allocation: 10.00 GiB
Available: 90.00 GiB
```
To display IPv4 and IPv6 addresses that are configured on TPVM, in this example on MM1, where the syntax is as follows:

```
SLX# tpvm show ip-address
[ TPVM running on MM1 ]
IPv4:
eth0 10.24.7.149
IPv6:
eth0 fe80::629c:9fff:fe01:fe43
eth1 fe80::7:d0ff:fe02:100
```
tpvm show ip-address [ blade <MM1 | MM2> ]

#### **NOTE**

The **show\_ip\_addr** keyword requires the *qemu-guest-agent* package on TPVM. If this package is removed, the keyword fails.

To change the root password on TPVM, in this example on MM2, where the syntax is as follows:

```
tpvm password [ blade <MM1 | MM2> ]
SLX# tpvm password blade mm2
root password: ****
re-enter root password: ****
password succeeds
```
### **Docker containers**

This section addresses the installation and management of Docker containers.

#### *Installation*

Complete the following steps to install the latest version of Docker under TPVM.

1. Install and export the missing Gnu Privacy Guard (GPG) key.

gpg --keyserver hkp://keyserver.ubuntu.com:80 --recv 1397BC53640DB551 gpg --export --armor 1397BC53640DB551 | apt-key add -

- 2. Add [arch=amd64] before http://d1.google.com/linux/chrome/deb/ stable main In the /etc/apt/ sources.list.d/google-chrome.list file.
- 3. Update the repository: **apt-get -y update**
- 4. Install the CA certificates: apt-get -y install apt-transport-https ca-certificates
- 5. Add the new GPG key for Docker: **apt-key adv --keyserver hkp://p80.pool.sks-keyservers.net:80 --recv-keys 58118E89F3A912897C070ADBF76221572C52609D**
- 6. Create or update the /etc/apt/sources.list.d/docker.list file to contain the following string: deb https:// apt.dockerproject.org/repo ubuntu-trusty main
- 7. Update the Advance Packaging Tool (APT) package index: **apt-get -y update**
- 8. Purge the old repository: **apt-get -y purge lxc-docker**
- 9. Verify that APT is pulling the Docker engine from the proper repository: **apt-cache policy docker-engine**
- 10. Install the Docker engine: **apt-get -y install docker-engine**
- 11. Start Docker service: **service docker start**
- 12. Verify the Docker installation by running the "hello-world" image: **docker run hello-world**

Docker Linux binaries can also be obtained from the following URL by means of the **wget** command:

• Docker script: <https://get.docker.com/>

After downloading the binaries, you extract the archive by using the **tar -xvzf docker-latest.tgz** command, which puts the binaries in a directory named /docker in the current location.

Depending upon the Docker engine version, you may have to set "execute" permission on the Docker daemon, by using the **chmod +x docker** command.

Docker requires the binaries to be installed in your host's \$PATH. For example, you can move these binaries to /usr/bin.

### *Starting Docker*

Start Docker by using the**service docker start &** command.

The docker daemon always runs as the root user, and binds to a UNIX socket instead of to a TCP port. By default, that UNIX socket is owned by the user "root", and therefore is accessible by means of the **sudo** or **root** commands.

If you (or your Docker installer) create a UNIX group called "docker" and add users to it, then the docker daemon makes the ownership of the UNIX socket read/writable by the docker group when the daemon starts. The docker daemon must always run as the root user, but if you run the docker client as a user in the docker group, then you do not need to add **sudo** to all the client commands.

### *Upgrading Docker*

To upgrade your manual installation of Docker, first kill the docker daemon by using the **killall docker** command.

### *Running and monitoring Docker containers*

You can start, stop, and monitor Docker containers by using the **docker** command. The following table lists frequently used commands.

**TABLE 17** Frequently used docker commands

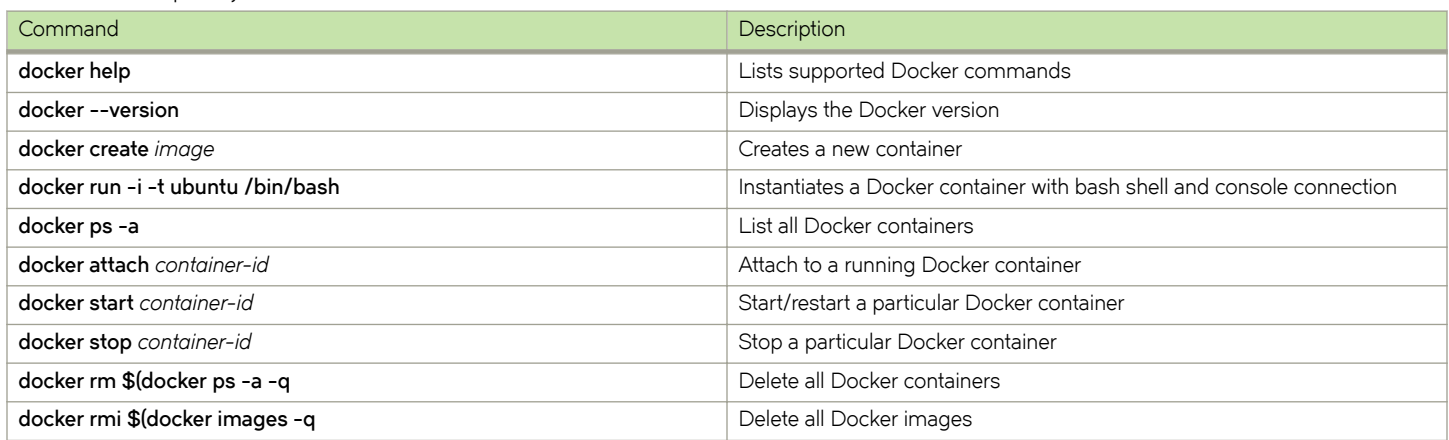

### **Linux containers**

This section addresses the installation of Linux and creating and managing containers.

### *Installation*

LXC 1.0 was tested with TPVM. The lxc package can be installed as root by means of the **apt-get install lxc** command.

Your system will then have all the LXC commands, all LXC templates, and also the python3 binding should you want to script LXC.

### *Creating containers*

You can create privileged or unprivileged containers. (Only privileged containers were tested for this release.)

Privileged containers are containers created by root and running as root. They can be created as follows: **sudo lxc-create -t download -n** *my-container*

This creates a new privileged container "my-container" on TPVM, using an image based on the download template. The download template contains a list of distributions, versions, and architectures to choose from. Good example templates would be "ubuntu" and "trusty".

### *Running and monitoring containers*

Once the container is created, start it by using the **lxc-start -n** *my-container* **-d** command.

You can then confirm its status by using either of the following commands:

- **lxc-info -n** *my-container*
- **lxc-ls -f**

You can access the *my-container* console by using the**lxc-console -n** *my-container* command.

You get a shell inside the container by using the **lxc-attach -n** *my-container* command.

Once done, you can stop the container by using the **lxc-stop** command, and remove it by using the **lxc-destroy** command:

- **lxc-stop -n** *my-container*
- **lxc-destroy -n** *my-container*

To confirm connectivity, attach to one of the containers and check network access by pinging a server accessible from the host:

- **lxc-attach -n lxc1**
- **ping external-server**

### **Utilities installation and management**

#### *cURL*

cURL is a command-line RESTful access utility. The following table lists useful installation and management commands.

#### **TABLE 18** cURL commands

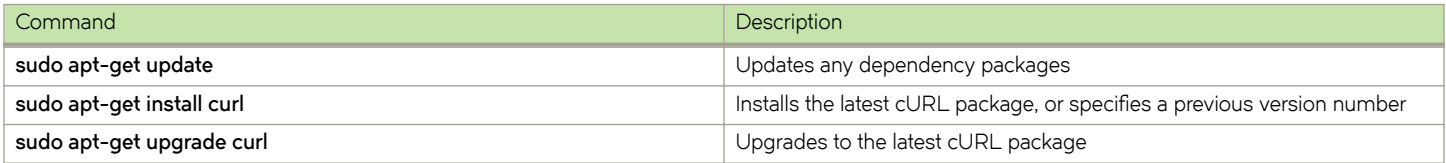

### *Google-chrome*

Google-chrome is a graphical user interface RESTful access utility. The following table lists useful installation and management commands

#### **TABLE 19** Google-chrome commands

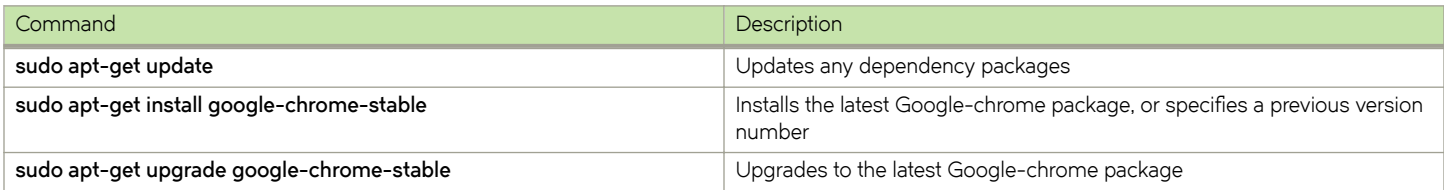

### *ifconfig and route*

The Ifconfig and route utility commands are available by default in the Ubuntu/Debian package, and can be used without any additional package installation. The following table lists useful command options.

TABLE 20 ifconfig and route command options

| Command                                                                 | Description                            |  |
|-------------------------------------------------------------------------|----------------------------------------|--|
| ifconfig ethO Net-IP-Addr netmask <net-ip-addr-mask></net-ip-addr-mask> | Checks interface status and statistics |  |
| route add -net Net-IP-Addr netmask Net-IP-Addr-Mask gw Gw-IP            | Adds a route                           |  |
| route add default gw GW-IP                                              | Adds a default gateway                 |  |

### *Ethtool*

The Ethtool utility is used to get device information. The following table lists useful command options.

#### **TABLE 21** Ethtool commands

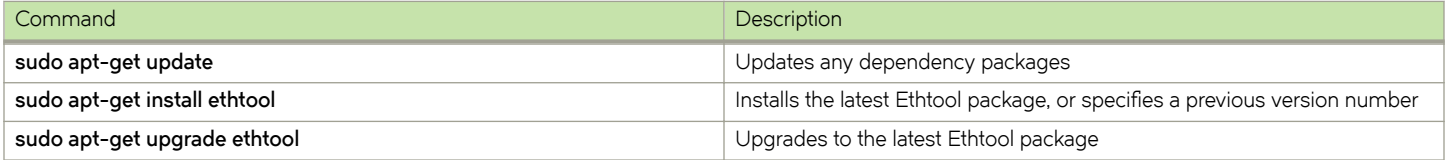

### *Tcpdump*

Tcpdump is a command line utility that is used for packet capture by means of libpcap. The following table lists useful command options.

#### **TABLE 22** Tcpdump commands

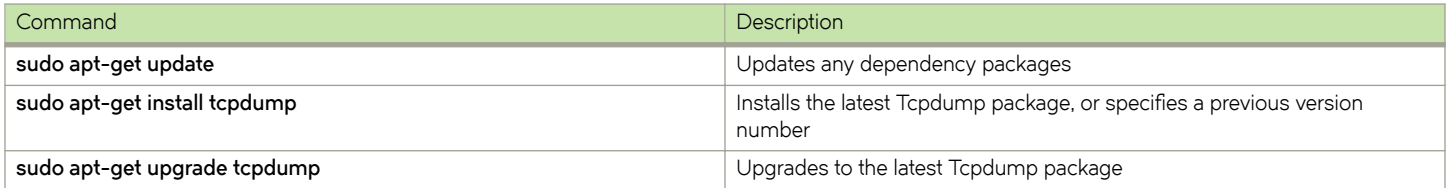

### *Tshark*

Tshark is a command line utility from the Wireshark community that is used for packet capture by means of libpcap. The following table lists useful command options.

#### **TABLE 23** Tshark commands

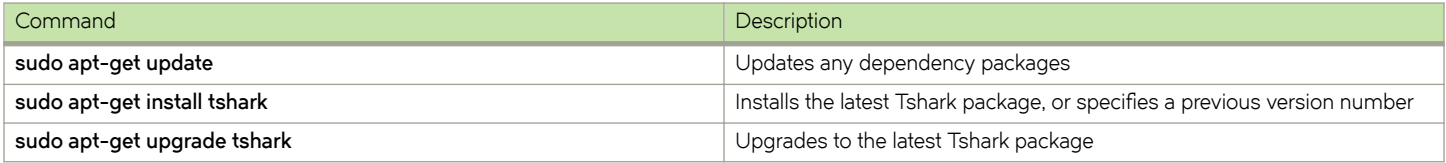

### *Wireshark*

Wireshark is a GUI-based packet capture utility that is used for packet capture by means of libpcap. The following table lists useful command options.

#### <span id="page-103-0"></span>**TABLE 24** Wireshark commands

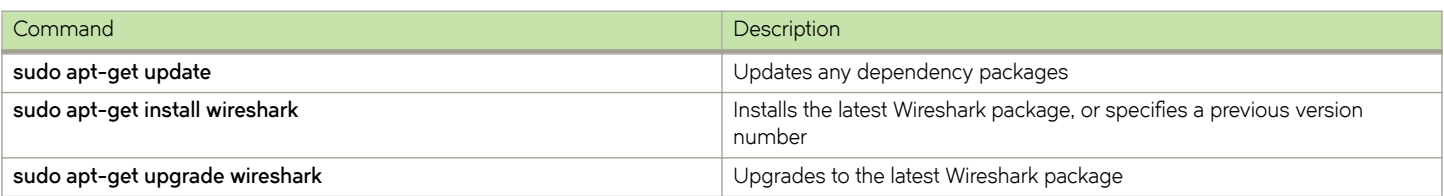

### **Assigning a static IP address on the TPVM Linux OS**

To use a static IP address, you add the static method for the interface in the file /etc/network/interfaces.

1. Get your current address, net mask, and broadcast.

```
device# ifconfig
...
eth0 Link encap:Ethernet HWaddr 00:0a:21:ff:45:2a
 inet addr:10.10.10.0 Bcast:10.10.10.255 Mask:255.255.255.0
...
```
The above example displays the first Ethernet interface identified as eth0.

2. Get your gateway and network

```
device# route -n
Kernel IP routing table<br>Destination Gateway
 Destination Gateway Genmask Flags Metric Ref Use Iface<br>0.0.0.0 10.10.10.2 0.0.0.0 UG 100 0 0 eth0<br>10 0 0 eth0
                   10.10.10.2  0.0.0.0 UG  100  0 0 eth0<br>0.0.0.0  255.255.255.0  U   0  0 0 eth0
 172.16.77.0 0.0.0.0
```
Use flags u and g for the route gateway. The other IP address is the network IP.

3. Open the interfaces file.

device# sudo nano /etc/network/interfaces

Nano is the GNU version of the Pico text editor, use the editor of your choice.

4. Find the DHCP settings in the interfaces file, they will appear as text similar to the following:

```
...
auto eth0
iface eth0 inet dhcp 
...
```
5. Replace the text seen in step 4 with the following.

```
...
auto eth0
iface eth0 inet static
address 10.0.0.100
netmask 255.255.255.0
gateway 10.0.0.0
...
```
The above example configures the first Ethernet interface identified as eth0.

- 6. Save the file and exit to the command prompt.
- 7. Make sure your name server IP address is your gateway IP address.

device# sudo nano /etc/resolv.conf

#### 8. Restart the networking components.

device# sudo /etc/init.d/networking restart

9. If you want this as a permanent change, remove the DHCP client so it can no longer assign dynamic IP addresses.

device# sudo apt-get remove dhcp-client

#### 10. Verify connectivity.

device# ping www.brocade.com

#### 11. Manually enable the interface.

device# sudo ifup eth0

# **Network Time Protocol (NTP)**

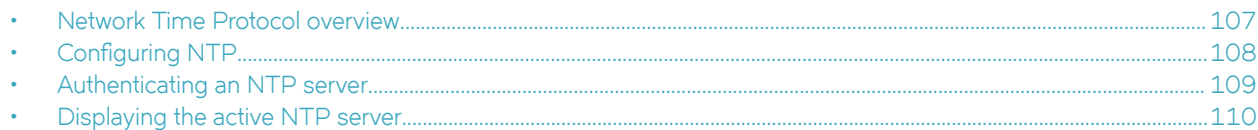

# **Network Time Protocol overview**

Network Time Protocol (NTP) maintains uniform time across all devices in a network. The NTP commands support the configuration of an external time server to maintain synchronization between all local clocks in a network.

To keep the time in your network current, it is recommended that each device have its time synchronized with at least one external NTP server.

### **Date and time settings**

Brocade devices maintain the current date and time inside a battery-backed real-time clock (RTC) circuit. Date and time are used for logging events. Device operation does not depend on the date and time; a device with incorrect date and time settings can function correctly. However, because the date and time are used for logging, error detection, and troubleshooting, you should set them correctly.

### **Time zone settings**

The time zone setting has the following characteristics:

- The setting automatically adjusts for Daylight Savings Time.
- Changing the time zone on a device updates the local time zone setup and is reflected in local time calculations.
- By default, all devices are in the Greenwich Mean Time (GMT) time zone (0,0).
- System services that have already started will reflect the time zone changes only after the next reboot.
- Time zone settings persist across failover for high availability.
- Time zone settings are not affected by NTP server synchronization.

### **NTP server**

An NTP server will provide the correct network time on your device using the Network Time Protocol (NTP). NTP can be used to synchronize the time on devices across a network.

An NTP time server is used to obtain the correct time from an external time source and adjust the local time in each connected device. When NTP server functionality is enabled, the NTP server will start listening on the NTP port for client requests and respond with the reference time. Up to five server addresses in IPv4 or IPv6 format can be configured. When you configure multiple NTP server addresses, the first obtainable address is set as the active NTP server. If there are no reachable time servers, then the local device time is the default time until a new active time server is configured.

The NTP server is stateless and will not maintain any NTP client information. Network time synchronization is guaranteed only when a common external time server is used by all devices.

### <span id="page-107-0"></span>**NTP server authentication**

You can create an authentication key for the purpose of authenticating an external Network Time Protocol (NTP) server.

The time kept on a device is a critical resource, so it is highly recommended to use the encrypted authentication mechanism. An authentication key is configured with a key identifier and secret key strings. The key is shared by the client (device) and an external NTP server by associating the key to an NTP server. NTP supports a symmetric key scheme. The scheme uses MD5 keyed hash algorithm.

# **Configuring NTP**

After setting the date, time, and time zone on a device, the local time on a device can be synchronized with an Network Time Protocol (NTP) server.

The date, time, and time zone are all set in Privileged EXEC mode and only have to be configured once per device because the value is written to nonvolatile memory. After the basic time information is set up, an NTP server is configured to allow the local time to be synchronized across the network.

1. Set the date and time for the device.

device# clock set 2016-08-06T12:15:00

2. Access global configuration mode.

device# configure terminal

3. Set the time zone for the device.

device(config)# clock timezone America/Los\_Angeles

4. Access privileged EXEC mode.

device(config)# clock timezone America/Los\_Angeles

5. Display the local date, time, and time zone for the device.

```
device# show clock
2016-08-06T12:15:00 America/Los_Angeles
```
6. Enter global configuration mode.

device# configure terminal

7. Synchronize the local time with an external source.

device(config)# ntp server 192.168.10.1

8. Exit global configuration mode.

device(config-server-19.168.10.1/mgmt-vrf)# exit

9. Exit to Privileged EXEC mode.

device(config)# exit

10. Display the active NTP server IP address.

```
device# show ntp status
active ntp server 192.168.10.1
```
In the following example, the date, time and time zone are set on a device and verified. The local device is configured to synchronize the local time with an external NTP server at a specific IP address.

```
device# clock set 2016-08-06T12:15:00
device# configure terminal
device(config)# clock timezone America/Los_Angeles
device(config)# exit
device# show clock
2016-08-06T12:15:00 America/Los_Angeles
device# configure terminal
device(config)# ntp server 192.168.10.1
device(config-server-19.168.10.1/mgmt-vrf)# exit
device(config)# exit
device# show ntp status
active ntp server 192.168.10.1
```
# **Authenticating an NTP server**

An authentication key can be created for the purpose of authenticating an external Network Time Protocol (NTP) server.

An authentication key is configured with a key identifier and secret key strings. The key is shared by the client (device) and an external NTP server by associating the key to an NTP server.

1. Enter global configuration mode.

device# configure terminal

2. Create an authentication key ID and key string.

device(config)# ntp authentication-key 33 md5 check

Up to five NTP authentication keys can be configured and each key ID must be unique.

3. Synchronize the local time with an external source, an NTP server.

device(config)# ntp server 192.168.10.1

4. Associate the key to the NTP server.

device(config-server-192.168.10.1/mgmt-vrf)# key 33

5. Exit to global configuration mode.

device(config-server-192.168.10.1/mgmt-vrf)# exit

6. Exit to Privileged EXEC mode.

device(config)# exit

In the following example, the date, time and time zone are set on a device and verified. The local device is configured to synchronize the local time with an external NTP server at a specific IP address.

```
device# configure terminal
device(config)# ntp authentication-key 33 md5 check
device(config)# ntp server 192.168.10.1
device(config-server-192.168.10.1/mgmt-vrf)# key 33
device(config-server-192.168.10.1/mgmt-vrf)# exit
device(config)# exit
```
# **Displaying the active NTP server**

Information about the currently active NTP server can be displayed. When an NTP server has been configured, the server IP address is displayed. If an NTP server is not configured or the server is unreachable, the output displays LOCL (for local device time).

Only the local NTP server information is displayed.

### **NTP server status when no NTP server configured**

The following example shows the local device NTP status when an NTP server is not configured:

device# show ntp status active ntp server is LOCL

### **NTP server status when an NTP server is configured**

The following example shows a configured NTP server:

device# show ntp status active ntp server is 192.168.10.1

# **SNMP**

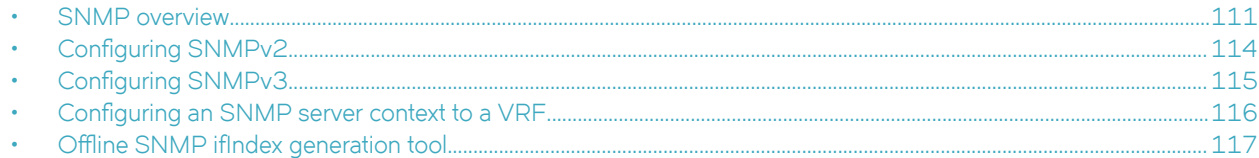

# **SNMP overview**

Simple Network Management Protocol (SNMP) is a set of application layer protocols for managing complex networks. Devices within a network use SNMP to send messages, called protocol data units (PDUs), to different parts of a network.

Network management using SNMP requires three components:

- SNMP manager—Typically, network management systems (NMS) that manage networks by monitoring the network parameters, and optionally, setting parameters in managed devices. The SNMP manager communicates to the devices within a network using the SNMP protocol.
- SNMP agent—Software that resides in the managed devices in the network, and collects and stores data from these devices. Each device hosts an SNMP agent. The agent receive requests from the SNMP manager and responds with the requested data. In addition, the agent can asynchronously alert the SNMP manager about events by using special PDUs called traps.

Multiple instances of the same MIB module can support a single SNMP agent by mapping a specific key called a context name to a virtual routing and forwarding (VRF) instance created within the Brocade device.

• Management Information Base (MIB)—Hierarchical database where SNMP agents in the managed devices store the data about these devices. The MIB is is structured on the standard specified in the RFC 2578 [Structure of Management Information Version 2 (SMIv2)].

An SNMP manager can issue read or write operations to retrieve and use the MIB objects to manage and monitor devices on the network. However, the MIB structure determines the scope of management access allowed by a device.

The SNMP server on the Brocade device supports SNMP version 1 (SNMPv1), SNMP version 2 (SNMPv2), and SNMP version 3 (SNMPv3).

- SNMPv1 and SNMPv2 use community strings associated to SNMP groups. The group maps the user to MIB objects called SNMP views. The views restrict the access of the MIB OIDs .
- SNMPv3 provides additional security through authenticated users associated with groups to restrict the access of MIBs for SNMP requests through SNMP views.

Also, the device supports the configuration of trap hosts as a trap recipient to receive filtered traps based on their severity level, and optionally receive SNMP communication through a VRF.

## **Basic SNMP operation**

Every Brocade device carries an *agent* and management information base (MIB), as shown in the next figure. The agent accesses information about a device and makes it available to an SNMP network management station.

#### **FIGURE 6** SNMP structure

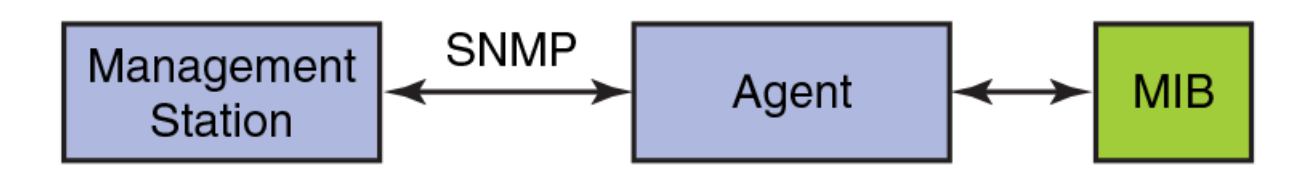

When active, the management station can "get" information or "set" information when it queries an agent. SNMP commands, such as **get, set, getnext**, and getresponse, are sent from the management station, and the agent replies once the value is obtained or modified as shown in the next figure. Agents use variables to report such data as the number of bytes and packets in and out of the device, or the number of broadcast messages sent and received. These variables are also known as managed objects. All managed objects are contained in the MIB.

**FIGURE 7** SNMP query

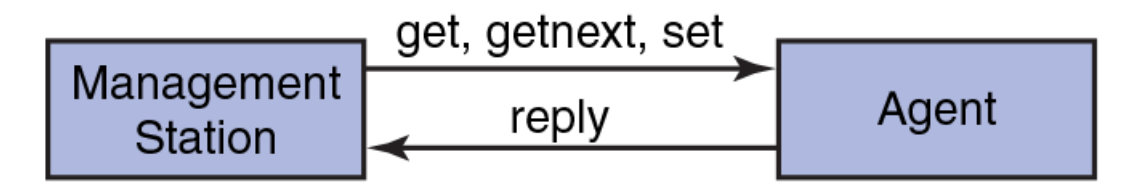

The management station can also receive *traps*, unsolicited messages from the device agent if an unusual event occurs as shown in the next figure.

### **FIGURE 8** SNMP trap

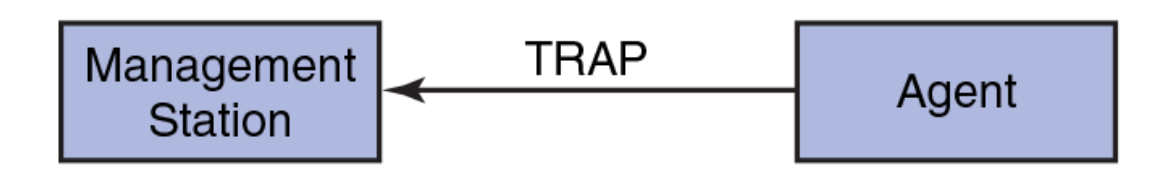

The agent can receive queries from one or more management stations and can send traps to up to six management stations.

## **SNMP community strings**

SNMP versions 1 and 2 use community strings to restrict SNMP access.

You associate the community string with an SNMP group to restrict the access of MIBs for SNMPv1 and SNMPv2c requests. You can configure a total of 256 read-only and read-write community strings on the device.

The software automatically encrypts SNMP community strings. Users with read-only access or who do not have access to management functions in the CLI cannot display the strings. For users with read-write access, the strings are encrypted in the CLI.

By default, you cannot perform any SNMP Set operations until you configure a read-write community string.

## **SNMP groups**

SNMP groups map the SNMP user for SNMPv3 and the community for the SNMPv1 and SNMPv2 to SNMP views.

You can configure each group with any or all of the following views:

- Read view with read-only access
- Write view with read-write access
- Notify view to filter notifications to be encrypted and sent to target hosts

SNMP users that are mapped to a group with SNMP views use its views for access control.

## **SNMP users**

SNMP version 3 (RFC 2570 through 2575) introduces a User-Based Security model (RFC 2574) for authentication and privacy services. This model provides a user that is associated with security information for authentication of its generated SNMP messages.

SNMP version 3 also supports View-Based Access Control Mechanism (RFC 2575) to control access at the PDU level. It defines mechanisms for determining whether to allow access to a managed object in a local MIB by a remote principal. You can create and associate SNMPv3 users with configured SNMP groups to use the group views for access control.

### **SNMP views**

SNMP views are named groups of MIB objects that you can associate with groups to limit access by community strings and users for viewing and modifying the SNMP statistics and system configuration. With SNMP views, you can create or remove the access to a MIB object for inclusion or exclusion from viewing from user access.

SNMP views reference MIB objects using object names. It represents the hierarchical location of the object in the MIB tree. You associate the views with each group to restrict or allow access to the OIDs. You can create a maximum of 10 views on the device.

## **SNMP server hosts**

On the Brocade device, the SNMP server host serves as a trap receiver to ensure that all SNMP traps sent by the device go to the same SNMP trap receiver or set of receivers, typically one or more host devices on the network.

For an SNMPv3 trap, you associate a SNMPv3 host with the SNMP users. When you specify the host, you also specify a community string for SNMPv1 and SNMPv2. The Brocade device sends all the SNMP traps to the specified hosts and includes the specified community string. Then, administrators can filter for traps from a Brocade device based on IP address or community string.

## **Multiple SNMP server context to VRF mapping**

A single SNMP agent can support multiple instances of the same MIB module by the mapping of the context name to a virtual routing and forwarding (VRF) instance created within the device.

You map each VRF with a specific context name. The context name identifies the VRF and fetches the MIB details of the mapped VRF from the underlying modules. For example, the OSPF-MIB returns the queried OSPF-MIB object values pertaining to the default VRF (default-vrf).

For SNMPv1 and SNMPv2, the mapping of the context is with the community. This mapping is in addition to mapping of the context with the VRF. The SNMP agent supports 256 contexts to support context-to-VRF mapping.

For SNMPv3, you only need to map the context with the VRF. The SNMPv3 request PDU itself provisions for the context. Only one context is allowed for each VRF instance.

# <span id="page-113-0"></span>**Configuring SNMPv2**

SNMPv1 and SNMPv2 use community strings to restrict SNMP access. When you associate it with an SNMP group, you can restrict the access of MIBs for SNMPv1 and SNMPv2c requests.

To configure SNMPv2, perform the following steps.

1. In privileged EXEC mode, enter global configuration mode.

device# configure terminal

2. Configure the location and contact information for the SNMP server.

device(config)# snmp-server location "Building 3 Room 214" contact "Operator 12345"

This example changes the default location from BrocadeTcsHyd to "Building 3 Room 214" and default contact information from BrocadeCommunicationSystem to "Operator 12345".

The double quotes allows you to enter the string with spaces.

3. Add an SNMP view to restrict or allow access to the MIB OIDs.

device(config)# snmp-server view view2 1.3.6.1 included

This example adds the SNMP view2 view entry with included permission to allow access for the MIB 1.3.6.1 object ID ('internet').

4. Add an SNMP group.

device(config)# snmp-server group admin v2c write view2 notify view2

This example adds the admin group for SNMPv2 and maps the read-write access and notify views to view2.

5. Add an SNMP community string and associate it with a group.

device(config)# snmp-server community comm1 group admin

This example adds the comm1 community string and associates it with the admin group to access the MIBs for SNMPv2c requests.

6. Configure the SNMP trap host associated with community string.

device(config)# snmp-server host 10.32.147.6 comm1 version 2c severity-level Warning

This example configures 10.32.147.6 as a trap recipient with SNMPv2c on the default target port 162 and associates the comm1 community string.

7. Enable the traps.

device(config)# snmp-server enable trap

8. Access privileged EXEC mode.

device(config)# exit

<span id="page-114-0"></span>9. Verify the configuration.

```
device# show running-config snmp-server
snmp-server contact "Operator 12345"
snmp-server enable trap
snmp-server location "Building 3 Room 214"
snmp-server community comm1 group admin
snmp-server group admin v2c write view2 notify view2
snmp-server host 10.32.147.6 comm1 version 2c 
 severity-level Warning
!
```
The following example shows the previous steps to configure SNMPv2.

```
device# configure terminal
device(config)# snmp-server location "Building 3 Room 214" contact "Operator 12345"
device(config)# snmp-server view view2 1.3.6.1 included
device(config)# snmp-server group admin v2c write view2 notify view2
device(config)# snmp-server community comm1 group admin
device(config)# snmp-server host 10.32.147.6 comm1 version 2c severity-level Warning
device(config)# snmp-server enable trap
```
# **Configuring SNMPv3**

SNMPv3 uses SNMP users to restrict SNMP access. When you map an SNMP user to an SNMP group, you can restrict the access of MIBs for SNMP requests through an SNMP view.

To configure SNMPv3, perform the following steps.

1. In privileged EXEC mode, enter global configuration mode.

device# configure terminal

2. Configure the contact information for the SNMP server.

```
device(config)# snmp-server contact "Network Management group - Contact # 123-123-1234"
```
This example changes the default contact information from Field Support to "Network Management group - Contact # 123-123-1234".

The double quotes allows you to enter the string with spaces.

3. Configure the location information for the SNMP server.

device(config)# snmp-server location "South Room, Rack-11"

This example changes the default location from End User Premise to "South Room, Rack-11".

The double quotes allows you to enter the string with spaces.

4. Add an SNMP view to restrict or allow access to the MIB OIDs.

device(config)# snmp-server view view2 1.3.6.1 included

This example adds the SNMP view2 view entry with included permission to allow access for the MIB 1.3.6.1 object ID ('internet').

5. Add an SNMP group.

device(config)# snmp-server group group1 v3 priv write view2 notify view2

This example adds the group1 group for SNMPv3 and maps the read-write access and notify views to view2.

<span id="page-115-0"></span>6. Add an SNMP user and associate it with a group.

```
device(config)# snmp-server user user2 groupname group1 auth md5 auth-password private123 priv DES 
priv-password public123
```
This example adds the user2 user and associates it with the group1 group to access of MIBs for SNMPv3 requests. For SNMPv3 users, the passwords for **auth-password** and **priv-password** keywords are encrypted while storing to the persistent memory or displaying it back to the user. You can configure either with a plain-text password or an encrypted password. In both cases, the **show running-config** command displays the passwords as encrypted.

7. Configure the SNMPv3 trap host associated with an SNMP user.

device(config)# snmp-server v3host 10.26.3.166 user2 severity-level Info udp-port 4425

This example configures 10.26.3.166 as an SNMPv3 trap recipient host on the target port 4425 and associates the user2 user.

The global SNMPv3 host can be associated with global SNMPv3 users only. You cannot create an SNMPv3 host in a global configuration by associating it with local SNMPv3 users.

8. Enable the traps.

device(config)# snmp-server enable trap

9. Access privileged EXEC mode.

```
device(config)# exit
```
10. Verify the configuration.

```
device# show running-config snmp-server
snmp-server contact "Network Management group - Contact # 123-123-1234" 
snmp-server enable trap
snmp-server location "South Room, Rack-11"
snmp-server group group1 v3 priv write view2 notify view2
snmp-server user user2 groupname group1 md5 auth-password private123 priv DES priv-password public123
snmp-server v3host 10.26.3.166 user2 
 severity-level Info 
 udp-port 4425
!
snmp-server view view2 1.3.6.1 included
```
The following example shows the previous steps to configure SNMPv3.

```
device# configure terminal
device(config)# snmp-server contact "Network Management group - Contact # 123-123-1234"
device(config)# snmp-server location "South Room, Rack-11"
device(config)# snmp-server view view2 1.3.6.1 included
device(config)# snmp-server group group1 v3 priv write view2 notify view2
device(config)# snmp-server user user2 groupname group1 md5 auth-password private123 priv DES priv-password 
public123
device(config)# snmp-server v3host 10.26.3.166 user2 severity-level Info udp-port 4425
device(config)# snmp-server enable trap
```
# **Configuring an SNMP server context to a VRF**

A single SNMP agent can support multiple instances of the same MIB module by mapping the context name to a virtual routing and forwarding (VRF) instance created within the device. The SNMP context name is used to identify the VRF and fetch the MIB details of the mapped VRF from the underlying modules.

To configure an SNMP server context to a VRF for SNMPv1 or SNMPv2, perform the following steps.

#### <span id="page-116-0"></span>**NOTE**

For SNMPv3, use the **snmp-server context** command only. The SNMPv3 request PDU itself has the provision for the context name as input.

#### **ATTENTION**

SNMP SET requests work only on the default VRF.

1. In privileged EXEC mode, enter global configuration mode.

device# configure terminal

2. Map the context with the community.

device(config)# snmp-server community public groupname admin

3. Create a context and map it with a VRF.

device(config)# snmp-server context mycontext vrf myvrf

4. Map the community to the context.

device(config)# snmp-server mib community-map public context mycontext

5. Verify the configuration.

device# show running-config snmp-server

... snmp-server community public groupname admin snmp-server context mycontext vrf myvrf ... snmp-server mib community-map public context mycontext

The following example shows the previous steps for the configuration.

```
device# configure terminal
device(config)# snmp-server community public groupname admin
device(config)# snmp-server context mycontext vrf myvrf
device(config)# snmp-server mib community-map public context mycontext
```
# **9ffline SNMP ifIndex generation tool**

On Brocade SLX Router, SNMP Management Information Base (MIB) uses Interface Index (ifIndex) to assign a unique identifying value to each interface.

The ifIndex is encoded per interface type and the assigned value is used if any information needs to be polled for a particular interface. The offline SNMP ifIndex generation tool which is developed based on Python, provides a means to find out the ifIndexes associated with various interfaces. This tool can run on any platform (SLX Router, Linux, or Windows) wherever the Python package is installed. The script is available on SLX Router at /fabos/cliexec/ifindex gen.py. If you want to run it on a Linux or Windows platform, you may have to modify the first line in the script to point to the location of the Python binary on the platform.

## **Generating ifIndexes for various interfaces**

ifIndex can be generated offline for various interface types such as physical interface, LAG (port-channel) interface, VE interface, loopback interface, tunnel interface and Management interface.

To generate if Index for a specific interface, perform the following steps.

1. Enter SLX-OS Linux shell from privileged EXEC mode.

device# start-shell

2. Retrieve syntax to find available options to generate ifIndex.

```
[admin@SLX]# /fabos/cliexec/ifindex_gen.py -h
usage: ifindex gen.py [-h] -i INTF TYPE [-t LC TYPE] [-m MODE] [-s SLOT]
 [-p PORT] [-sp SUB_PORT] [-lp LAG_PORT]
 [-vb VE_BRIDGE_ID] [-vi VE_INTF_ID] [-tt TUNNEL_TYPE]
                       [-\text{ti} TUNNEL ID] [-\text{lib} LB INTF ID] [-\text{mi} MGMT INTF ID]
                        [-d DISP_MODE]
arguments:<br>-h, --help
-h, --help show this help message and exit
-i INTF TYPE Interface type: [phy (physical) | lag | ve | tunnel | lb
(loopback) | mgmt (management) ]<br>-t LC TYPE LC type: [72x10G | 36x100G]
-t LC TYPE LC type: [72x10G | 36x100G]
-m MODE PortGroup Mode: [40g | 100g] (required when LC type is 
                  36x100G) 
-s SLOT Slot #: [1-8] 
-p PORT Port #: [1-72] for 72x10G, [1-60] for 36x100G LC type
-sp SUB_PORT Sub Port #: [1-4] for break-out ports (required when LC 
                   type is 36x100G, PortGroup Mode is 40g and break-out is 
enabled)<br>-1p LAG PORT LAG Port
                  LAG Port #: [1-512]
-vb VE BRIDGE ID VE Bridge ID: [0-255]
-vi VE<sup>T</sup>INTF ID VE Interface ID: [1-4096]-tt TUNNEL TYPE Tunnel type: [vxlan | gre | nvgre | mpls]<br>-ti TUNNEL ID Tunnel ID: [1-1024]
-ti TUNNEL_ID Tunnel ID: [1-1024] 
-lbi LB_INTF_ID Loopback Interface ID: [1-255]
-mi MGMT_INTF_ID Management Interface ID: [1-2]<br>-d DISP MODE 0utput Display Mode: [bin | de
                  Output Display Mode: [bin | dec | hex | all] (default:
                    dec)
```
Note: The parameters -t, -m, -s, -p, and -sp are the sub-options specific to physical interface.

3. Generate if ndex for a specific interface. In this example, if ndex is generated for a physical interface.

```
[admin@SLX]# /fabos/cliexec/ifindex_gen.py -i physical -t 72x10G -s 2 -p 65 -d all
Decimal : 413171855
Hex : 18a0808f
Binary : 00011000101000001000000010001111
```
## **Configuration examples for generating ifIndexes offline**

The following examples provide details on how ifIndexes can be generated for various interface types.

#### **Physical interfaces with LC type 72x10G**

```
[admin@SLX]# /fabos/cliexec/ifindex_gen.py -i physical -t 72x10G -s 2 -p 65 -d all
Decimal : 413171855
Hex : 18a0808f
Binary : 00011000101000001000000010001111
```
#### **Physical interfaces with LC type 36x100G (100g mode)**

```
[admin@SLX]# /fabos/cliexec/ifindex_gen.py -i phy -t 36x100G -m 100g -s 3 -p 1 -d all
Decimal : 415285249
```

```
Hex : 18c0c001
Binary : 00011000110000001100000000000001
```
#### **Physical interfaces with LC type 36x100G (40g mode) non-breakout**

```
[admin@SLX]# /fabos/cliexec/ifindex_gen.py -i phy -t 36x100G -m 40g -s 3 -p 8 -d all
Decimal : 207683777
Hex : 0c6100c1
Binary : 00001100011000010000000011000001
```
#### **Physical interfaces with LC type 36x100G (40g mode) breakout**

```
[admin@SLX]# /fabos/cliexec/ifindex gen.py -i phy -t 36x100G -m 40g -s 3 -p 15 -sp 1 -d all
Decimal : 207741442
Hex : 0c61e202
Binary : 00001100011000011110001000000010
```
#### **LAG (Port-channel) interface**

```
[admin@SLX]# /fabos/cliexec/ifindex_gen.py -i lag -lp 1 -d all
Decimal : 671088641<br>Hex : 28000001
     : 28000001
Binary : 00101000000000000000000000000001
```
#### **VE interface**

```
[admin@SLX]# /fabos/cliexec/ifindex_gen.py -i ve -vi 10 -d all
Decimal : 1207959562
Hex : 4800000a
Binary : 01001000000000000000000000001010
```
#### **Tunnel interfaces**

[admin@SLX]# /fabos/cliexec/ifindex\_gen.py -i tunnel -tt mpls -ti 2 -d all Decimal : 2092957698 Hex : 7cc00002 Binary : 01111100110000000000000000000010

#### **Loopback interface**

```
[admin@SLX]# /fabos/cliexec/ifindex_gen.py -i lb -lbi 20 -d all
Decimal : 1476395028
Hex : 58000014
Binary : 01011000000000000000000000010100
```
#### **Management interface**

[admin@SLX]# /fabos/cliexec/ifindex\_gen.py -i mgmt -mi 2 -d all Decimal : 805306370 Hex : 30000002 Binary : 00110000000000000000000000000010

# **LLDP**

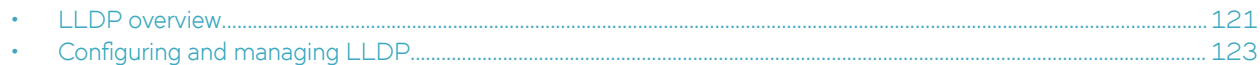

# **LLDP overview**

The IEEE 802.1AB Link Layer Discovery Protocol (LLDP) enhances the ability of network management tools to discover and maintain accurate network topologies and simplify LAN troubleshooting in multi-vendor environments. To efficiently and effectively operate the various devices in a LAN you must ensure the correct and valid configuration of the protocols and applications that are enabled on these devices. With Layer 2 networks expanding dramatically, it is difficult for a network administrator to statically monitor and configure each device in the network.

Using LLDP, network devices such as routers and switches advertise information about themselves to other network devices and store the information they discover. Details such as device configuration, device capabilities, and device identification are advertised. LLDP defines the following:

- A common set of advertisement messages.
- A protocol for transmitting the advertisements.
- A method for storing the information contained in received advertisements.

#### **NOTE**

LLDP runs over the data-link layer which allows two devices running different network layer protocols to learn about each other.

LLDP information is transmitted periodically and stored for a finite period. Every time a device receives an LLDP advertisement frame, it stores the information and initializes a timer. If the timer reaches the time to live (TTL) value, the LLDP device deletes the stored information ensuring that only valid and current LLDP information is stored in network devices and is available to network management systems.

## **Layer 2 topology mapping**

The LLDP protocol lets network management systems accurately discover and model Layer 2 network topologies. As LLDP devices transmit and receive advertisements, the devices store information they discover about their neighbors. Advertisement data such as a neighbor's management address, device type, and port identification is useful in determining what neighboring devices are in the network.

### **NOTE**

The Brocade LLDP implementation supports up to two neighbors.

The higher level management tools, such as the Brocade Network Advisor, can query the LLDP information to draw Layer 2 physical topologies. The management tools can continue to query a neighboring device through the device's management address provided in the LLDP information exchange. As this process is repeated, the complete Layer 2 topology is mapped.

In LLDP the link discovery is achieved through the exchange of link-level information between two link partners. The link-level information is refreshed periodically to reflect any dynamic changes in link-level parameters. The basic format for exchanging information in LLDP is in the form of a type, length, value  $(TLV)$  field.

LLDP keeps a database for both local and remote configurations. The LLDP standard currently supports three categories of TLVs. Brocade's LLDP implementation adds a proprietary Brocade extension TLV set. The four TLV sets are described as follows:

- Basic management TLV set This set provides information to map the Layer 2 topology and includes the following TLVs:
	- Chassis ID TLV Provides the ID for the switch or router where the port resides. This is a mandatory TLV.
	- Port ID TLV—Provides a unique identifiable information of the port. The Port ID could be one of the following: MAC address, Network address, Interface name of the port. On the SLX-OS, the interface name of the port is provided. This is a mandatory TLV.
	- Port description TLV Provides a description of the port in an alphanumeric format. If the LAN device supports RFC-2863, the port description TLV value equals the "ifDescr" object. This is an optional TLV.
	- System name TLV Provides the system-assigned name in an alphanumeric format. If the LAN device supports RFC-3418, the system name TLV value equals the "sysName" object. This is an optional TLV.
	- System description TLV Provides a description of the network entity in an alphanumeric format. This includes system name, hardware version, operating system, and supported networking software. If the LAN device supports RFC-3418, the value equals the "sysDescr" object. This is an optional TLV.
	- System capabilities TLV Indicates the primary functions of the device and whether these functions are enabled in the device. The capabilities are indicated by two octets. The first octet indicates Other, Repeater, Bridge, WLAN AP, Router, Telephone, DOCSIS cable device, and Station, respectively. The second octet is reserved. This is an optional TLV.
	- Management address TLV Indicates the addresses of the local switch. Remote switches can use this address to obtain information related to the local switch. This is an optional TLV.
- IEEE 802.1 organizational TLV set This set provides information to detect mismatched settings between local and remote devices. A trap or event can be reported once a mismatch is detected. This is an optional TLV. This set includes the following TLVs:
	- Port VLANID TLV Indicates the port VLAN ID (PVID) that is associated with an untagged or priority tagged data frame received on the VLAN port.
	- PPVLAN ID TLV Indicates the port- and protocol-based VLAN ID (PPVID) that is associated with an untagged or priority tagged data frame received on the VLAN port. The TLV supports a "flags" field that indicates whether the port is capable of supporting port- and protocol-based VLANs (PPVLANs) and whether one or more PPVLANs are enabled. The number of PPVLAN ID TLVs in a Link Layer Discovery Protocol Data Unit (LLDPDU) corresponds to the number of the PPVLANs enabled on the port.
	- VLAN name TLV Indicates the assigned name of any VLAN on the device. If the LAN device supports RFC-2674, the value equals the "dot1QVLANStaticName" object. The number of VLAN name TLVs in an LLDPDU corresponds to the number of VLANs enabled on the port.
	- Protocol identity TLV  $-$  Indicates the set of protocols that are accessible at the device's port. The protocol identity field in the TLV contains a number of octets after the Layer 2 address that can enable the receiving device to recognize the protocol. For example, a device that wishes to advertise the spanning tree protocol includes at least eight octets: 802.3 length (two octets), LLC addresses (two octets), 802.3 control (one octet), protocol ID (two octets), and the protocol version (one octet).
- IEEE 802.3 organizational TLV set This is an optional TLV set. This set includes the following TLVs:
	- $MAC/PHY$  configuration/status  $TLV -$  Indicates duplex and bit rate capabilities and the current duplex and bit rate settings of the local interface. It also indicates whether the current settings were configured through auto-negotiation or through manual configuration.
	- Power through media dependent interface (MDI) TLV Indicates the power capabilities of the LAN device.
	- Link aggregation TLV Indicates whether the link (associated with the port on which the LLDPDU is transmitted) can be aggregated. It also indicates whether the link is currently aggregated and provides the aggregated port identifier if the link is aggregated.
	- Maximum Ethernet frame size TLV Indicates the maximum frame size capability of the device's MAC and PHY implementation.

# <span id="page-122-0"></span>**LLDP** configuration guidelines and restrictions

Follow these LLDP configuration guidelines and restrictions when configuring LLDP:

- Brocade's implementation of LLDP supports standard LLDP information.
- Mandatory TLVs are always advertised.
- The exchange of LLDP link-level parameters is transparent to the other Layer 2 protocols. The LLDP link-level parameters are reported by LLDP to other interested protocols.

# **Configuring and managing LLDP**

The following sections discuss working with the Link Layer Discovery Protocol (LLDP) on Brocade devices.

## **Understanding the default LLDP**

The following table lists the default LLDP configuration. Consider this when making changes to the defaults.

#### **TABLE 25 Default LLDP configuration**

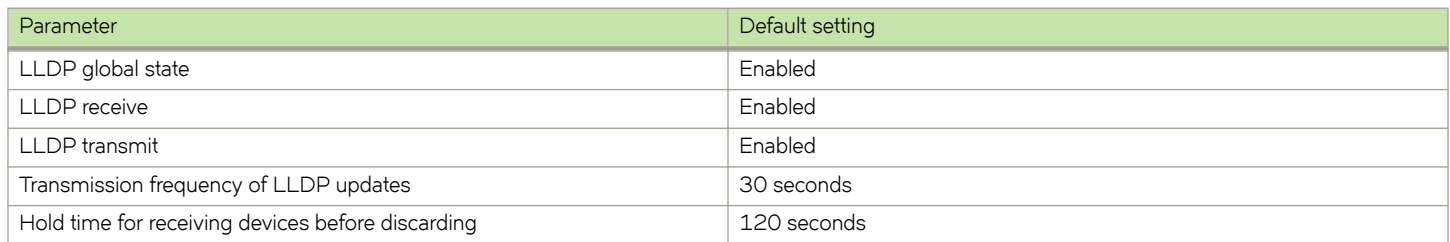

## **Disabling LLDP globally**

LLDP is enabled globally by default. You can disable LLDP globally without changing any other aspect of the LLDP configuration.

To globally disable LLDP, perform the following steps:

1. From privileged EXEC mode, access global configuration mode.

device# configure terminal

2. Access LLDP configuration mode.

device(config)# protocol lldp

3. Disable LLDP globally.

device(config-lldp)# disable

4. Verify the configuration.

```
device(config-lldp)# do show running-config protocol lldp
protocol lldp
 system-description Brocade BR-SLX9850-4 Router
 disable
!
```
The following configuration is an example of the previous steps to disable LLDP.

```
device# configure terminal
device(config)# protocol lldp
device(config-lldp)# disable
```
If required, re-enable LLDP.

```
device(config-lldp)# no disable
```
## **Configuring LLDP global parameters**

When LLDP is enabled, the default values of its parameters are set. You can change the configuration of these parameters in LLDP configuration mode.

### *Specifying a system name for the Brocade device hardware*

The global system name for LLDP is useful for differentiating between devices. By default, the host name from the chassis/entity management information base is used. By specifying a descriptive system name, you may find it easier to distinguish the device with LLDP. The following example changes the system name to Brocade\_Alpha.

device(conf-lldp)# system-name Brocade\_Alpha

### *Specifying an LLDP system description*

The default system description depends on the device type. For example, the default description for a Brocade SLX 9850-4 router is Brocade BR-SLX9850-4 Router.

Brocade recommends that you use the operating system version for the description or use the description from the chassis/entity management information base (MIB).

Do not use special characters, such as #\$!@, as part of the system name and description. The following example specifies the IT\_1.6.2\_LLDP\_01 system description.

```
device(conf-lldp)# system-description IT_1.6.2_LLDP_01
```
### *Specifying a user description for LLDP*

A user description for LLDP is for network administrative purposes and is not seen by neighboring devices. The following example specifies the Brocade-LLDP-installed-jan-25 description.

```
device(conf-lldp)# description Brocade-LLDP-installed-jan-25
```
### *Enabling and disabling the receiving and transmitting of LLDP frames*

By default both transmit and receive for LLDP frames is enabled.

The following example enables only receiving of LLDP frames.

device(conf-lldp)# mode rx

The following example enables only transmitting of LLDP frames.

device(conf-lldp)# mode tx

### Configuring the transmit frequency of LLDP frames

The default transmit frequency of LLDP frames is 30 seconds. You can change the frequency from 4 to 180 seconds. The following example changes the frequency to 45 seconds.

device(conf-lldp)# hello 45

### *Configuring the hold time for receiving devices*

By default, four consecutive LLDP hello packets can be missed before removing the neighbor information. You can configure from 1 to 10 consecutive LLDP hello packets that can be missed before removing the neighbor information. The following example configures the 6 consecutive LLDP hello packets.

device(conf-lldp)# multiplier 6

### *Advertising the optional LLDP TLVs*

By default, the port description and system name are advertised

You can advertise the rest of the optional LLDP TLVs. The following example advertises the management address, capabilities, name and description of the device, and user-configured port.

```
device(conf-lldp)# advertise optional-tlv management-address port-description system-capabilities system-
name system-description
```
### Configuring the advertisement of LLDP organizationally-specific TLVs

You have the option of advertising dot1.tlv and dot3.tlv. The following example advertise dot1.tlv.

#### **NOTE**

Brocade does not recommend advertising dot1.tlv and dot3.tlv LLDPs if your network contains Converged Network Adapters (CNAs) from non-Brocade vendors. Functionality problems can occur.

```
device(conf-lldp)# advertise dot1-tlv
```
## **Configuring LLDP profiles**

SLX 9240 supports 128 active profiles and SLX 9140 supports 72 active profiles. When you configure a profile, its default parameters are from the global LLDP configuration.

1. In privileged EXEC mode, access global configuration mode.

device# configure terminal

2. Enter LLDP configuration mode.

device(config)# protocol lldp

3. Configure the profile name.

device(conf-lldp)# profile UK\_LLDP\_IT

#### 4. Specify a description for the profile.

device(conf-lldp-profile-UK\_LLDP\_IT)#description standard\_profile\_by\_Jane

5. Configure the transmission frequency of LLDP updates.

device(conf-lldp-profile-UK\_LLDP\_IT)# hello 10

6. Configure the hold time for receiving devices.

device(conf-lldp-profile-UK\_LLDP\_IT)# multiplier 2

7. Advertise the optional LLDP TLVs.

device(conf-lldp)# advertise optional-tlv system-name

8. Advertise the LLDP organizationally-specific TLVs.

device(conf-lldp-profile-UK\_LLDP\_IT)# advertise advertise dot1-tlv

#### **NOTE**

Brocade does not recommend advertising dot1.tlv and dot3.tlv LLDPs if your network contains CNAs from non-Brocade vendors. Functionality problems can occur.

9. Return to privileged EXEC mode.

device(conf-lldp-profile-UK\_LLDP\_IT)# end

10. Verify the configuration.

```
device# show running-config protocol lldp profile
 profile UK_LLDP_IT
  hello 10
  multiplier 2
  advertise dot1-tlv
   advertise option-tlv system-name
 description standard profile by Jane
```
The following configuration is an example of the previous steps.

```
device# configure terminal
device(config)# protocol lldp
device(conf-lldp)# profile UK_LLDP_IT
device(conf-lldp-profile-UK_LLDP_IT)# description standard_profile_by_Jane
device(conf-lldp-profile-UK_LLDP_IT)# hello 10
device(conf-lldp-profile-UK_LLDP_IT)# multiplier 2 
device(conf-lldp-profile-UK_LLDP_IT)# advertise option-tlv system-name
device(conf-lldp-profile-UK_LLDP_IT)# advertise advertise dot1-tlv
```
### **Configuring an LLDP profile to an interface**

You can assign only one LLDP profile to an interface. If you do not use the **Ildp profile** option at the interface level, the interface uses the global LLDP configuration.

To configure LLDP interface-level command options, perform the following steps.

1. In privileged EXEC mode, access global configuration mode.

device# configure terminal

2. Access the interface configuration mode.

```
device(config)# interface Ethernet 1/8
```
3. Apply an LLDP profile to the interface.

device(conf-if-eth-1/8)# lldp profile network\_standard

4. Return to privileged EXEC mode.

device(conf-if-eth-1/8)# end

5. Save the running-config file to the startup-config file.

device# copy running-config startup-config

The following configuration is an example of the previous steps.

```
device# configure terminal
device(config)# interface Ethernet 1/8
device(conf-if-eth-1/8)# lldp profile network_standard
```
### **Displaying LLDP information**

The **show lldp** command allows you to display the following information:

- LLDP status
- LLDP neighbor information
- LLDP statistics

### *Displaying LLDP status*

To display the global LLDP status, use the **show lldp** command.

```
device# show lldp
LLDP Global Information
   system-name: SLX
   system-description: Brocade BR-SLX9850-4 Router
  description: Brocade-LLDP<br>State: I
  State: Enabled<br>Mode: Enabled Receive
                             Receive/Transmit<br>30 seconds
  Advertise Transmitted:
  Hold time for advertise: 120 seconds<br>Tx Delay Timer: 1 seconds
  Tx Delay Timer: 1 seconds<br>Transmit TLVs: Chassis ID
  Transmit TLVs: Chassis ID Port ID
                             TTL Port Description
                              System Name
```
To display LLDP status for an Ethernet interface, use the **show lldp interface ethernet** command.

```
device# show lldp interface ethernet 1/18
LLDP information for Eth 1/18<br>State: En
  State: Enabled<br>Mode: Enabled Receive
                              Receive/Transmit
   Advertise Transmitted: 30 seconds
  Hold time for advertise: 120 seconds<br>Tx Delay Timer: 1 seconds
  Tx Delay Timer:
  Transmit TLVs: Chassis ID Port ID<br>TTL Port Des
                                                           Port Description
                                System Name
```
### *Displaying LLDP neighbor information*

To display the LLDP neighbor information, use the **show lldp neighbors** command. This command allows you to display the information for all Ethernet interfaces, a specific interface, or detailed neighbor information.

The following example displays the LLDP neighbor information for all interfaces.

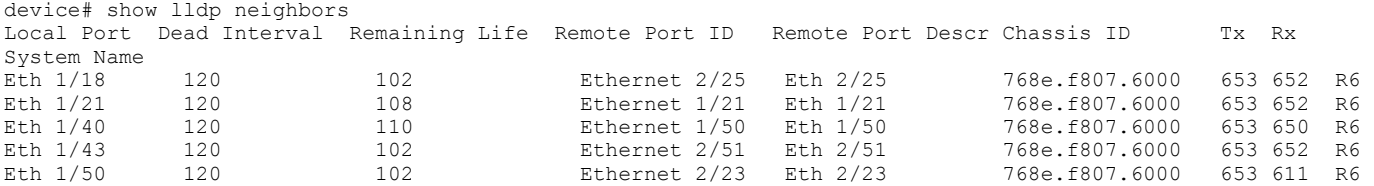

The following example displays the LLDP neighbor information for Ethernet interface 1/18.

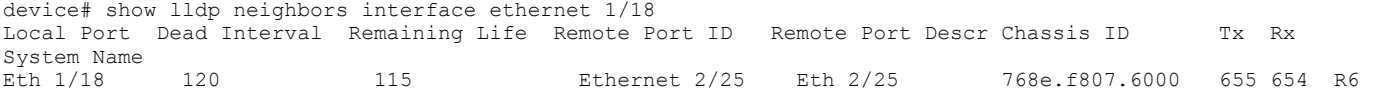

The following example displays the detailed LLDP neighbor information for Ethernet interface 1/18.

```
device# show lldp neighbors interface ethernet 1/18 detail
Neighbors for Interface Eth 1/18
MANDATORY TLVs
===============
Local Interface: Eth 1/18 (Local Interface MAC: 768e.f805.5816)
Remote Interface: Ethernet 2/25 (Remote Interface MAC: 768e.f807.610d)
Dead Interval: 120 secs
Remaining Life : 118 secs
Chassis ID: 768e.f807.6000
LLDP PDU Transmitted: 656 Received: 655
OPTIONAL TLVs
==============
Port Interface Description: Eth 2/25
System Name: R6
```
### *Displaying LLDP statistics*

To display the LLDP statistics for all interfaces or a specific interface, use the **show lldp statistics** command.

The following example displays the statistics for Ethernet interface 1/18.

```
device# show lldp statistics interface ethernet 1/18
LLDP Interface statistics for Eth 1/18
Frames transmitted: 659
Frames Aged out: 0<br>Frames Discarded: 0
Frames Discarded:
Frames with Error: 0
Frames Recieved: 657<br>TLVs discarded: 0
TLVs discarded: 0
TLVs unrecognized: 0
```
If you do not include the **interface ethernet** option, the command displays the statistics for all interfaces.

### **Clearing LLDP-related information**

You can clear LLDP neighbor and statistic information for all interfaces or a specified interface.

To clear LLDP-related information, perform the following steps.

1. In privileged EXEC mode, clear the LLDP neighbor information.

device# clear lldp neighbors

This example clears the LLDP neighbor information for all interfaces.

2. Clear the LLDP statistics on an interface.

device# clear lldp statistics interface ethernet 1/8

This example clears the LLDP transmit and receive counters on the Ethernet interface 1/8.

3. Clear the LLDP statistics for all interfaces.

device# clear lldp statistics

# **Password Recovery**

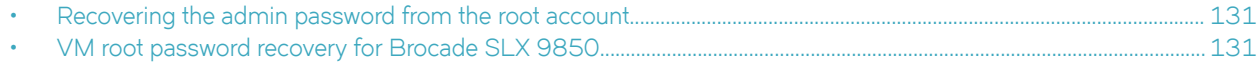

# **Recovering the admin password from the root account**

If you lose access to the SLX-OS admin account but you have access to the root account for the device, you can recover the password.

Perform the following steps to reset the admin password from the root account.

- 1. Open a session to access the device.
- 2. Log in as root.
- 3. Start the SLX-OS CLI.

[root@device]# slxcli device#

4. Access global configuration mode.

device# configure terminal

5. Reset the admin password.

device(config)# username admin password password

In this example, the admin password is reset to the default value of password.

You can now use the admin account to manage the admin and user passwords by using normal password-management procedures.

# **VM root password recovery for Brocade SLX 9850**

By default, the root account on the virtual machine (VM) for Brocade SLX 9850 is disabled. To log into root, you can log into the SLX-OS CLI and enable the root account from global configuration mode by using root enable command. In rare cases, SLX-OS CLI may not be available to enable the root account.

The ability to enable the root account and recover the root credentials (password) depends on the uboot environment variable. When the variable is set, it executes the root recovery logic based on the parameter set. The variable is not preserved across reboot. Every time a reboot occurs, the root account is disabled by default and this variable has to be set again to enable it unless the root account was not enabled from global configuration mode.

The root account access availability determines the method for password recovery:

- When the root account is disabled and the SLX-OS CLI is not available, you must recover the root login account. The password is also recovered.
- When the root account is enabled but you forget the password, you must recover the VM root password.

#### **NOTE**

The default password for the root account on the VM is fibranne.

### **Recovering the VM root login account**

When you need to recover the VM root password, and the root account is disabled and SLX-OS CLI is not available, you must recover the VM root login account.

- To perform the recovery process on the active or standby management module (MM), you must have access to the console prompt.
- To perform the process on line cards (LCs), you can either use the direct console access if present or use remote console from the MM to access the LC console.

For VM root login recovery, perform the following steps.

1. Reboot the active MM, standby MM, or LC for which you are trying to recover the root credentials.

```
# reboot
Press Esc during reboot.
Hit ESC to stop autoboot: 0
FPGA f6000720 -> 0x12
1) Start system.
2) Recover password.
3) Enter command shell.
Option?
```
2. Choose option 3 to access the uboot prompt.

```
Option? 3
\Rightarrow
```
The uboot prompt appears.

3. Define the root login value for the root recover environment variable.

=> setenv VM\_Root\_Recover RootLogin  $\Rightarrow$ 

This step sets the VM\_Root\_Recover variable with the RootLogin value.

4. Save the variable to flash memory.

```
=> saveenv
Saving Environment to SPI Flash...
SF: Detected W25Q128BV @ 0:0 with page size 256 Bytes, erase size 64 KiB, 32 KiB, 4 KiB, total 16 MiB
Erasing SPI flash...Writing to SPI flash...
Erasing SPI flash...Writing to SPI flash...done
\Rightarrow
```
5. Boot the MM or LC.

```
\Rightarrow boot
6912784 bytes read in 152 ms (43.4 MiB/s)
Valid Boot Flag
Setup Size = 0 \times 00004400Magic signature found
Using boot protocol version 2.0c
Linux kernel version 3.14.17 (raop@hq1-ub-ecbld-373) #1 SMP Thu Jul 7 19:43:15 UTC 2016
```
The root account is now enabled. You can login with the default password.

If the SLX-OS CLI is available, you can recover the the active MM root account by using the SLX-OS CLI **root enable** command.

### **Recovering the VM root password**

If you forgot the password for the VM root account, you can recover the default password.

- To perform the recovery process on the active or standby management module (MM), you must have access to the console prompt.
- To perform the process on line cards (LCs), you can either use the direct console access if present or use remote console from the MM to access the LC console.

For VM root password recovery, perform the following steps.

1. Reboot the active MM, standby MM, or LC for which you are trying to recover the root credentials.

```
# reboot
Press Esc during reboot.
Hit ESC to stop autoboot: 0
FPGA f6000720 -> 0x12
1) Start system.
2) Recover password.
3) Enter command shell.
Option?
```
2. Choose option 3 to access the uboot prompt.

```
Option? 3
\Rightarrow
```
3. Define the root password value for the root recovery environment variable.

```
=> setenv VM_Root_Recover RootPasswd
\rightarrow
```
This step sets the VM\_Root\_Recover variable with the RootPasswd value.

4. Save the variable to flash memory.

```
=> saveenv
Saving Environment to SPI Flash...
SF: Detected W25Q128BV @ 0:0 with page size 256 Bytes, erase size 64 KiB, 32 KiB, 4 KiB, total 16 MiB
Erasing SPI flash...Writing to SPI flash...
Erasing SPI flash...Writing to SPI flash...done
\Rightarrow
```
5. Boot the MM or LC.

```
=> boot
6912784 bytes read in 152 ms (43.4 MiB/s)
Valid Boot Flag
Setup Size = 0 \times 000004400Magic signature found
Using boot protocol version 2.0c
Linux kernel version 3.14.17 (raop@hq1-ub-ecbld-373) #1 SMP Thu Jul 7 19:43:15 UTC 2016
```
You can now login as root with the default password of fibranne.

# **Python Event-Management and Scripting**

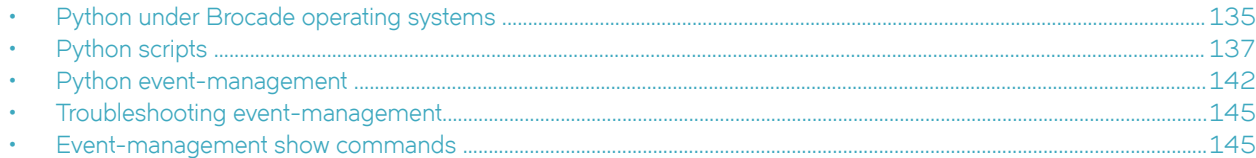

# **Python under Brocade operating systems**

The Python interpreter installed with supported Brocade operating systems enables you to access a Python shell or to launch Python scripts. You can also define event handlers that run such scripts automatically upon specified conditions.

#### **NOTE**

SLX-OS is among the Brocade operating systems that support Python.

### **Python overview**

Python is a high-level scripting language that also supports object-oriented programming. If you have previous programming experience, you can quickly learn how to write useful, simple Python scripts.

#### **NOTE**

For Python resources, refer to<http://python.org>.

## **Working interactively in the Python shell**

Use this procedure to access a Python shell, within which you can use Python commands that call and manipulate Brocade operating system commands.

#### **NOTE**

The Python shell is accessible only to admin-role users. Python syntax is case-sensitive.

1. In privileged EXEC mode, enter **python** to access the Python shell.

```
device# python
```
The device# prompt changes to a Python prompt:

```
device# python
Python 3.4.0 (default, Apr 11 2014, 13:05:18) 
[GCC 4.8.2] on linux
Type "help", "copyright", "credits" or "license" for more information.
```
- 2. To exit the Python shell and return to the Brocade operating system prompt, enter either:
	- exit()
	- Ctrl-D

3. To run a Brocade operating system command from within the Python shell, enter the CLI( ) command.

```
>>> cmd show running ve = CLI('show running-config interface ve')
!Command: show running-config interface ve
!Time: Mon Aug 22 16:53:13 2016
```
The statement entered above does two things:

- Runs the show running-config interface ve command and displays the result.
- Assigns that command to a Python variable named cmd show running ve
- 4. To run a series of Brocade operating system commands from within the Python shell, separate the commands with \n.

```
>>> cmd config ve = CLI('configure \n interface ve 101-103')
!Command: configure
 interface ve 101-103
!Time: Mon Aug 22 16:53:13 2016
```
#### **NOTE**

There is a difference between running a sequence of Brocade operating system CLI commands in the Python shell rather than in the standard Brocade operating system interface. Whereas in the standard interface the result of a command is persistent, in the Python shell each CLI( ) statement is independent of any preceding ones.

In the following example, the lines beginning with **#** are added for explanation.

```
device# python
Python 3.4.0 (default, Apr 11 2014, 13:05:18) 
[GCC 4.8.2] on linux
Type "help", "copyright", "credits" or "license" for more information.
\gg cmd show running ve = CLI('show running-config interface ve')
!Command: show running-config interface ve
!Time: Mon Aug 22 16:53:13 2016
% No entries found.
# The SLX-OS show running-config interface ve command is run,
# and that command is assigned to the Python variable cmd show running ve.
>>> cmd config ve = CLI('configure \n interface ve 101-103')
# A series of three commands are run and assigned to the Python variable cmd config ve.
!Command: configure 
 interface ve 101-103
!Time: Mon Aug 22 16:53:13 2016
>>> cmd show running ve.rerun()
# The rerun() function appended to cmd show running ve gives the following output:
!Command: show running-config interface ve
!Time: Mon Aug 22 16:53:13 2016
interface Ve 101
 shutdown
!
interface Ve 102
 shutdown
!
interface Ve 103
 shutdown
!
!
```
# <span id="page-136-0"></span>**Python scripts**

Python scripts enable you to manipulate and launch Brocade operating system commands, taking advantage of the power and flexibility of Python. Such scripts also support event handling.

The topics in this section guide you through the process of writing and testing Python scripts, copying them to supported devices, and running them with the **python** command from the command line.

# **Guidelines for writing Python scripts**

The guidelines for writing Python scripts to run under SLX-OS are as follows:

- Although previous experience programming in Python is helpful, experience in other high-level languages is enough to get you started with simple Python scripts.
- The Python developer either needs experience with SLX-OS CLI or access to a resource with such experience.
- To help decide which editor or integrated development environment (IDE) to use, refer to<http://www.python.org>.
- Make sure that the appropriate version of the Python interpreter is installed on your development computer. For the current version of SLX-OS, install Python 3.4.0.
- Make sure that in the *Brocade SLX-OS Command Reference* you are familiar with the **python** and the **CLI( )** topics.
- One of the first statements in the script should be from CLI import CLI. This enables the CLI() command, by which Python can interact with SLX-OS.
- Write the Python script and save it, with a .py suffix. Valid filenames range from 4 through 32 characters (including the suffix). The first character must be alphabetic.

#### **NOTE**

For additional sample scripts, refer to [Python scripts and run-logs](#page-138-0) on page 139.

### **Testing Python-script statements**

While developing a Python script, you can test Brocade operating system calls by entering them in the device Python command shell. After the script is stable, you copy it to the device and then test it further by running it from the command line.

1. In privileged EXEC mode, enter the **python** command to access the Python shell.

```
device# python
Python 3.4.0 (default, Apr 11 2014, 13:05:18) 
[GCC 4.8.2] on linux
Type "help", "copyright", "credits" or "license" for more information.
>>>
```
Note that the device# prompt changed to a >>> Python prompt:

2. Enter the script statements one at a time, verifying that they run as expected.

```
>>> cmd config ve = CLI('configure \n interface ve 101-103')
!Command: configure 
 interface ve 101-103
!Time: Mon Aug 22 16:53:13 2016
```
3. Make corrections as needed.

## **Copying Python files to the device**

After writing and testing a Python script file, use one of these topics to copy it to device flash memory.

### *Copying a file from a USB device*

Use this topic to copy a file from a USB stick to a Brocade device .

#### **ATTENTION**

The only supported USB device for this task is the Brocade USB stick shipped with the device.

- 1. Copy the Python script file to the USB stick.
- 2. Insert the USB stick into the device USB port and enter the **usb on** command.
- 3. In privileged EXEC mode, enter the **copy** command to copy the Python file from the USB stick to the device flash memory.

```
device# copy usb://pythscript1.py flash://pythscript1.py
```
4. To display a list of files in the device flash memory, enter the **dir** command.

```
device# dir
total 32
drwxr-xr-x 2 251 1011 4096 Aug 26 08:44 .
drwxr-xr-x 3 251 1011 4096 Jul 20 07:50 ..
-rw-r--r-- 1 root root 1051 Mar 24 16:09 create po.py
-rw-r--r-- 1 root sys 695 Aug 23 21:18 defaultconfig.cluster
-rw-r--r-- 1 root root 410 Aug 26 04:06 defaultconfig.standalone
-rw-r--r-- 1 root root 10042 Aug 4 00:01 ospfnsr1.cfg
-rw-r--r-- 1 root root 410 Aug 26 01:28 startup-config
16908197888 bytes total (10226114560 bytes free)
```
5. To display the contents of a Python file copied into the device flash memory, enter the **show file** command.

device# show file pythscript1.py

### *Downloading a file from a network*

Use this topic to download a file from a network location to the Brocade device.

- 1. Make sure that the Python script file is uploaded to an accessible network location.
- 2. In privileged EXEC mode, enter the copy command to copy the Python file from the network location to the device flash memory.

device# copy ftp://MyUserID:MyPassword@10.10.10.10//pythscript1.py flash://pythscript1.py

For other file-transfer options, refer to the *Brocade SLX-OS Command Reference* copy topic.

3. To display a list of files in the device flash memory, enter the **dir** command.

```
device# dir
total 32
drwxr-xr-x 2 251 1011 4096 Aug 26 08:44 .
drwxr-xr-x 3 251 1011 4096 Jul 20 07:50 ..
-rw-r--r-- 1 root root 1051 Mar 24 16:09 create po.py
-rw-r--r-- 1 root sys 695 Aug 23 21:18 defaultconfig.cluster
-rw-r--r-- 1 root root 410 Aug 26 04:06 defaultconfig.standalone
-rw-r--r-- 1 root root 10042 Aug 4 00:01 ospfnsr1.cfg
-rw-r--r-- 1 root root 410 Aug 26 01:28 startup-config
16908197888 bytes total (10226114560 bytes free)
```
<span id="page-138-0"></span>4. To display the contents of a Python file copied into the device flash memory, enter the **show file** command.

device# show file pythscript1.py

## **Running Python scripts from the command line**

The facility to run Python scripts from the Brocade operating system command line enables you to execute complex and repetitious tasks with accuracy and efficiency. This facility also enables you to validate scripts intended for event management.

### **CAUTION**

**Make sure that you test Python scripts according to standard quality assurance practices before deploying them.**

In privileged EXEC mode, enter the **python** command, specifying the Python script file that you want to run.

```
device# python create_po.py
```
After the script runs, the SLX-OS prompt displays.

#### **NOTE**

The create\_po.py script is discussed in "Script for assigning interfaces to port channels (create\_po.py)."

### **Python scripts and run-logs**

This section contains sample SLX-OS Python scripts and run-logs.

### *Script for assigning interfaces to port channels (create\_po.py)*

The create po.py script is an example for automating common configuration tasks.

### *Script (create\_po.py)*

This script runs the relevant **show running-config** commands before and after the following actions:

- VLAN configuration
- Port-channel configuration
- Adding interfaces to port channels

#### **NOTE**

Lines beginning with # are annotations.

```
#Required in all scripts for SLX-OS:
from CLI import CLI
slots = [1, 2]interfaces = [40, 41, 42, 43]
port_channel = 10
vlan<sup>r</sup>ange = "101-105"
# Runs show running-config int vlan before the configuration, and assigns this SLX-OS 
# command to a Python variable named cmd show running vlans.
cmd show running vlans = CLI("show running-config vlan")
# Configures VLANs. {} is a placeholder for the format (arg1, arg2, ... argN) variables:
cmd configure vlans = CLI("config \n vlan {}".format(vlan range))
# Reruns show running-config int vlan, following definition of new VLANs:
```

```
cmd_show_running_vlans.rerun()
# Reruns show running-config int po, following configuration changes:
cmd_show_running_port_channels.rerun()
# Runs show running-config:
cmd show running = CLI("show running-config")
```
### *Run-log (create\_po.py)*

A log upon running create\_po.py was as follows:

```
device# python create_po.py
!Command: show running-config vlan
!Time: Mon Aug 22 18:33:03 2016
vlan 1
!
vlan dot1q tag native
!Command: config 
 vlan 101-105
!Time: Mon Aug 22 18:33:03 2016
!Command: show running-config vlan
!Time: Mon Aug 22 18:33:03 2016
vlan 1
!
vlan 101
!
vlan 102
!
vlan 103
!
vlan 104
!
vlan 105
!
vlan dot1q tag native
!Command: show running-config int po
!Time: Mon Aug 22 18:33:03 2016
interface Port-channel 1
  description Insight port-channel on MM1
 shutdown
!
interface Port-channel 2
 description Insight port-channel on MM2
 shutdown
!
!Command: config 
 int po 10 
 switchport 
 switchport mode trunk 
 switchport trunk allowed vlan add 101-105 
  switchport trunk tag native-vlan ; no shut
!Time: Mon Aug 22 18:33:03 2016
!Command: show running-config int po
!Time: Mon Aug 22 18:33:04 2016
interface Port-channel 1
 description Insight port-channel on MM1
  shutdown
```

```
!
interface Port-channel 2
 description Insight port-channel on MM2
 shutdown !
interface Port-channel 10
 switchport
 switchport mode trunk
 switchport trunk allowed vlan add 101-105
 switchport trunk tag native-vlan
 no shutdown !
!Command: config
 int eth 1/40 
 channel-group 10 mode active type standard 
 no shut
!Time: Mon Aug 22 18:33:04 2016
!Command: show running-config int eth 1/40
!Time: Mon Aug 22 18:33:04 2016
interface Ethernet 1/40
 channel-group 10 mode active type standard
 lacp timeout long
 no shutdown !
!Command: config
 int eth 1/41 
 channel-group 10 mode active type standard 
 no shut
!Time: Mon Aug 22 18:33:04 2016
!Command: show running-config int eth 1/41
!Time: Mon Aug 22 18:33:05 2016
interface Ethernet 1/41
 channel-group 10 mode active type standard
 lacp timeout long
 no shutdown !
!Command: config 
 int eth 1/42 
 channel-group 10 mode active type standard 
 no shut
!Time: Mon Aug 22 18:33:05 2016
!Command: show running-config int eth 1/42
!Time: Mon Aug 22 18:33:05 2016
interface Ethernet 1/42
 channel-group 10 mode active type standard
 lacp timeout long
 no shutdown !
!Command: config 
 int eth 1/43 
 channel-group 10 mode active type standard 
 no shut
!Time: Mon Aug 22 18:33:05 2016
!Command: show running-config int eth 1/43
!Time: Mon Aug 22 18:33:05 2016
interface Ethernet 1/43
```

```
 channel-group 10 mode active type standard
 lacp timeout long
 no shutdown
!
<output truncated>
```
### *Script illustrating the .get\_output function (get\_output.py)*

The .get\_output function returns—as a list—the output of the SLX-OS CLI commands assigned to a Python object.

#### **Script (get\_output.py)**

This script displays a list of firmware version per slot.

```
#Required in all scripts for SLX:
from CLI import CLI
# Import the Python Regular Expressions (re) module:
import re
# Create Python objects:
slot firmware = {}}
cmd show ver = CLI("show ver", False)# Using .get output(), assign the result of show ver to a Python object named output:
output = cmd_show_ver.get_output()
for line in output:
   found = re.search(r'^(\S+)\s+(\S+)\s+(\S+)\s+ACTIVE.*$', line, re.M)
    if found:
        slot firmware[found.group(1)] = found.group(3)
print("SLOT_FIRMWARE:\n")
for key in slot_firmware:
   print("\t", key, "\t=> ", slot firmware[key])
```
#### **Run-log (create\_po.py)**

A log upon running get output.py was as follows:

```
device# python get_output.py 
SLOT_FIRMWARE:
     \begin{array}{lll} L2/0 & = & 16r.1.01dsadanan slxos 16r.1.x maint 01
     L1/0 => 16r.1.01dsadanan_slxos_16r.1.x_maint_01
     M1 => 16r.1.01dsadanan_slxos_16r.1.x_maint_01
```
# **Python event-management**

Python event management enables you to specify a Python script that runs automatically upon specified conditions.

You specify which RASlog message triggers the script.

### **Configuring an event-handler profile**

Use this procedure to create an event-handler profile, define one or more triggers for it, and specify a Python script that runs upon one or more trigger events.

1. Enter **configure terminal** to access global configuration mode.

```
device# configure terminal
```
#### 2. Enter the **event-handler** command.

device(config)# event-handler eventHandler1

3. For each trigger that you need for a profile, enter the *trigger* command.

device(config-event-handler-eventHandler1)# trigger 1 raslog LOG-1001

The trigger event is RASlog message #LOG-1001.

4. Enter the **action python-script** command to specify a Python script that runs when the event-handler is triggered.

device(config-event-handler-eventHandler1)# action python-script example.py

5. To add an event-handler-profile description, enter **description**, followed by the description text.

device(config-event-handler-eventHandler1)# description This is a sample description.

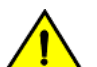

**CAUTION**

**Make sure that you test Python scripts according to standard quality assurance practices before deploying them.**

The following example includes all of the steps.

```
device# configure terminal
device(config)# event-handler eventHandler1
device(config-event-handler-eventHandler1)# trigger 1 raslog LOG-1001
device(config-event-handler-eventHandler1)# action python-script example.py
device(config-event-handler-eventHandler1)# description This is a sample description.
```
The following example defines a trigger that uses POSIX extended REGEX to search for a match within a specified RASlog message ID.

```
device# configure terminal
device(config-event-handler-eventHandler1)# event-handler eventHandler2
device(config-event-handler-eventHandler2)# trigger 1 raslog NSM-1003 pattern Interface Ethernet 1/[1-9] is 
link down
```
RASlog message NSM-1003 includes "interface *interface-name* is link down", indicating that an interface is offline because the link is down. The REGEX searches within such a message for an interface from 1/1 through 1/9.

### **Activating an event-handler**

Use this procedure to activate one or more event-handlers on the device. If a trigger specified in the event-handler profile occurs, a designated Python script runs.

1. Enter **configure terminal** to access global configuration mode.

device# configure terminal

2. Enter the **event-handler activate** command, specifying the event handler that you are activating.

device(config)# event-handler activate eventHandler1

3. To activate an additional event handler, enter the **event-handler activate** command, specifying the additional event handler.

device(config-activate-eventHandler1)# event-handler activate eventHandler2

4. To de-activate an event handler, enter the **no event-handler activate** command

device(config-activate-eventHandler2)# no event-handler activate eventHandler2

The following example includes all of the activation steps.

```
device# configure terminal
device(config)# event-handler activate eventHandler1
device(config-activate-eventHandler1)# event-handler activate eventHandler2
```
## **Configuring event-handler options**

After you activate an event handler, you can configure various options. For example, you can specify if the event-handler script runs more than once and how multiple triggers are handled.

1. Activate an event handler, as described in Configuring an event-handler profile on page 142:

```
device# configure terminal
device(config)# event-handler activate eventHandler1
```
2. To specify a delay from when a trigger is received until execution of the event-handler action, enter the **delay** command.

device(config-activate-eventHandler1)# delay 60

The above example specifies a delay of 60 seconds.

- 3. To specify multiple iterations of the action when a trigger is received:
	- a) Enter the **iterations** command.
	- b) To specify an interval between iterations, enter the **interval** command.

```
device(config-event-handler-eventHandler1)# iterations 3
device(config-activate-eventHandler1)# interval 30
```
The above example sets the number of iterations to 3 and specifies an interval of 30 seconds between each iteration.

4. To specify a maximum number of minutes to wait for an action script to complete execution, enter the **action-timeout** command.

device(config-activate-eventHandler1)# action-timeout 30

The example sets the timeout to 30 minutes.

- 5. To limit action-recurrence upon multiple trigger-events, enter one of the following commands:
	- trigger-mode only-once—for the duration of a device configuration, the event-handler action is launched only once.

device(config-activate-eventHandler1)# trigger-mode only-once

trigger-mode on-first-instance—as long as the device is running, the event-handler action is launched only once. Following a device restart, the event-handler action can be triggered again.

device(config-activate-eventHandler1)# trigger-mode on-first-instance

6. If multiple triggers are defined, to specify that the action run only if all of the triggers occur, enter the *trigger-function AND* **time-window** command.

device(config-activate-eventHandler1)# trigger-function AND time-window 120

The above example specifies that the action run only if all triggers occur within 120 seconds.
## **Troubleshooting event-management**

Use these topics to troubleshoot issues that arise during implementation of Python event-management.

## **Aborting an event-handler action**

If needed, abort a Python script launched by an event-handler action.

1. In privileged EXEC mode, enter the **event-handler abort action** command.

```
device# event-handler abort action eh1
This operation will abort an event handler action that is currently running and may leave the device 
in an inconsistent state. Do you want to continue? [y/n]:y
```
2. To confirm aborting the action, type  $y$ .

Operation completed successfully.

The Python script launched by the event-handler action is aborted.

## **Event-management show commands**

There are several show commands that display event-management information, listed here with descriptions.

**TABLE 26** Event-management show commands in the *Command Reference*

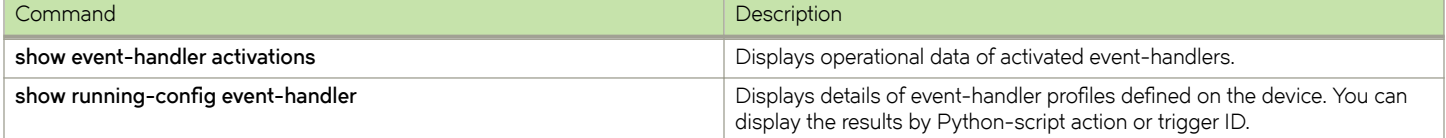